# **Monitor para videoconferencias Dell P2724DEB** Guía del usuario

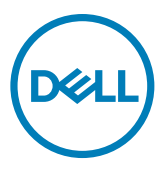

- **NOTA: Una NOTA indica información importante que ayuda a utilizar mejor el equipo.**
- **PRECAUCIÓN: Una PRECAUCIÓN indica un daño potencial en el hardware o una pérdida de datos si no se siguen las instrucciones.**
- **ADVERTENCIA: Una ADVERTENCIA indica que se pueden producir daños materiales o personales o, incluso, la muerte.**

**Copyright © 2023 Dell Inc. o sus filiales. Todos los derechos reservados.** Dell, EMC y otras marcas comerciales son marcas comerciales de Dell Inc. o sus filiales. Otras marcas comerciales pueden ser marcas comerciales de sus respectivos propietarios.

2023 – 12

Rev. A00

# **Contenidos**

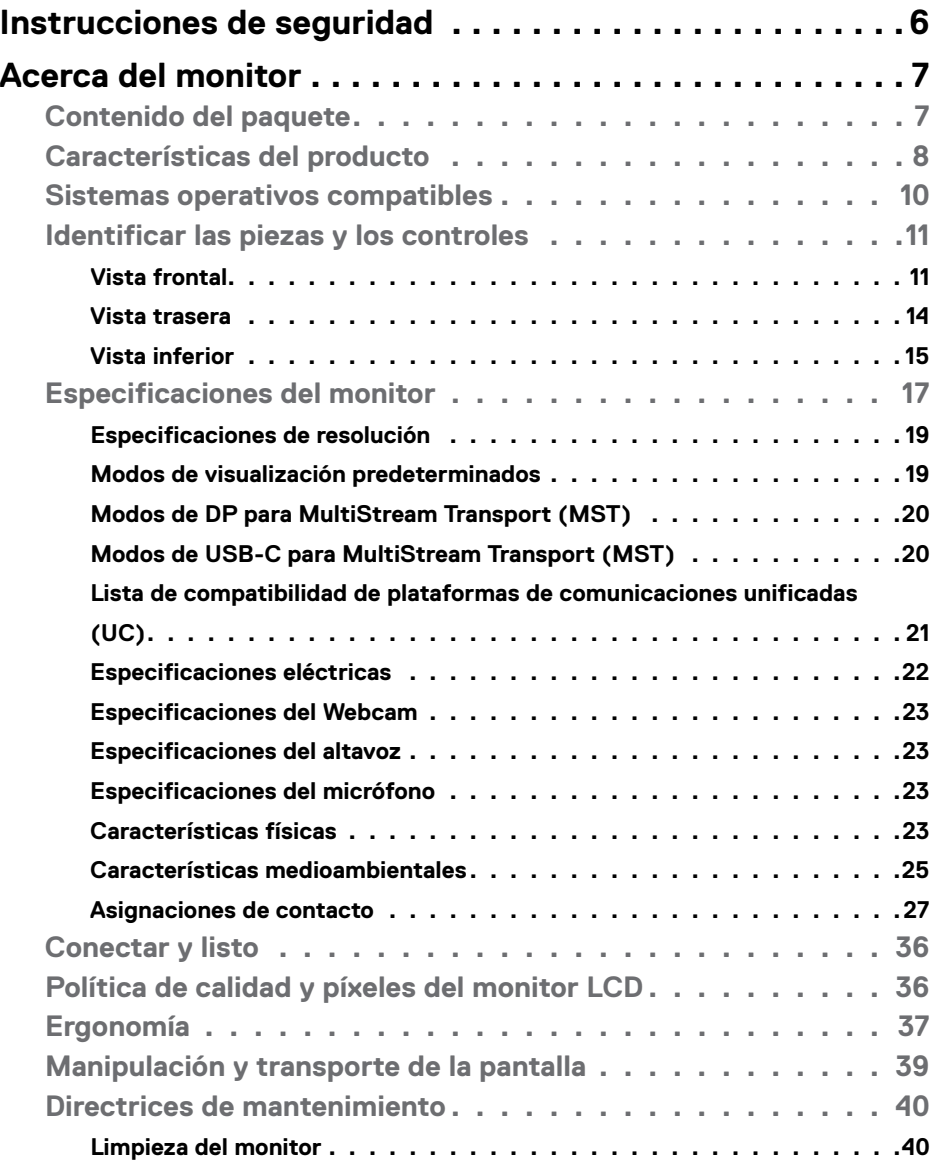

 $(\sim$ LL

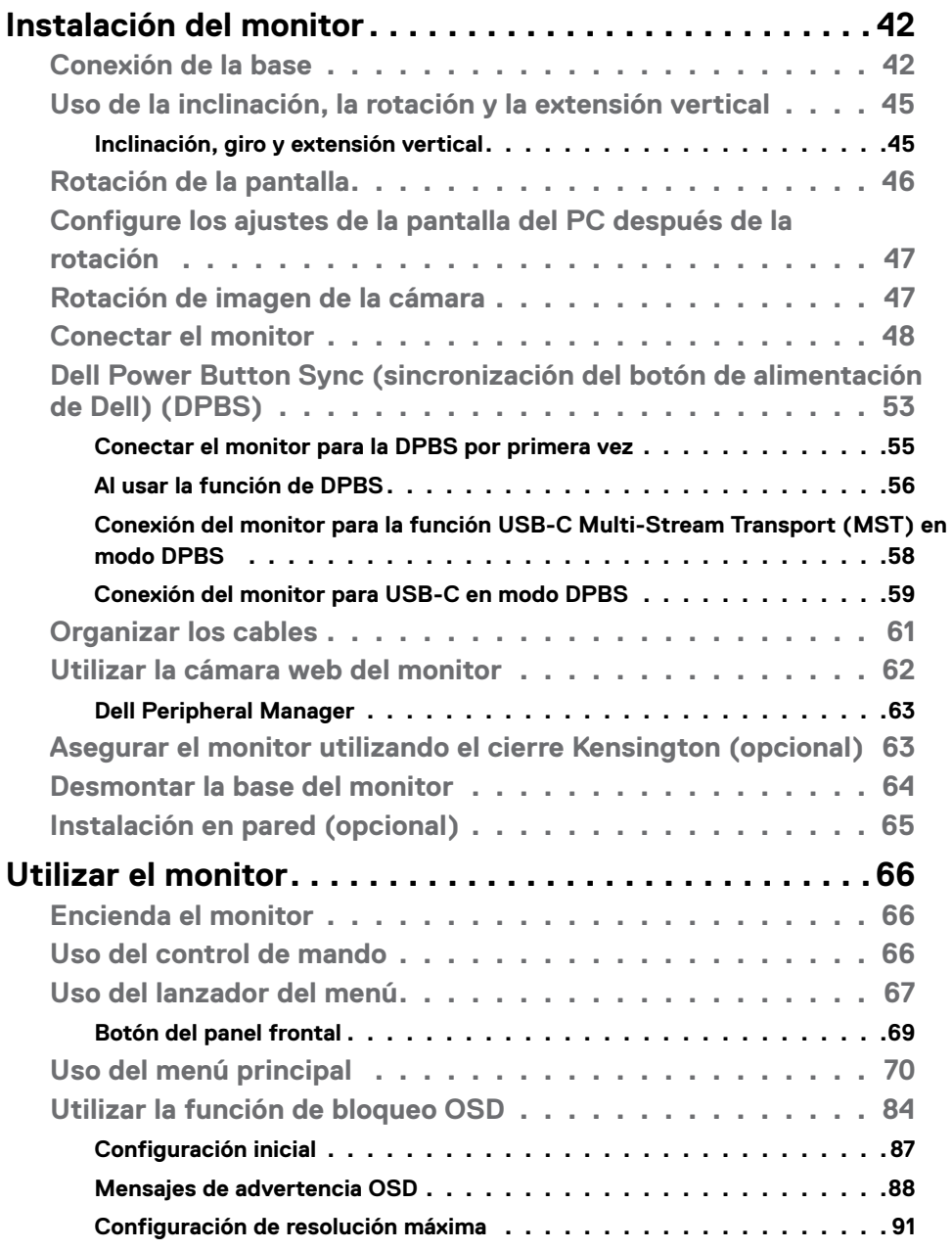

 $(PELL)$ 

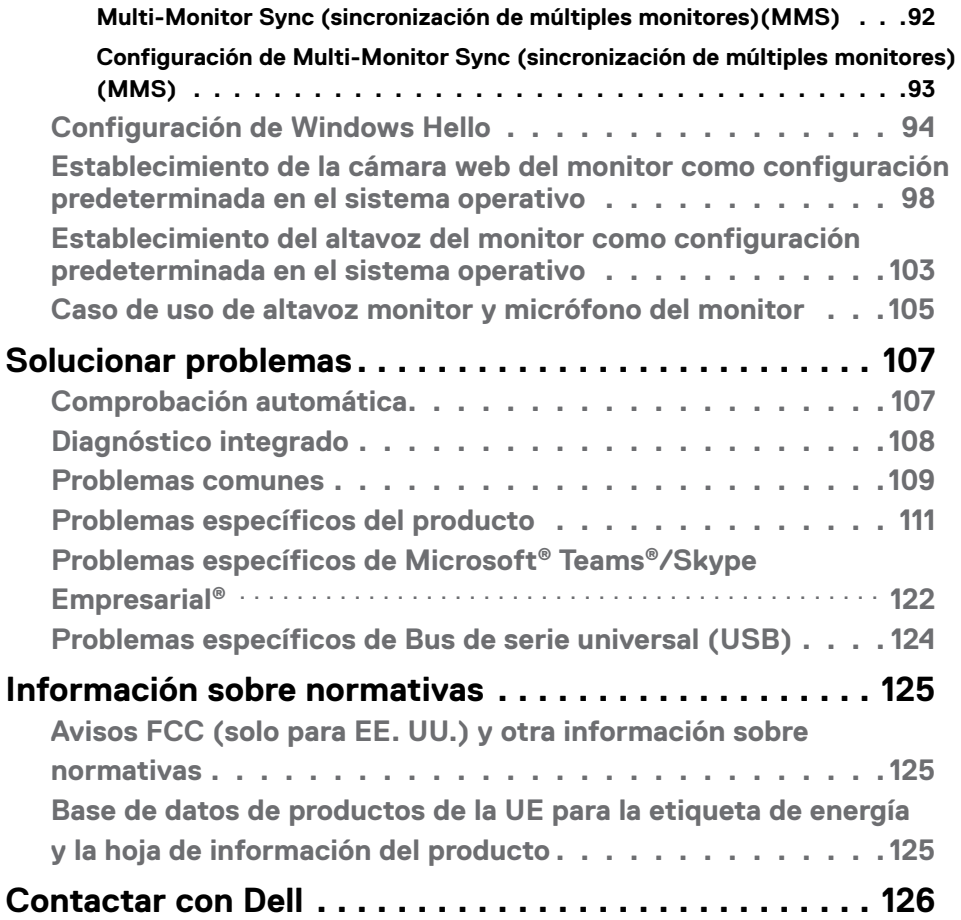

 $(\alpha)$ 

# <span id="page-5-0"></span>**Instrucciones de seguridad**

Utilice las siguientes pautas de seguridad para proteger el monitor contra posibles daños potenciales y garantizar su seguridad personal. A menos que se indique lo contrario, cada procedimiento incluido en este documento asume que ha leído la información de seguridad que se envió con su monitor.

- **NOTA: Antes de usar el monitor, lea la información de seguridad que se suministra con el monitor y que está impresa en el producto. Conserve la documentación en un lugar seguro por si tuviera que consultarla en otro momento.**
- **ADVERTENCIA: La utilización de los controles, ajustes o procedimientos de forma diferente a como se especifica en esta documentación puede producir descargas, riesgos eléctricos y/o riesgos mecánicos.**
- **ADVERTENCIA: El posible efecto a largo plazo de escuchar audio a un volumen alto a través de los auriculares (en un monitor que los admita) puede dañar su capacidad auditiva.**
	- Coloque el monitor sobre una superficie sólida y manipúlelo con cuidado. La pantalla es frágil y puede dañarse si se cae o se golpea con un objeto afilado.
	- Asegúrese de que el monitor tenga los valores nominales eléctricos correctos para funcionar con la alimentación de CA disponible en su región.
	- Mantenga el monitor a temperatura ambiente. Las condiciones de frío o calor excesivos pueden tener un efecto adverso en los cristales líquidos de la pantalla.
	- Conecte el cable de alimentación del monitor a una toma de corriente cercana y accesible. Consulte la sección **[Conectar el monitor](#page-47-0)**.
	- No coloque ni use el monitor sobre una superficie mojada o cerca del agua.
	- No someta el monitor a fuertes vibraciones ni a grandes impactos. Por ejemplo, no coloque el monitor en el maletero del coche.
	- Desenchufe el monitor si no lo va a utilizar durante un período prolongado.
	- Para evitar descargas eléctricas, no intente quitar ninguna cubierta ni tocar el interior del monitor.
	- Lea atentamente estas instrucciones. Guarde este documento por si tuviera que consultarlas en otro momento. Siga todas las advertencias e instrucciones que se indican en el producto.
	- Algunos monitores se pueden montar en la pared usando el soporte VESA que se vende por separado. Asegúrese de usar las especificaciones VESA correctas como se menciona en la sección de instalación en pared de la guía del usuario.

Para obtener información sobre instrucciones de seguridad, consulte el documento de Información sobre seguridad, medioambiental y reguladora (SERI) suministrada con el monitor.

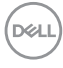

# <span id="page-6-0"></span>**Acerca del monitor**

### **Contenido del paquete**

La siguiente tabla proporciona la lista de componentes que se envían con el monitor. Si falta algún componente, contacte con Dell. Para más información consulte **[Contactar](#page-125-1)  [con Dell](#page-125-1)**.

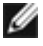

**NOTA: Algunos artículos pueden ser opcionales y no estarán incluidos con el monitor. Algunas características podrían no estar disponibles en algunos países.**

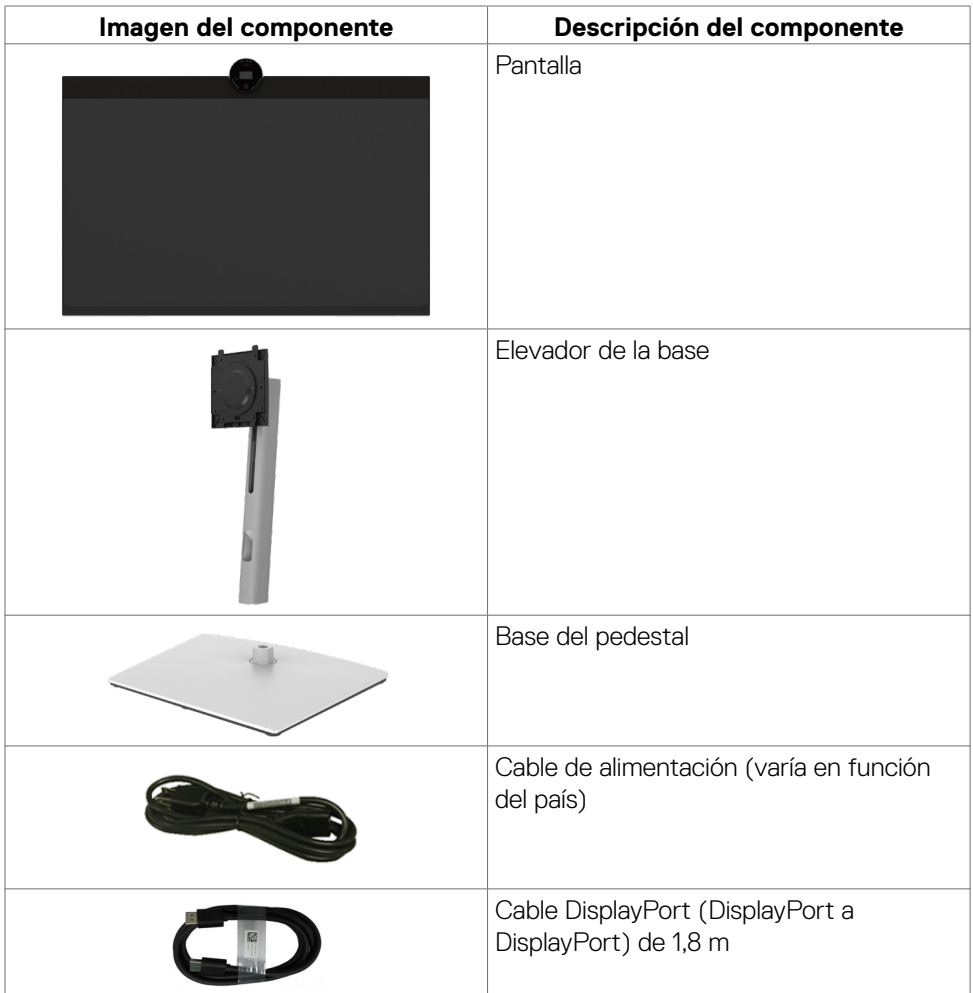

**D**&LI

<span id="page-7-0"></span>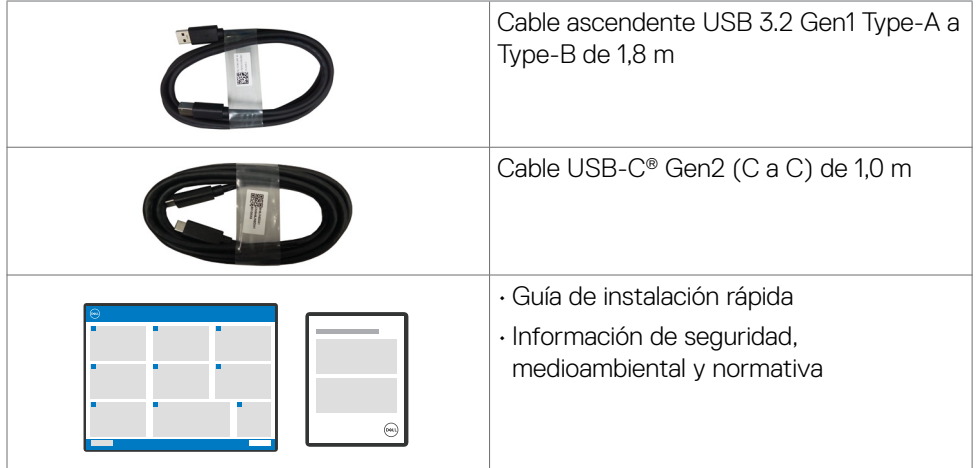

### **Características del producto**

Las pantallas planas **Dell P2724DEB** tienen una matriz activa, un transistor de película fina (TFT), pantalla de crisal líquido (LCD) y retroiluminación LED. Características del monitor:

- Pantalla con área de visualización de 68,47 cm (27,0 pulgadas) (medido diagonalmente). Resolución de 2560 x 1440 (16:9) con compatibilidad con pantalla completa para bajas resoluciones.
- Amplios ángulos de visualización con color 99% sRGB.
- Funciones de ajuste de inclinación, rotación, giro y extensión vertical.
- $\cdot$  Altavoces incorporados (2 x 5 W).
- Pedestal extraíble y orificios para instalación de 100 mm de VESA™ (Video Electronics Standards Association) que ofrecen soluciones de instalación flexibles.
- Marco ultraplano que minimiza la separación del marco cuando se utilizan varios monitores, lo que permite una instalación más sencilla con una experiencia de visualización elegante.
- La excelente conectividad digital con DP garantiza que su monitor no quede obsoleto en el corto plazo.
- $\cdot$  USB Type-C<sup>®</sup> único para proporcionar alimentación para equipos portátiles compatibles al mismo tiempo que se reciben señales de vídeo y datos.
- Los puertos USB-C y RJ45 habilitan una experiencia de red conectada y cable único.
- Funcionalidad Plug and Play (Conectar y listo) si lo admite su sistema.

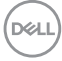

- Ajustes de menú en pantalla (OSD, On-Screen Display) que facilitan la configuración y la optimización de la pantalla.
- Bloqueo de los botones de alimentación y OSD.
- Ranura para bloqueo de seguridad.
- Bloqueo del pedestal
- El monitor está diseñado con la función Dell Power Button Sync (sincronización del botón de alimentación de Dell) (DPBS) para controlar el estado de alimentación del PC desde el botón de alimentación del monitor.\*
- El monitor permite que varios monitores conectados en cadena a través de DisplayPort sincronicen un grupo predefinido de configuraciones OSD en segundo plano mediante Multi-Monitor Sync (sincronización de múltiples monitores) (MMS).
- Cambio de Pantalla Premium para su tranquilidad.
- Comodidad ocular optimizada con pantalla sin destellos y función ComfortView Plus.
- Este monitor utiliza un panel de luz azul baja. Cuando se restablece la configuración de fábrica o a la configuración predeterminada del monitor (modo predeterminado: Estándar), funciona de acuerdo con TUV Rheinland (proveedor de soluciones de hardware).
- Reduce el nivel de luz azul emitida desde la pantalla para hacer la visión más cómoda para los ojos.
- El monitor adopta la tecnología Libre de Parpadeo (Flicker-Free) que elimina el parpadeo visible del ojo, proporciona una experiencia de visionado cómoda y previene la fatiga y malestar de los ojos de los usuarios.
- Certificado por Microsoft Teams® y Zoom®.
- Certificado por Windows Hello® (reconocimiento facial) y compatible con Microsoft Cortana®.
- Personalización adicional mediante Dell Peripheral Manager/Dell Display Manager (DDM) para el sistema operativo Windows y Dell Display and Peripheral Manager (DDPM) para el sistema operativo Mac.

 \* El sistema Dell compatible con DPBS se enumera en el sitio web de Dell. La función DPBS se puede habilitar en el menú OSD en Display (Pantalla).

**ADVERTENCIA: Los posibles efectos a largo plazo de la emisión de luz azul procedente del monitor pueden dañar los ojos, lo que incluye, sin limitación, fatiga ocular y tensión ocular digital. La función ComfortView Plus está diseñada para reducir la cantidad de luz azul que emite el monitor para optimizar la comodidad ocular.**

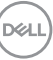

#### <span id="page-9-1"></span><span id="page-9-0"></span>**Sistemas operativos compatibles**

- Windows 10 Versión 21H2 y Windows 11 Versión 21H2\*
- macOS  $12.31*$

\*Los sistemas operativos compatibles en los monitores de las marcas Dell y Alienware puede variar en función de determinados factores, como:

- Fechas de lanzamiento específicas en las que versiones, los parches o las actualizaciones de los sistemas operativos estén disponibles.
- Fechas de lanzamiento específicas en las que las actualizaciones del firmware, de las aplicaciones de software o de los controladores de los monitores de las marcas Dell y Alienware están disponibles en el sitio web de soporte técnico de Dell.

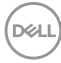

## <span id="page-10-0"></span>**Identificar las piezas y los controles**

### **Vista frontal**

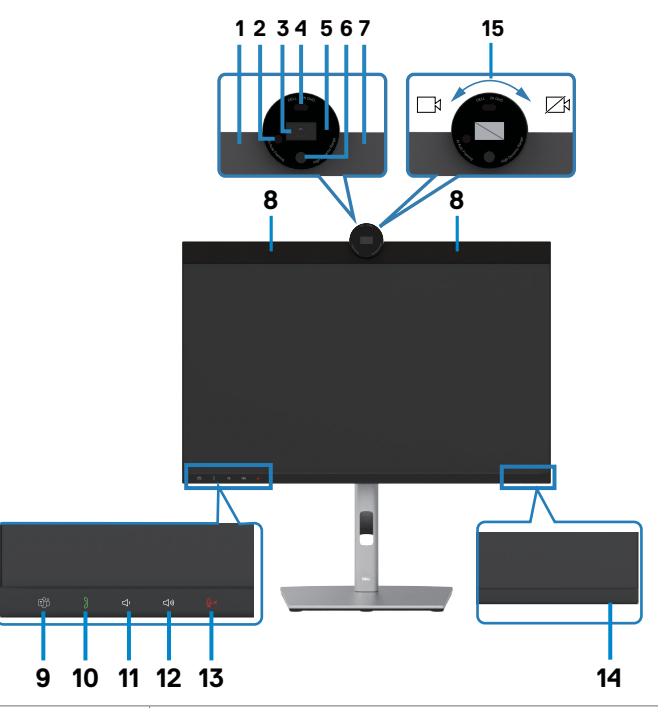

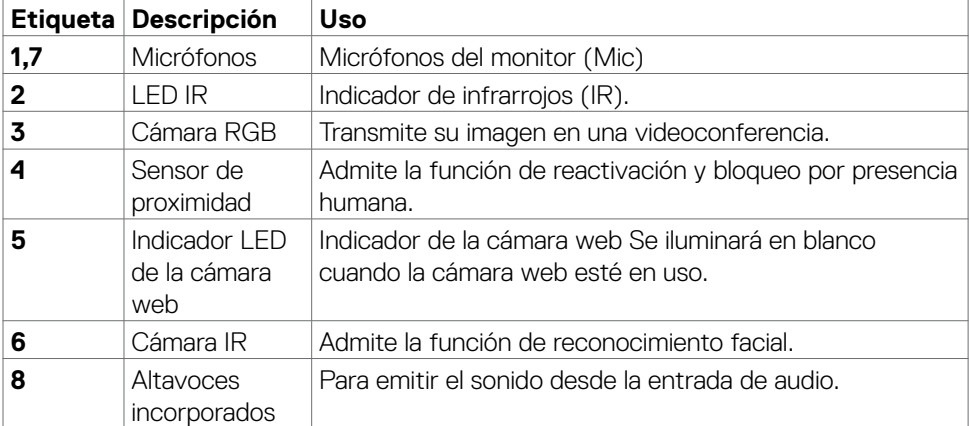

DELL

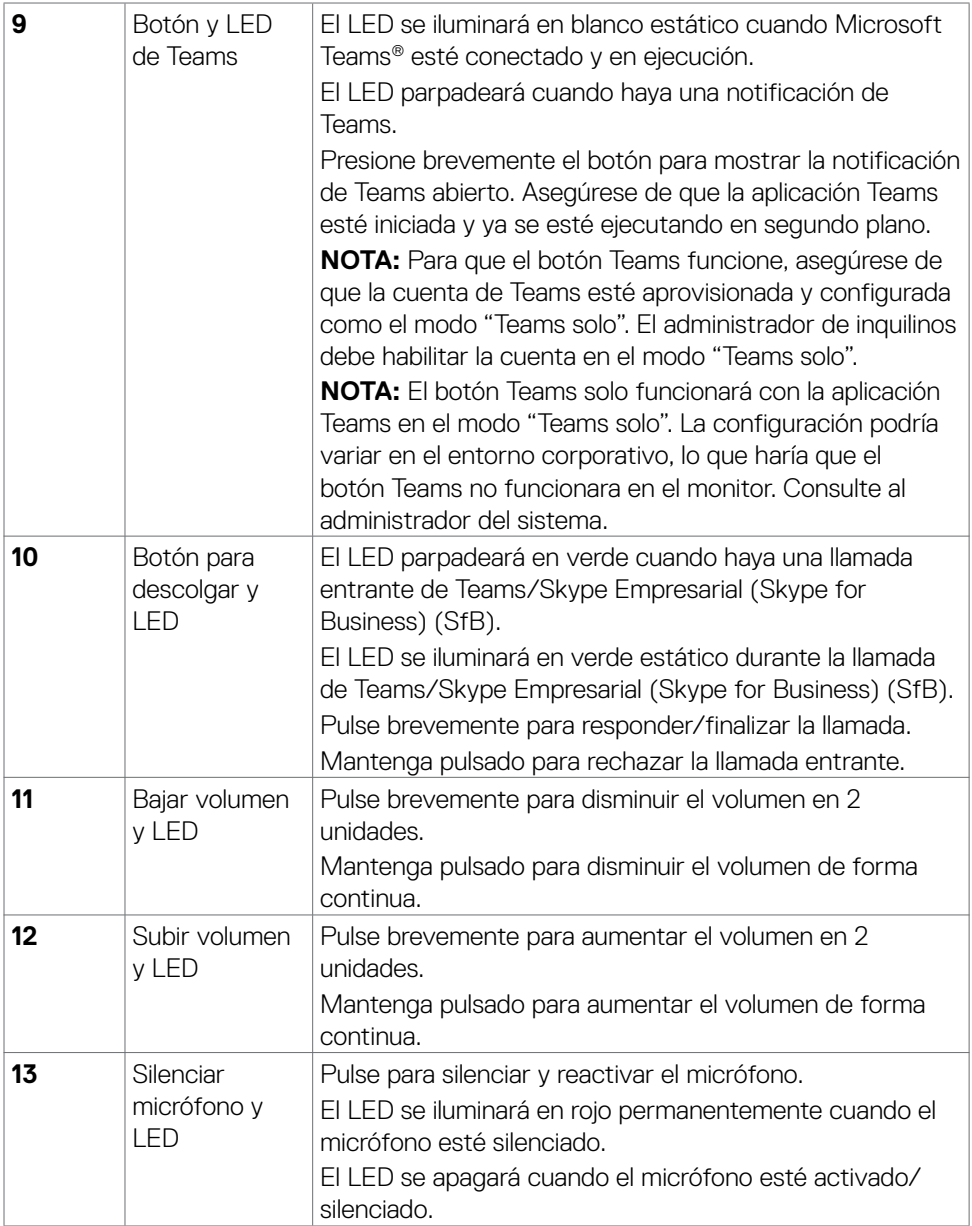

 $($ DELL $)$ 

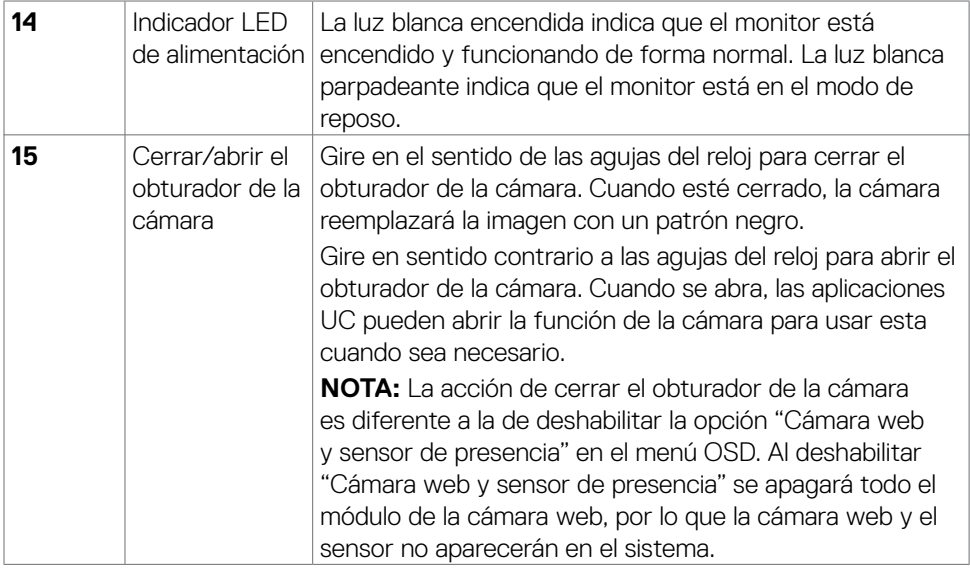

 $(\alpha)$ 

#### <span id="page-13-0"></span>**Vista trasera**

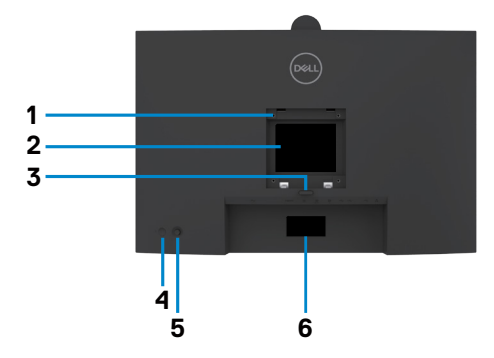

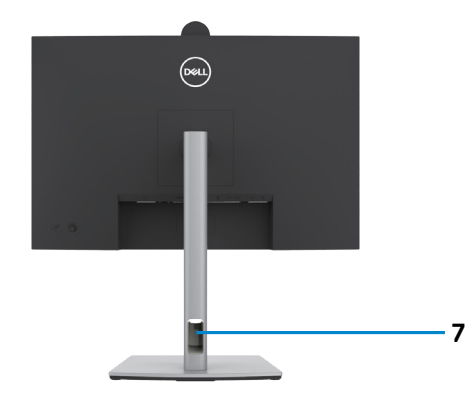

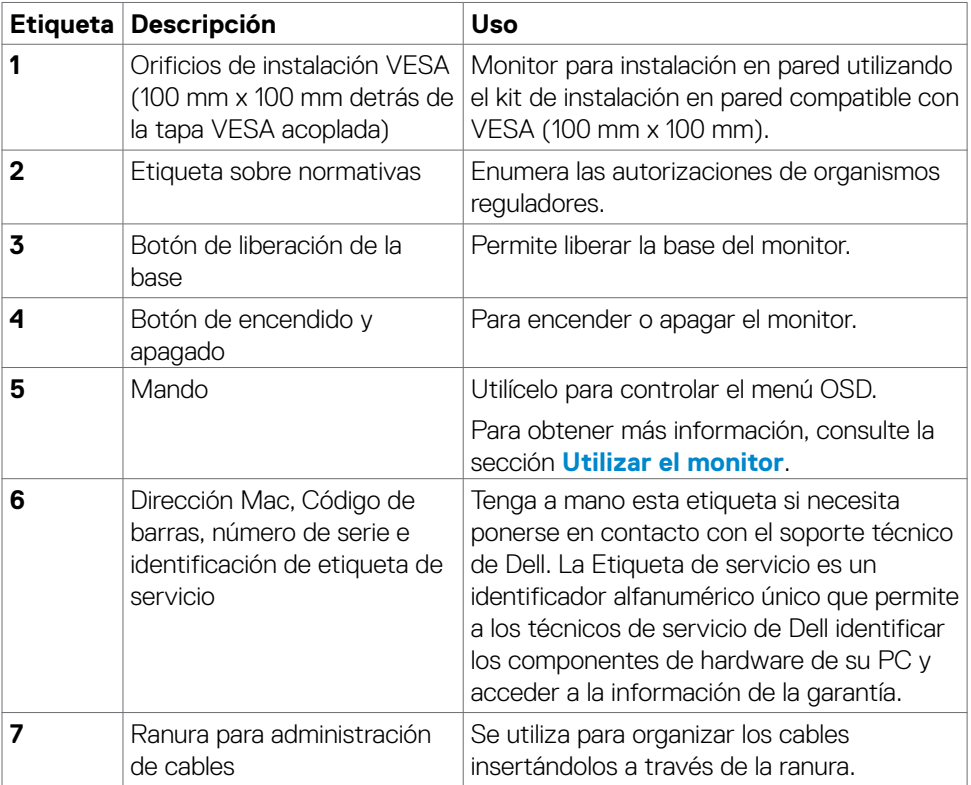

#### <span id="page-14-0"></span>**Vista inferior**

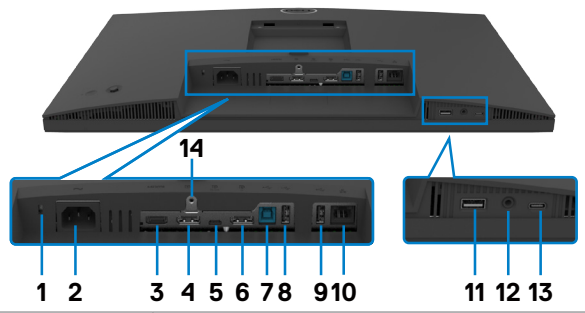

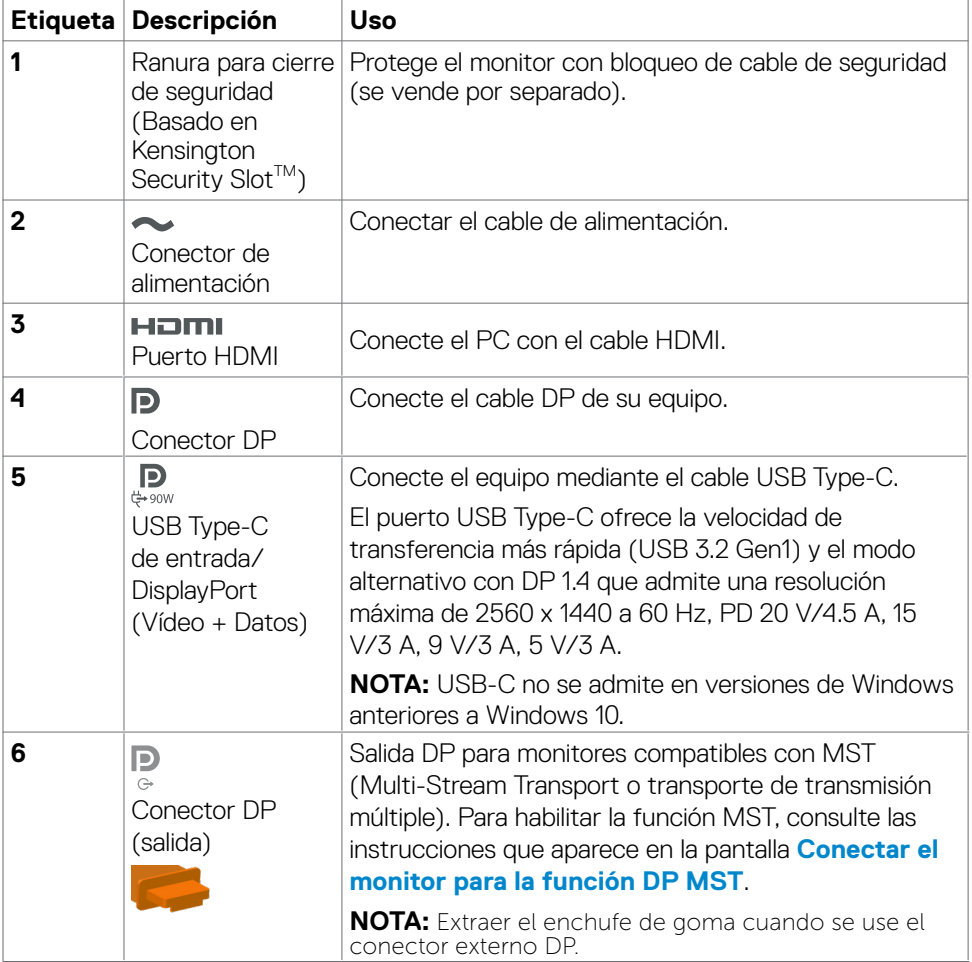

(dell

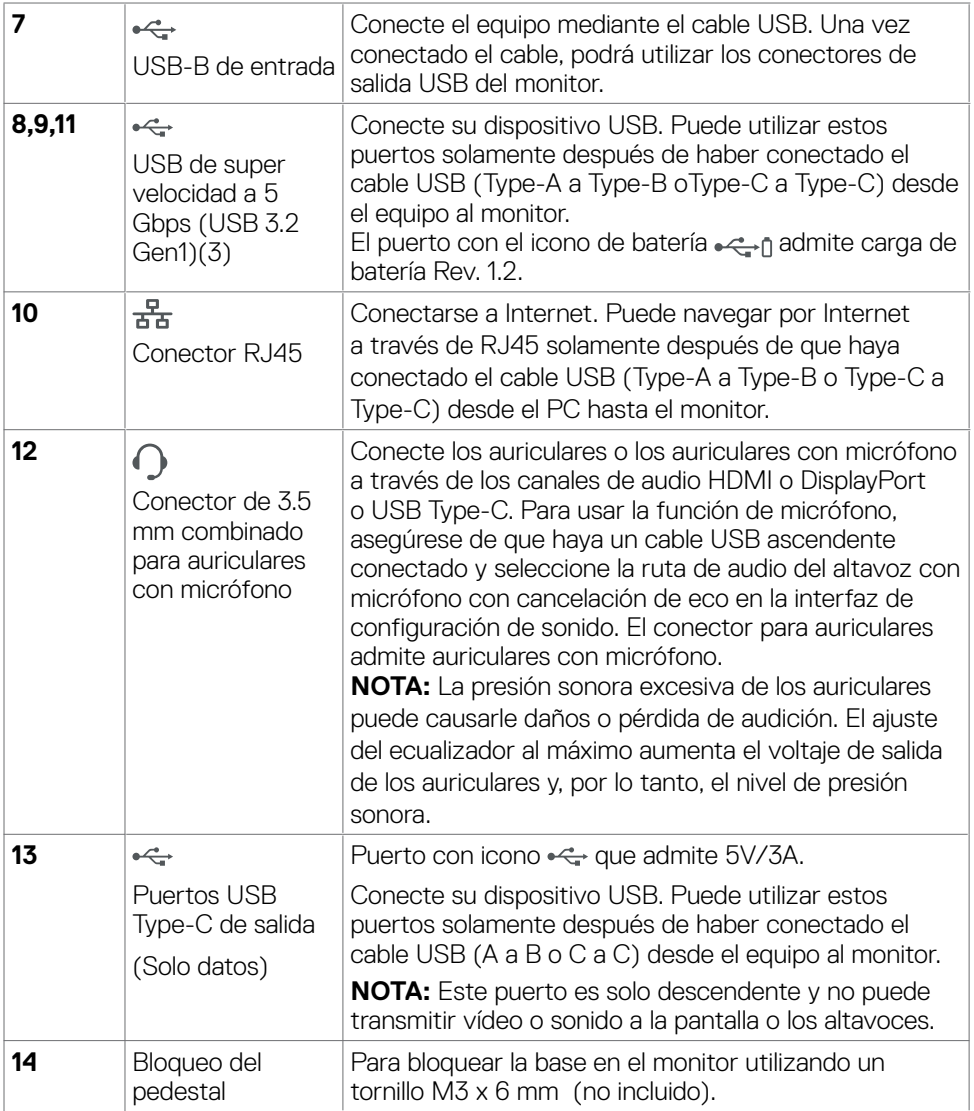

 $($ DELL

# <span id="page-16-0"></span>**Especificaciones del monitor**

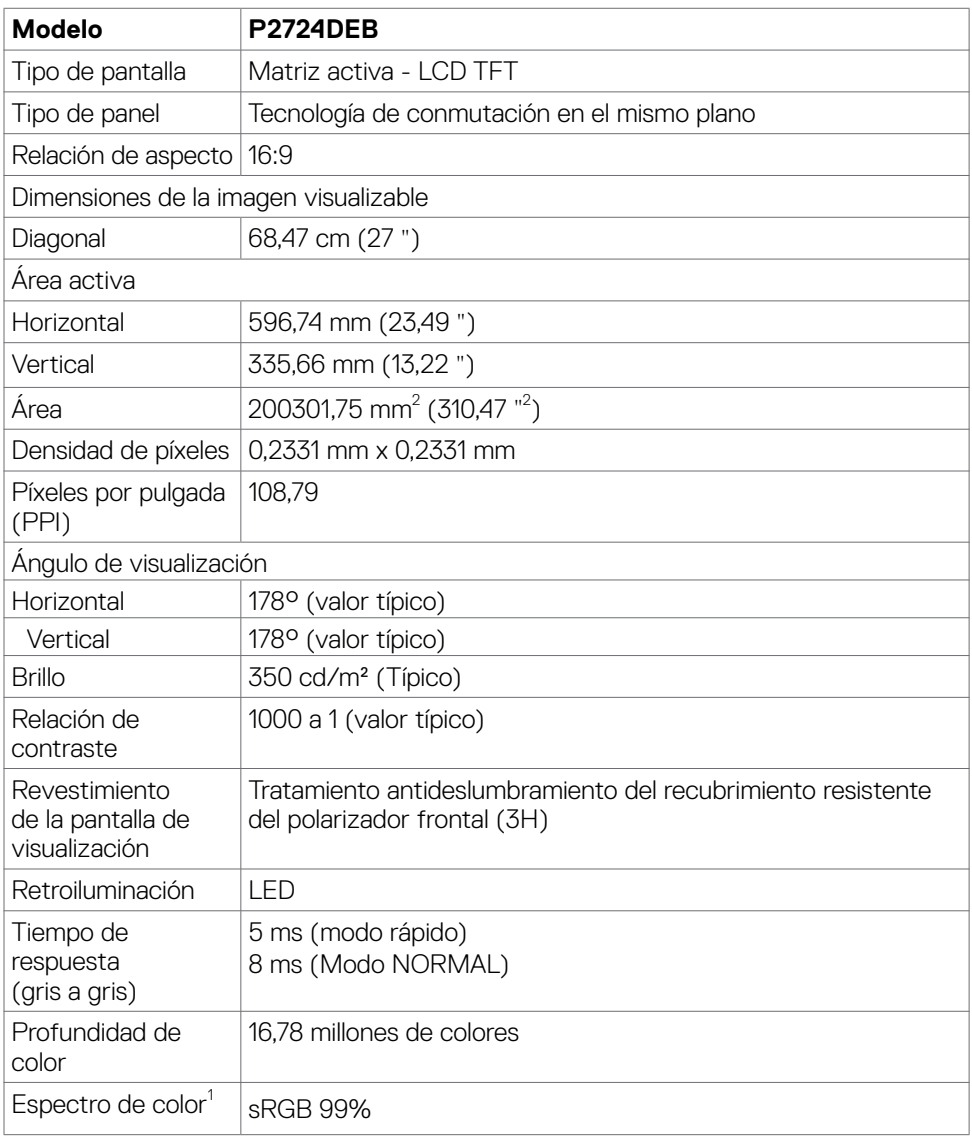

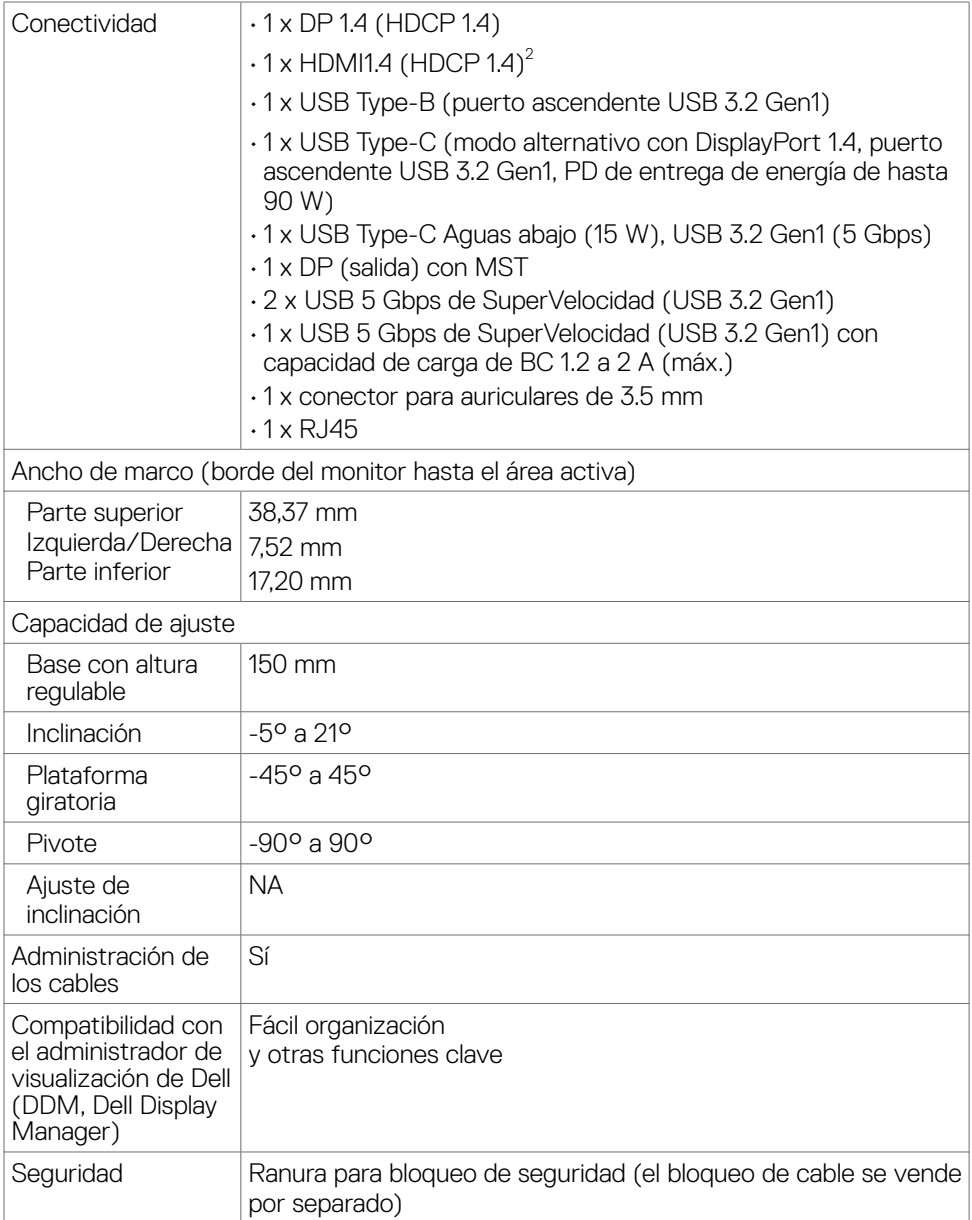

1 Solo en el panel nativo, bajo el Modo personalizado predefinido.

<sup>2</sup> Admite hasta QHD 2560 x 1440 a 60 Hz según las especificaciones HDMI 1.4.

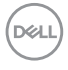

#### <span id="page-18-0"></span>**Especificaciones de resolución**

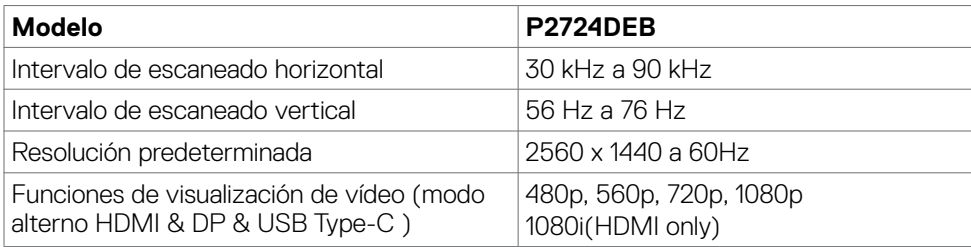

#### **Modos de visualización predeterminados**

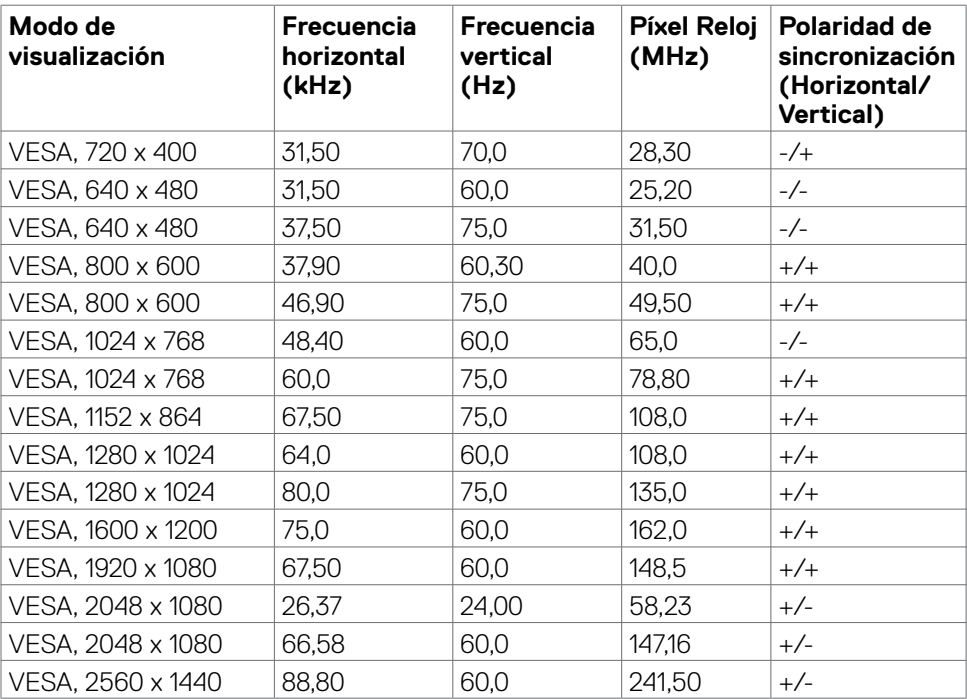

#### <span id="page-19-0"></span>**Modos de DP para MultiStream Transport (MST)**

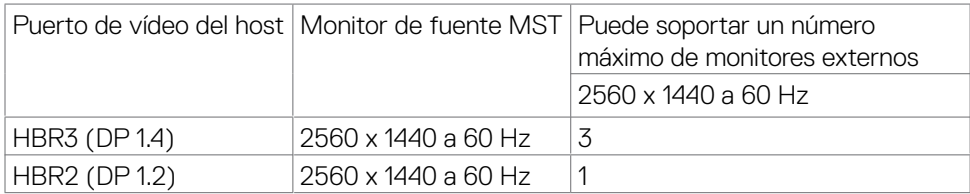

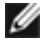

 **NOTA: La resolución máxima del monitor externo soportada es solamente de 2560 x 1440 a 60 Hz.**

#### **NOTA: Se admite salida DP para MST.**

#### **Modos de USB-C para MultiStream Transport (MST)**

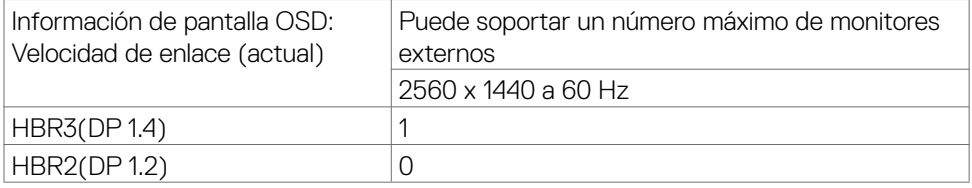

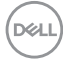

#### <span id="page-20-0"></span>**Lista de compatibilidad de plataformas de comunicaciones unificadas (UC)**

La siguiente tabla destaca las funciones de llamada que funcionan en los monitores de videoconferencia Dell – P2724DEB cuando usan las siguientes plataformas UC.

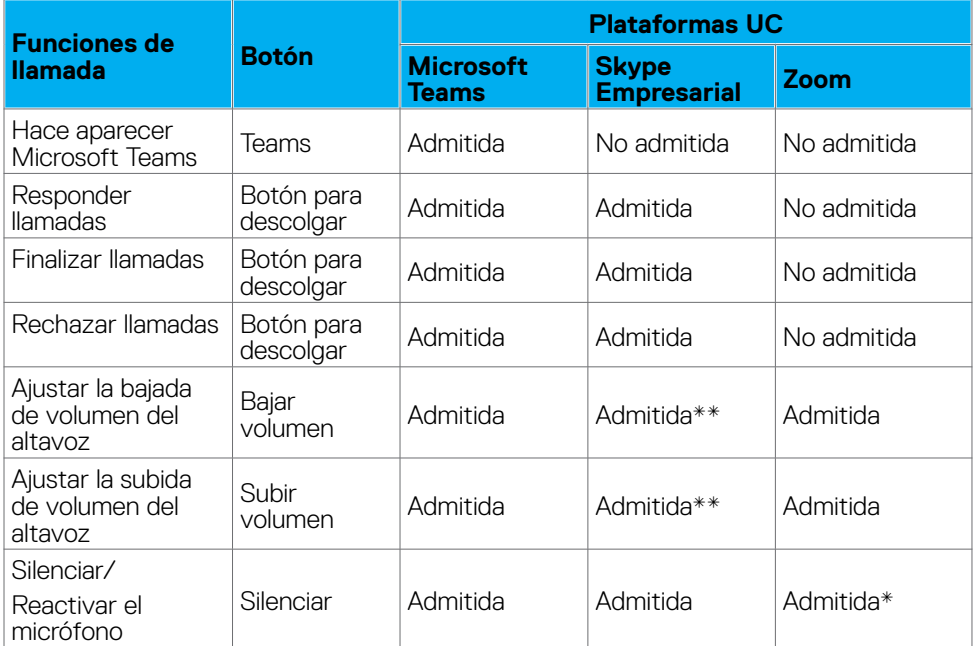

\* La función de silencio en el monitor Dell P2724DEB funciona presionando el botón Silencio. Sin embargo, el icono de silencio de la plataforma UC no está sincronizado (el icono muestra que el silencio está desactivado).

\*\*La función de volumen del monitor Dell P2724DEB no funciona en macOS.

 **NOTA: Para obtener información sobre el sistema operativo admitido, consulte [Sistemas operativos compatibles.](#page-9-1)**

#### <span id="page-21-0"></span>**Especificaciones eléctricas**

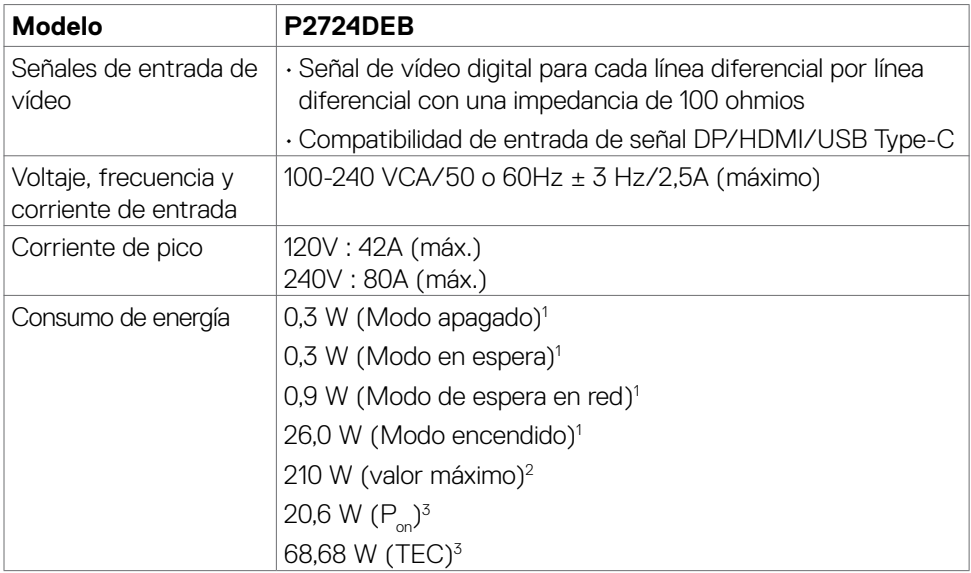

1 Tal como se define en EU 2019/2021 y EU 2019/2013.

- **2** Configuración máxima de brillo y contraseña con una carga de potencia máxima en todos los puertos USB.
- **<sup>3</sup> P<sub>on</sub>: Consumo de potencia del modo activado según se define en la version Energy**  $Star 80.$

 TEC: Consumo de energía total en kWh según se define la versión Energy Star 8.0. Este documento es solamente informativo y refleja un rendimiento de laboratorio. Su producto podría rendir de manera diferente, dependiendo del software y los componentes y periféricos que adquirió, y no tendremos la obligación de actualizar dicha información. Consecuentemente, el cliente no deberá apoyarse en esta información a la hora de tomar decisiones sobre tolerancias eléctricas o relacionadas. No se expresa ni se sugiere una garantía sobre precisión o integridad.

 **NOTA: Este monitor cuenta con la certificación ENERGY STAR.**

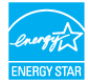

Este producto cualifica para ENERGY STAR en la configuación de fábrica que puede ser restaurada mediante la función "Restablecimiento de fábrica" en el menú en pantalla (OSD). Cambiar la configuración de fábrica o habilitar otras características podría incrementar el consumo eléctrico que podría exceder el límite especificado de ENERGY STAR.

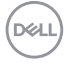

#### <span id="page-22-0"></span>**Especificaciones del Webcam**

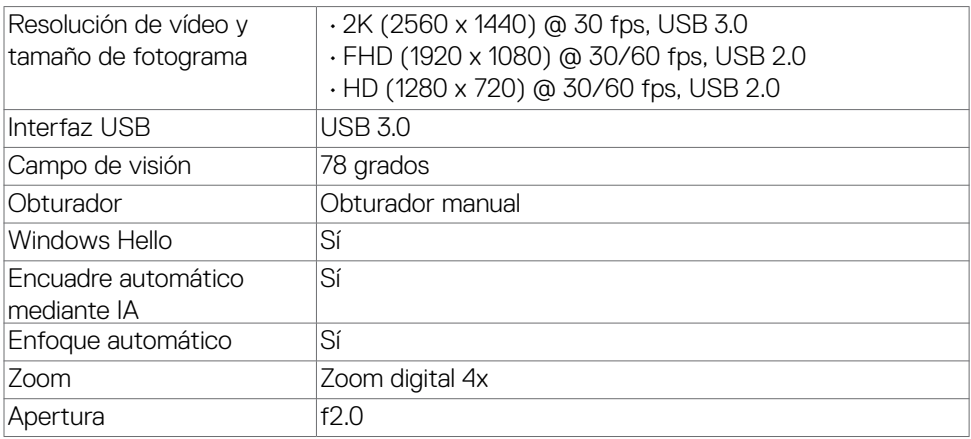

#### **Especificaciones del altavoz**

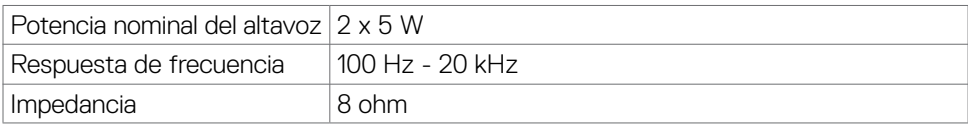

#### **Especificaciones del micrófono**

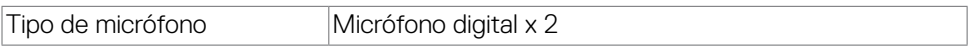

#### **Características físicas**

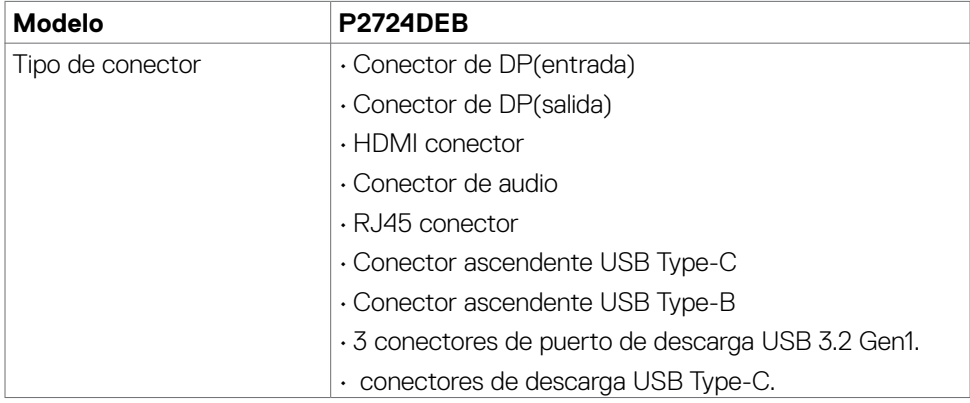

Acerca del monitor | **23**

DELL

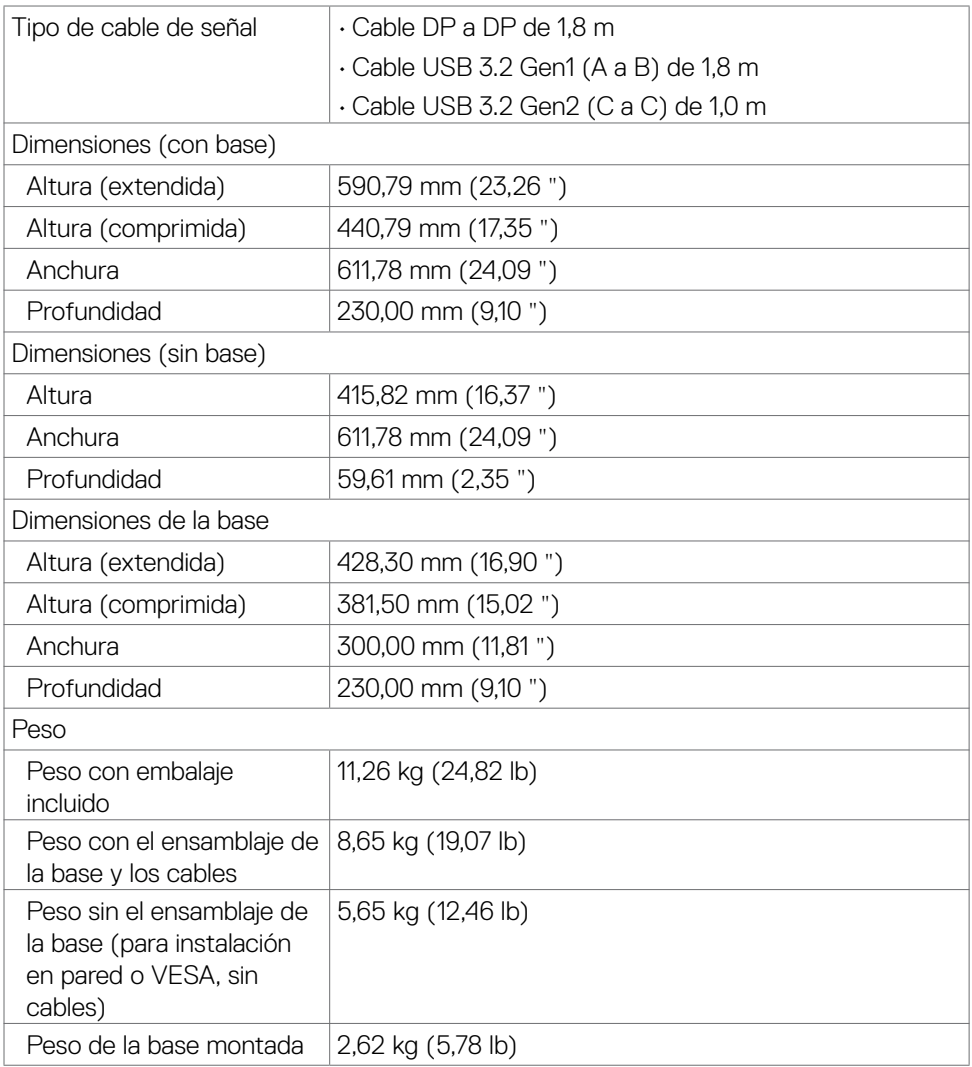

#### <span id="page-24-0"></span>**Características medioambientales**

Normas compatibles

- Monitor con la certificación ENERGY STAR.
- EPEAT registrado llegado el caso. El registro EPEAT varía por país.
- Consulte **https://www.epeat.net** para obtener información sobre el estado de registro por país.
- TCO Certified & TCO Certified Edge.
- Compatibilidad con RoHS.
- Monitor libre de BFR/PVC (cables externos excluidos).
- Cumple requisitos de corriente de fuga NFPA 99.
- Pantalla sin mercurio y cristal sin arsénico.

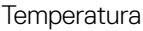

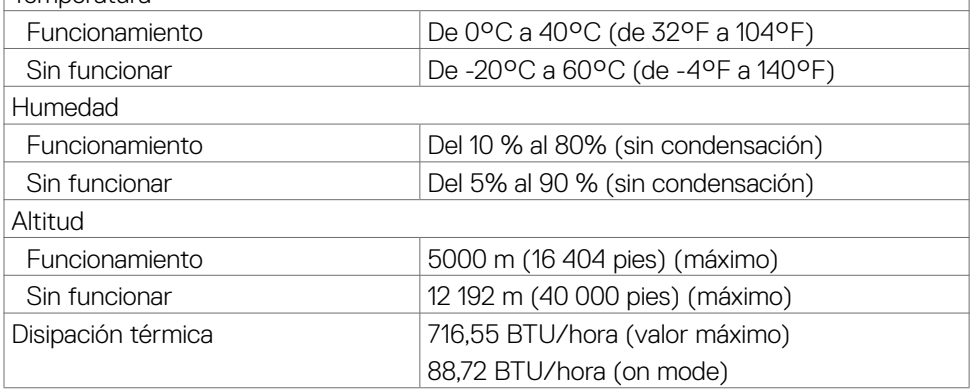

#### **Ancho de banda de vídeo**

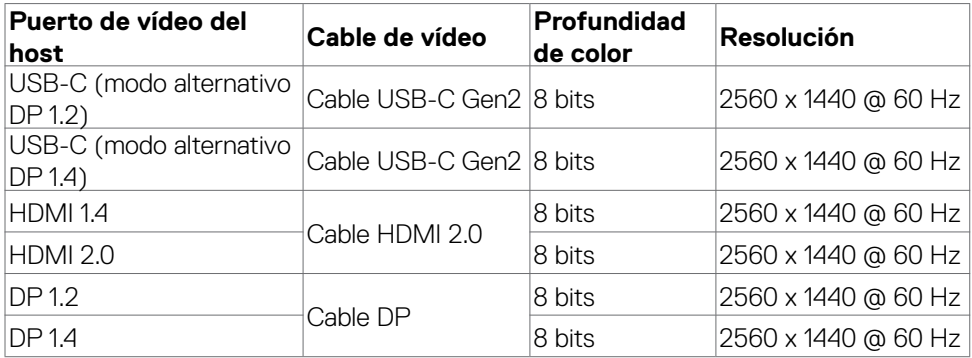

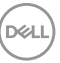

#### **Ruta de audio**

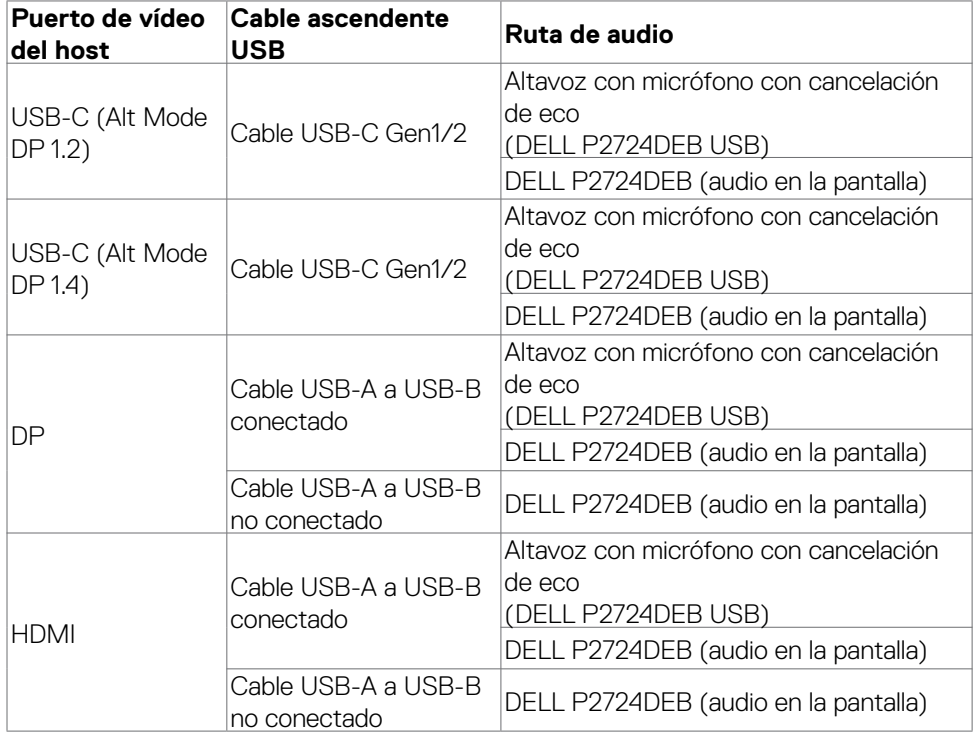

#### **Ancho de banda de velocidad USB**

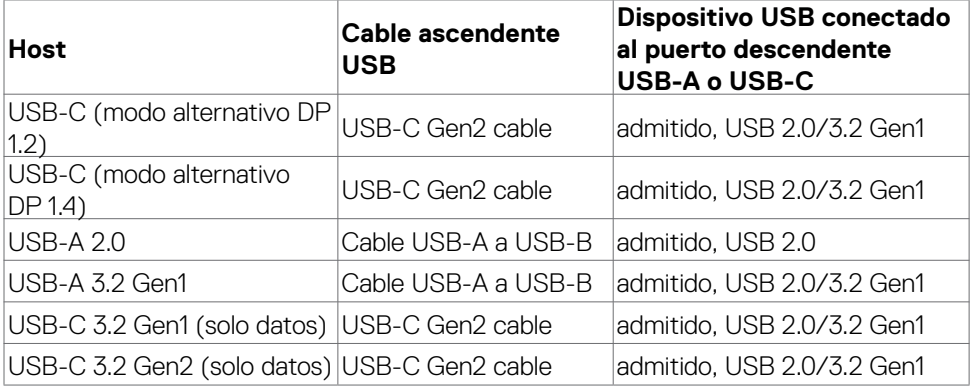

#### <span id="page-26-0"></span>**Asignaciones de contacto**

#### **Puerto DP entrada**

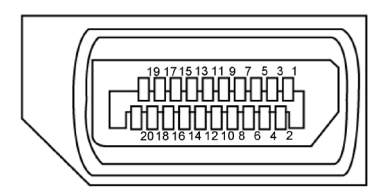

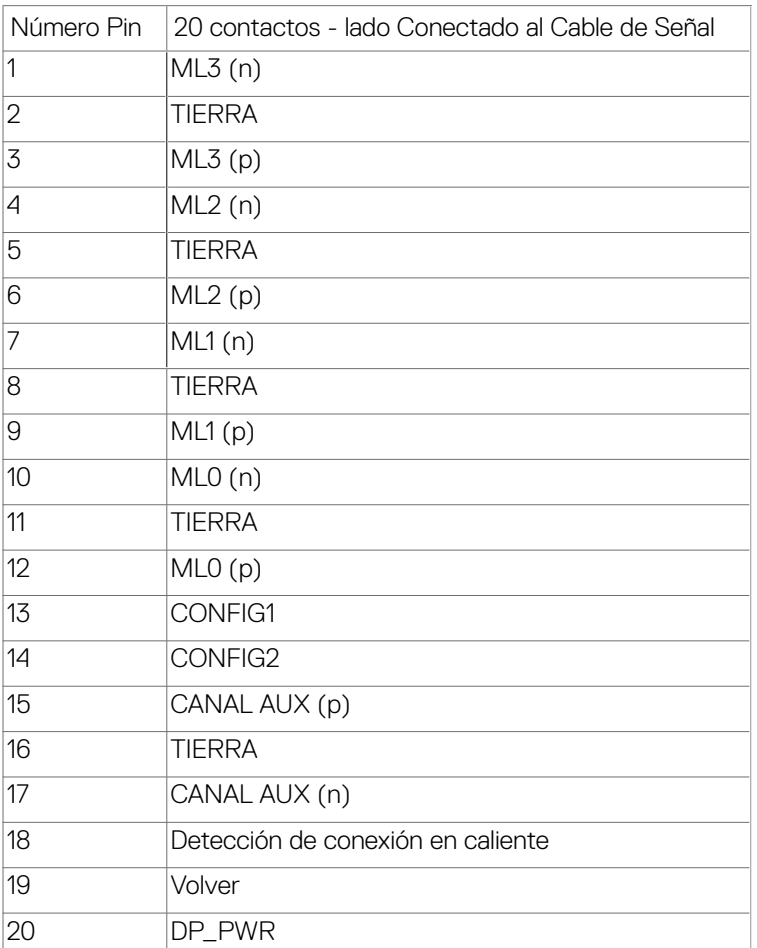

DELL

#### **Puerto DP salida**

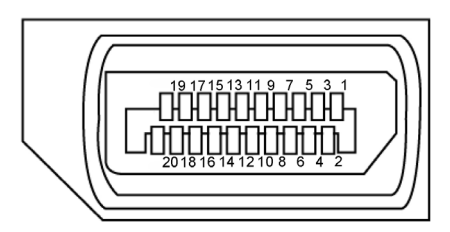

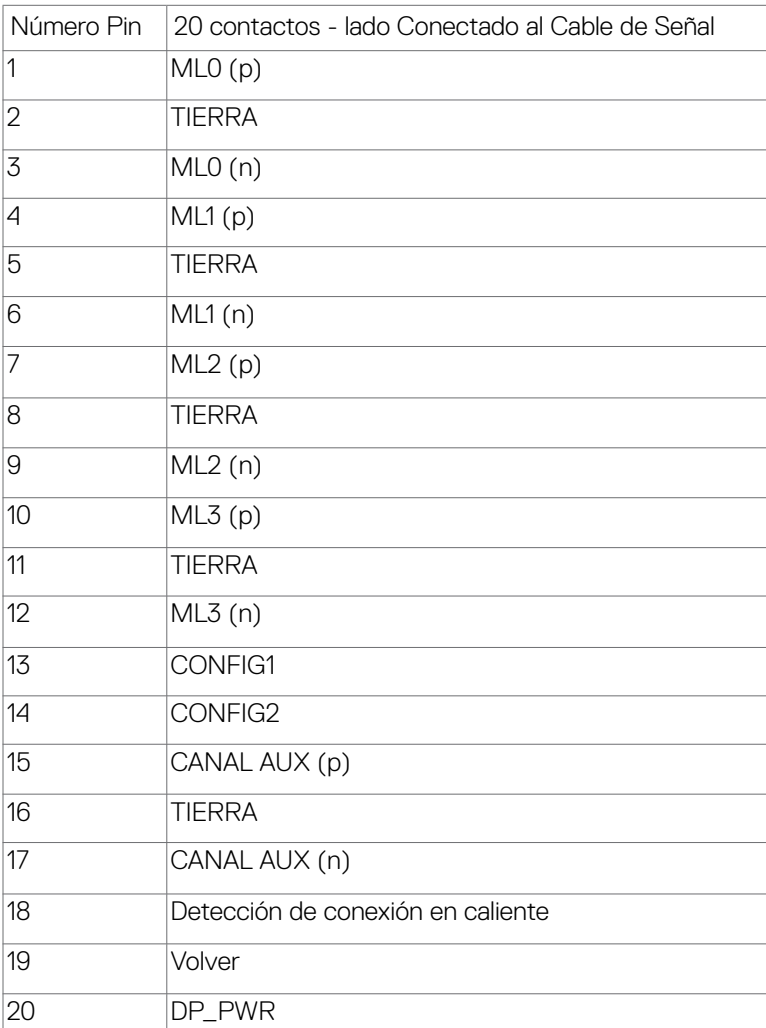

(<sub>DELL</sub>

#### **Puerto HDMI**

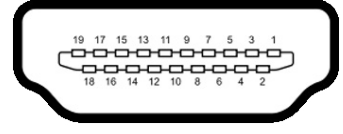

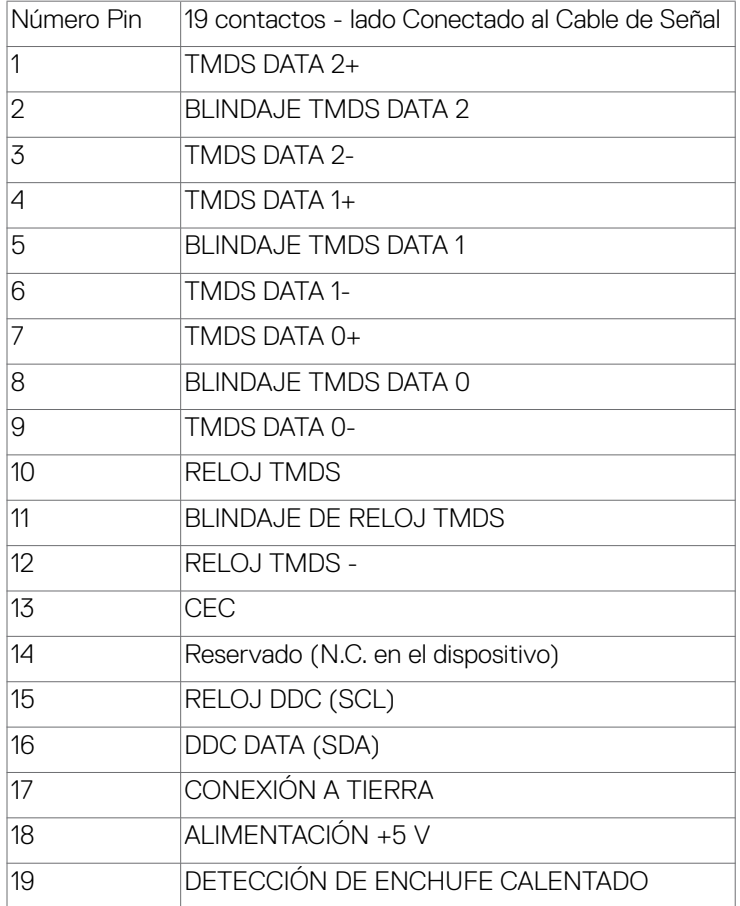

(dell

#### **Conector USB de Type-C**

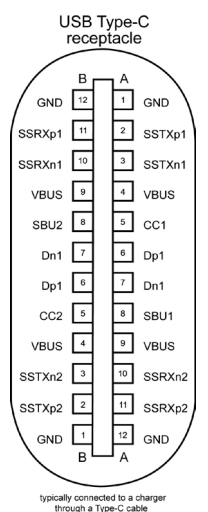

Contacto señal de contacto señal A1 GND B12 GND A2 SSTXp1 B11 SSRXp1 A3 SSTXn1 B10 SSRXn1 A4 VBUS B9 VBUS A5 CC1 B8 SBU2 A6 Dp1 B7 Dn1 A7 Dn1 B6 Dp1 A8 SBU1 B5 CC2 A9 VBUS B4 VBUS A10 SSRXn2 B3 SSTXn2 A11 SSRXp2 B2 SSTXp2 A12 GND B1 GND

#### **Interfaz para Universal serial Bus (USB)**

Esta sección le proporciona información sobre los puertos USB disponibles en su monitor.

 **NOTA: Hasta 2A en el puerto USB descendente (puerto con el icono de batería**  $\leftarrow$  ) con dispositivos compatibles con la carga de batería Rev 1.2; **hasta 0,9A en los otros puertos descendentes USB. Hasta 3A en puerto de**  descarga USB Type-C (puerto con icono  $\ll$ ) con dispositivos compatibles **con 5V/3A.**

Su ordenador posee los siguientes puertos USB:

- 2 de entrada en la parte trasera.
- 4 de salida 2 en la parte inferior y 2 en la parte trasera.

Puerto de carga de energía - Los puertos con el icono de batería  $\leftarrow$ n admiten capacidad de carga de corriente rápida si el dispositivo es compatible con BC 1,2. El puerto de descarga USB Type-C con icono  $\leftarrow$  soporta capacidad de carga de corriente rápida si el dispositivo es compatible con 5V/3A.

 **NOTA: Los puertos USB del monitor solo funcionan cuando este se encuentra en modo de espera. Si el cable USB (Type-C a Type-C) está enchufado, los puertos USB funcionan normalmente. En caso contrario, siga la configuración de la opción Otra carga USB del menú OSD. Si la configuración es "Activada durante el modo de espera", los puertos USB funcionan normalmente; de lo contrario, los puertos USB se deshabilitan. Si apaga el monitor para a continuación encenderlo, los periféricos acoplados al mismo pueden necesitar unos segundos para reanudar su funcionamiento normal.**

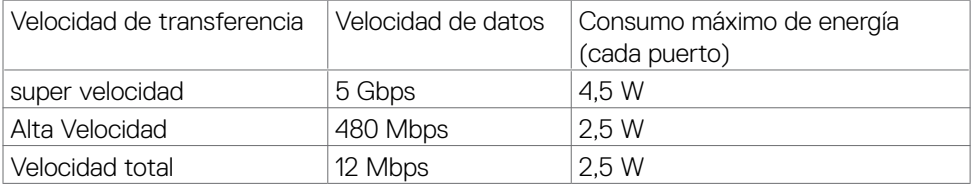

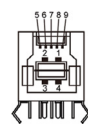

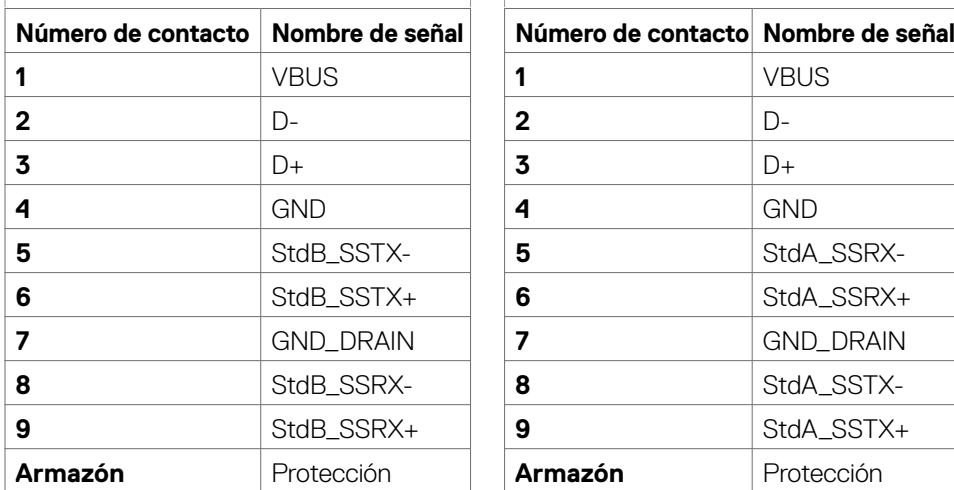

#### **Puerto USB de entrada Puerto USB de descarga**

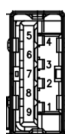

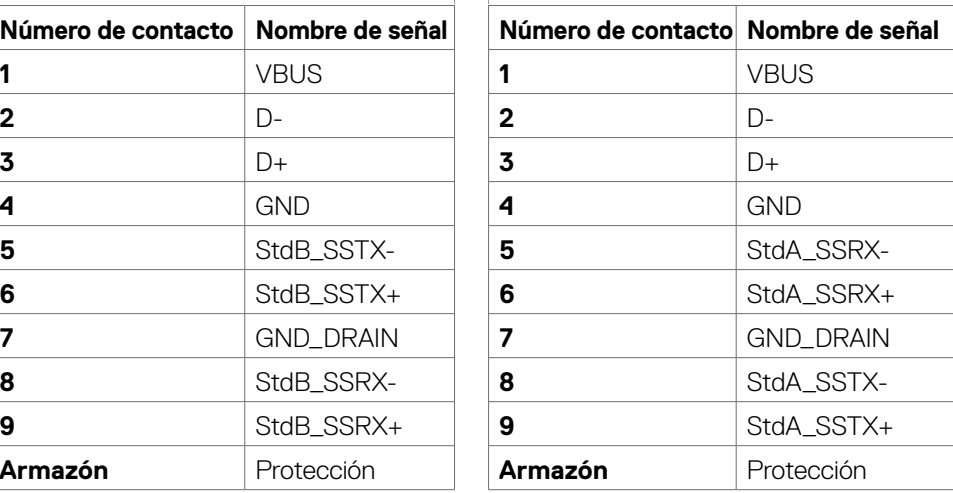

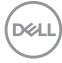

#### **Puerto RJ45 (lado del conector)**

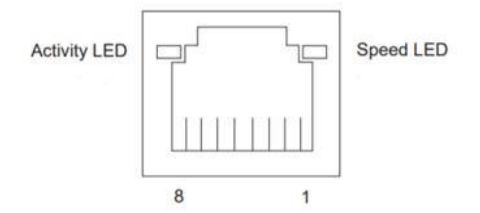

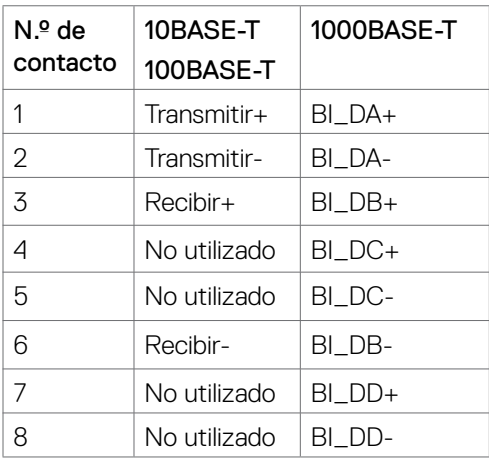

#### **Instalación de controlador**

Instale el controlador Realtek USB GBE Ethernet para disponible para su sistema. Este está disponible para descargarse en **https://www.dell.com/support** en la sección "Controlador y descarga".

Tasa de datos (RJ45) red via USB-C en Prioridad de datos: 1000 Mbps.

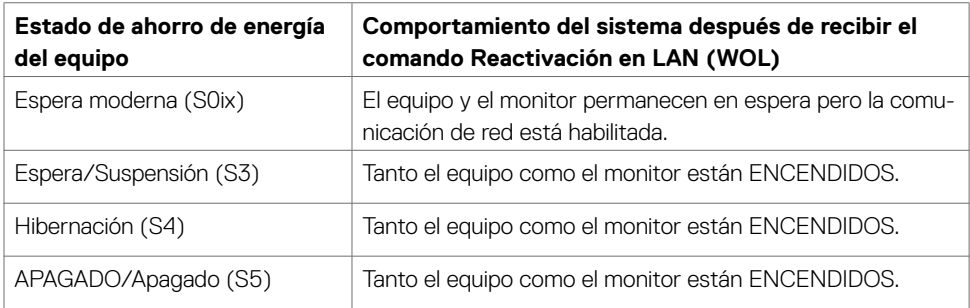

### **Comportamiento de la función Reactivación en LAN**

DØLI

 **NOTA: Primero se debe configurar el BIOS del equipo para habilitar la función WOL.**

 **NOTA: Este puerto LAN es compatible con 1000Base-T IEEE 802.3az, admite paso a través de direcciones Mac (impresa en la etiqueta del modelo) (MAPT) y reactivación en LAN (WOL, Wake-on-LAN) desde el modo de espera (solo S3) y la función Arranque UEFI\* PXE [La función Arranque UEFI PXE no es compatible con los equipos de sobremesa Dell (excepto OptiPlex 7090/3090 Ultra Desktop)]. Estas 3 funciones dependen de la configuración del BIOS y la versión del sistema operativo. La funcionalidad puede variar con equipo que no son Dell.**

\*UEFI son las siglas de Unified Extensible Firmware Interface.

- **NOTA: WOL S4 y WOL S5 solo son compatibles con sistemas Dell que admiten DPBS y solo con conexión USB-C. Asegúrese de que la función DPBS esté habilitada tanto en el equipo como en el monitor.**
- **NOTA: Cuando surja cualquier problema relacionado con WOL, los usuarios deben depurar el equipo sin monitor. Una vez solucionado el problema, conecte el monitor.**

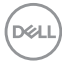

#### **Estado LED del Conector RJ45:**

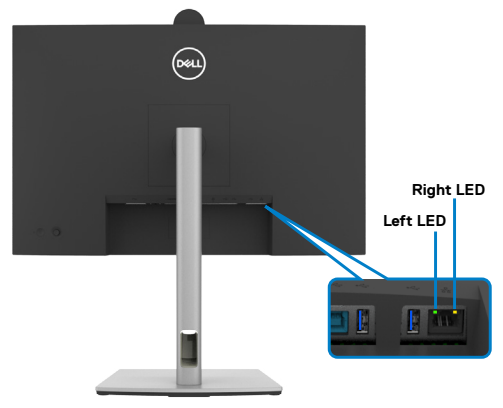

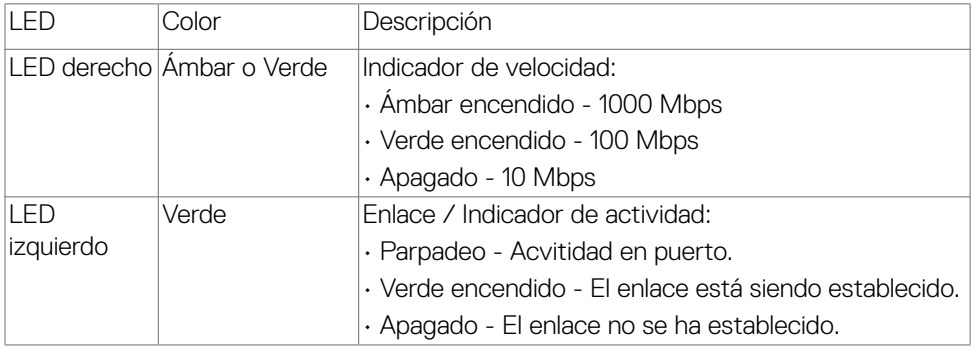

 **NOTA: Cable RJ45 es un accesorio estándar no incluido en la caja.**

DELL

# <span id="page-35-0"></span>**Conectar y listo**

Puede conectar el monitor a cualquier sistema compatible con la funcionalidad Conectar y listo (Plug-and-Play). El monitor proporciona automáticamente a su PC los datos de identificación de visualización extendida (EDID, Extended Display Identification Data) utilizando protocolos de canal de datos de visualización (DDC, Display Data Channel) para que el equipo puede configurarse y optimizar la configuración del monitor automáticamente. Muchas de las instalaciones del monitor son automáticas. Puede seleccionar configuraciones diferentes según lo desee. Para más información sobre los cambios en la configuración del monitor, consulte **[Utilizar el monitor](#page-65-0)**.

## **Política de calidad y píxeles del monitor LCD**

Durante el proceso de fabricación del monitor LCD, no es raro que uno o más píxeles se fijen en un estado inamovible; son difíciles de ver y no afectan a la calidad o uso de la pantalla. Para obtener más información acerca de la política de calidad y píxeles del monitor Dell, consulte **https://www.dell.com/pixelguidelines**

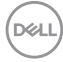
# **Ergonomía**

- **PRECAUCIÓN: Un uso inapropiado y prolongado de teclado puede provocar lesiones.**
- **PRECAUCIÓN: La visualización de la pantalla del monitor durante largos periodos de tiempo podría provocar fatiga visual.**

Para su confort y eficiencia, siga las siguientes directrices cuando instale y utilice su PC:

- Coloque el PC de manera que el monitor y el teclado estén directamente frente a usted mientras trabaja. Hay estanterías especiales a la venta para ayudarlo a colocar correctamente el teclado.
- Para reducir el riesgo de tensión ocular y dolor de cuello, brazos, espalda y hombros producidos por el uso del monitor durante prolongados períodos de tiempo, le recomendamos que:
	- 1. Coloque la pantalla a una distancia de entre 50 y 70 cm (de 20 a 28") de sus ojos.
	- 2. Parpadee frecuentemente para humedecer sus ojos o mójelos con agua después de un uso prolongado del monitor.
	- 3. Realice descansos frecuentes durante 20 minutos cada dos horas.
	- 4. Deje de mirar al monitor y mire a un objeto alejado unos 6 metros (20 pies) del monitor durante al menos 20 segundos en los descansos.
	- 5. Realice estiramientos para liberar la tensión del cuello, los brazos, la espalda y los hombros durante los descansos.
- Asegúrese de que la pantalla del monitor está al o ligeramente por debajo del nivel en el que usted está sentado frente al monitor.
- Ajuste la inclinación del monitor, el contraste y el brillo.
- Ajuste la luz ambiente a su alrededor (como las luces de techo, lámparas de escritorio y las cortinas o persianas de las ventanas cercanas) para minimizar los reflejos y destellos de la pantalla del monitor.
- Utilice una silla que proporcione un buen respaldo para la zona lumbar.
- Mantenga sus antebrazos en sentido horizontal con respecto a sus muñecas en una posición neutra y cómoda mientras utiliza el teclado o el ratón.
- Deje siempre un espacio para descansar las manos mientras utiliza el teclado o el ratón.
- Deje descansar sus brazos de manera natural en ambos lados.
- Asegúrese de que sus pies descansan sobre el suelo.
- Cuando esté sentado, asegúrese de que el peso de las piernas repose sobre los pies y no sobre la parte frontal de la silla. Ajuste la altura de la silla o utilice reposapiés si fuera necesario para mantener una postura adecuada.
- Varíe sus actividades laborales. Intente organizar su trabajo de manera que no tenga que sentarse y trabajar durante periodos prolongados de tiempo. Intente ponerse de pie o levantarse y caminar a intervalos regulares.

DØLI

• Mantenga la zona bajo el escritorio libre de obstrucciones y cables o cables de alimentación que puedan interferir con una postura sedente cómoda o que presenten un riesgo potencial de tropiezo.

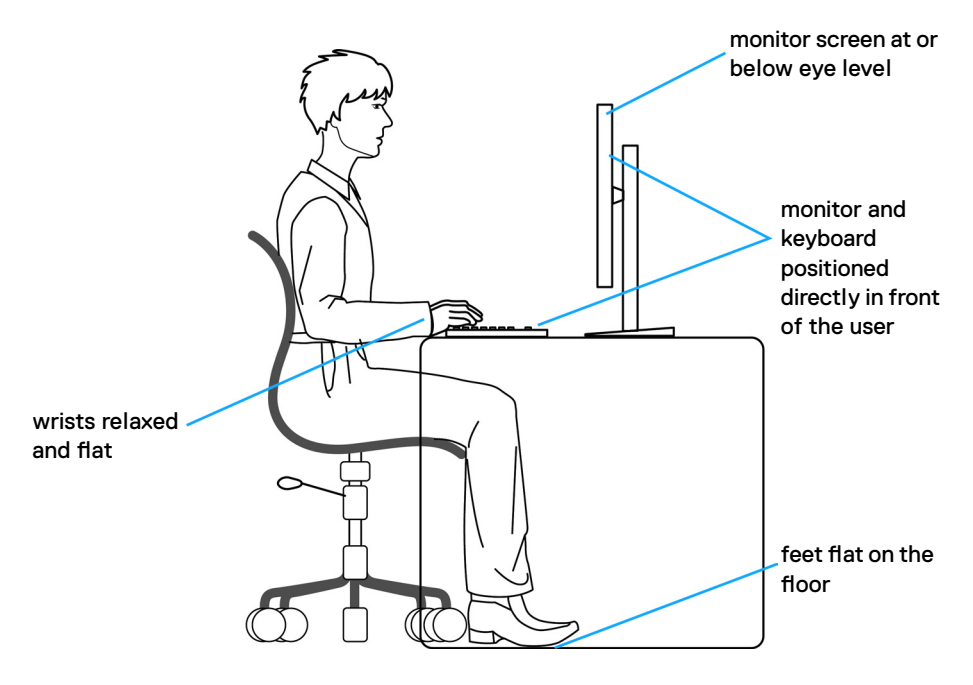

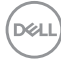

# **Manipulación y transporte de la pantalla**

Para asegurarse de que el monitor esté manejado de manera segura cuando se levante o se transporte, siga las directrices que se mencionan a continuación:

- Antes de mover o levantar el monitor, apague el PC y el propio monitor.
- Desconecte todos los cables del monitor.
- Coloque el monitor en la caja de embalaje original con los materiales de empaquetado originales.
- Soporte el borde inferior y el lateral del monitor de manera firme sin aplicar presión excesiva cuando se levante o transporte el monitor.

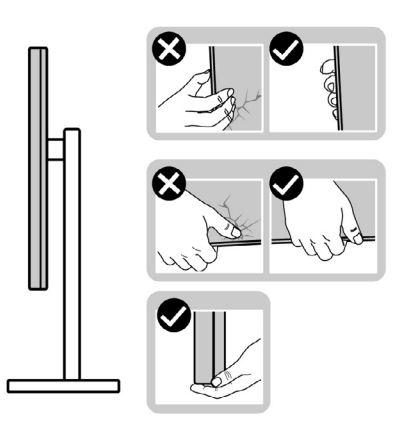

• Cuando levante o transporte el monitor, asegúrese de que la pantalla esté de espaldas a usted y no presione en la zona de la pantalla para evitar arañazos o daños.

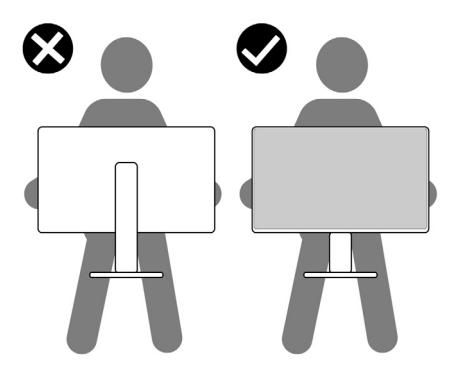

• Cuando transporte el monitor, evite cualquier choque o vibración repentina.

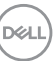

• Cuando levante o transporte el monitor, no gire el monitor de arriba a abajo mientras soporta el pedestal o el elevador. Esto podría resultar en daños accidentales al monitor o provocar lesiones personales.

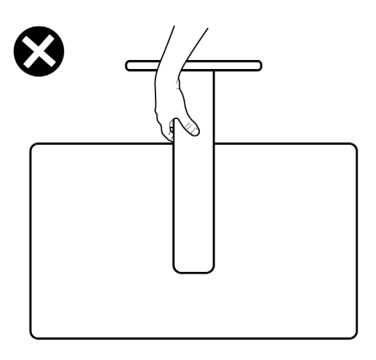

# **Directrices de mantenimiento**

## **Limpieza del monitor**

- **PRECAUCIÓN: Lea y siga las [Instrucciones de seguridad](#page-5-0) antes de limpiar el monitor.**
- **ADVERTENCIA: antes de limpiar el monitor, desenchufe el cable de alimentación de la toma de corriente eléctrica.**

Para obtener información acerca de las mejores prácticas, siga las instrucciones de la lista siguiente cuando desempaquete, limpie o manipule el monitor:

- Use un paño limpio ligeramente humedecido con agua para limpiar el ensamblaje del pedestal, la pantalla y el chasis del monitor Dell. Si lo tiene disponible, utilice un tejido para limpiar pantallas o una solución adecuada para limpiar monitores Dell.
- Después de limpiar la superficie de la mesa, asegúrese de que esté completamente seca y libre de humedad o agentes de limpieza antes de colocar el monitor Dell sobre ella.
- **PRECAUCIÓN: No utilice detergentes ni otros productos químicos, como benceno, disolvente, amoniaco, productos de limpieza abrasivos, alcohol o aire comprimido.**
- **PRECAUCIÓN: El uso de un producto de limpieza puede causar cambios en la apariencia del monitor, como decoloración del color, película lechosa en el monitor, deformación, sombras oscuras irregulares y pelado de la superficie de la pantalla.**
- **ADVERTENCIA: No pulverice directamente la solución de limpieza o incluso agua sobre la superficie del monitor. La pulverización directa de líquido sobre el panel rodará hasta la parte inferior del panel y corroerá los**

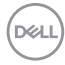

**componentes electrónicos, lo que provocará daños permanentes. En su lugar, aplique una solución o agua a un material de tela suave.**

- **NOTA: Los daños en el monitor provocados por métodos de limpieza inadecuados y el uso de benceno, disolvente, amoniaco, productos de limpieza abrasivos, alcohol, aire comprimido o detergente de cualquier Type-Causará un Daño Inducido por el Cliente (CID). El CID no está cubierto por la garantía estándar de Dell.**
	- Si observa la presencia de un polvo blanco residual cuando desempaquete el monitor, límpielo con un paño.
	- Manipule el monitor con cuidado, ya que los componentes de plástico de color oscuro pueden arañarse y presentar raspaduras de color blanco que destacarían sobre las zonas más claras del monitor.
	- Para ayudar a mantener la máxima calidad de imagen en el monitor, utilice un protector de pantalla que cambie dinámicamente y apague el monitor cuando no lo utilice.

# **Instalación del monitor**

# **Conexión de la base**

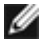

- **NOTA: El pedestal no está instalado de fábrica cuando el producto se comercializa.**
- **NOTA: Las instrucciones siguientes son aplicables solamente para el pedestal enviado junto con el monitor. Si está conectando un pedestal que haya comprado de otras fuentes, siga las instrucciones de instalación incluidas con ese pedestal.**

#### **Para acoplar el pedestal del monitor:**

**1.** Abra la solapa frontal de la caja para obtener el soporte vertical y la base del soporte.

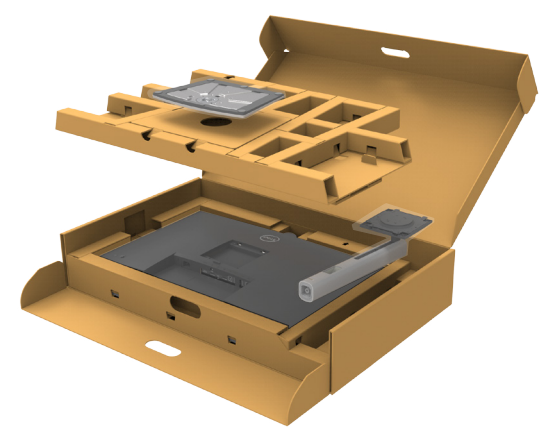

- **2.** Alinee y coloque el elevador del pedestal en el pedestal.
- **3.** Abra el mango del tornillo de la parte inferior del pedestal y gírelo en sentido horario para apuntalar la instalación del pedestal.

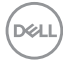

**4.** Cierre el mango del tornillo.

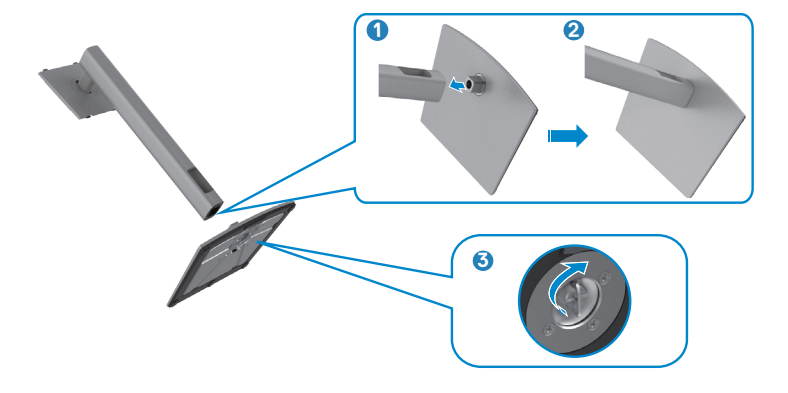

**5.** Abra la tapa protectora del monitor para acceder a la ranura VESA del monitor.

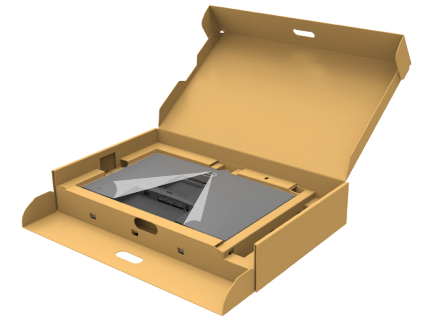

**6.** Deslice las pestañas del elevador del pedestal en las ranuras de la tapa trasera de la pantalla y presione hacia abajo la pantalla instalada para encajarla.

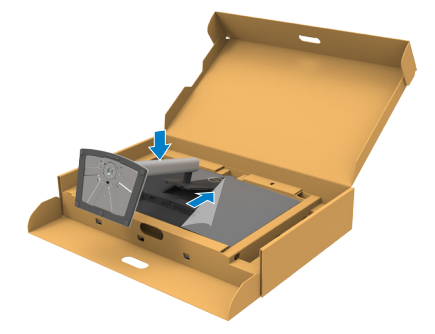

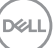

**7.** Agarre el elevador del pedestal y levante el monitor con cuidado; a continuación colóquelo en una superficie plana.

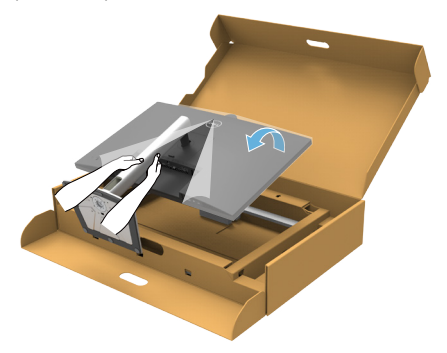

- **NOTA: Agarre el elevador del pedestal fírmemente cuando levante el monitor para evitar cualquier daño accidental.**
	- **8.** Levante la tapa protectora desde el monitor.

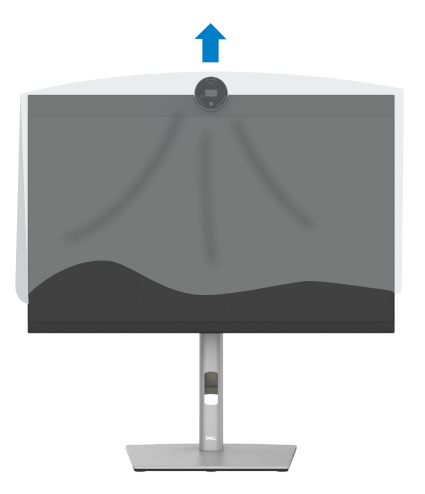

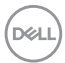

# **Uso de la inclinación, la rotación y la extensión vertical**

**NOTA: Las instrucciones siguientes son aplicables solamente para el pedestal enviado junto con el monitor. Si está conectando un pedestal que haya comprado de otras fuentes, siga las instrucciones de instalación incluidas con ese pedestal.**

#### **Inclinación, giro y extensión vertical**

Con la base acoplada al monitor, puede inclinar y girar este para conseguir el ángulo de visión más cómodo.

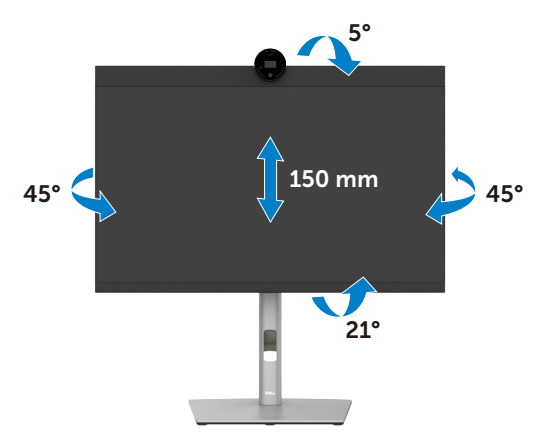

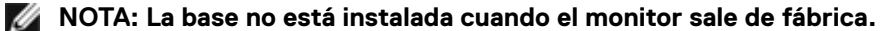

DELL

# **Rotación de la pantalla**

Antes de rotar la pantalla, extienda la pantalla verticalmente hasta que la parte superior del elevador del pedestal y, a continuación, incline la pantalla hacia atrás hasta el máximo para evitar golpear el borde inferior de la pantalla.

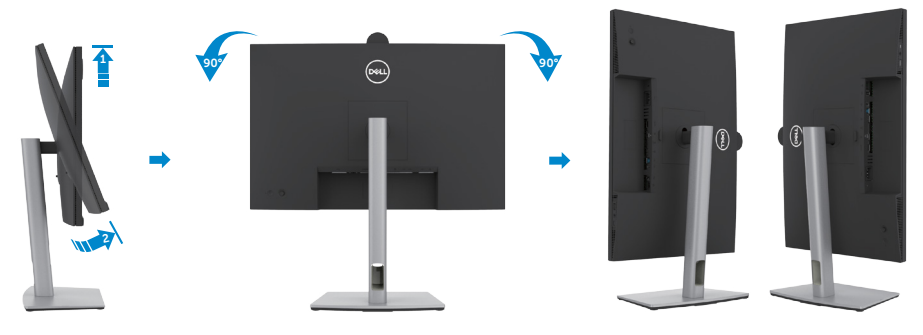

- **NOTA: Para alternar la configuración de la pantalla en su PC Dell entre**  W **panorámica y vertical cuando rote la pantalla, descargue e instale el controlador de gráficos más actualizado. Para descargarlo, vaya a <https://www.dell.com/support/drivers> y busque el controlador apropiado.**
- **NOTA: Cuando la pantalla está en modo vertical, quizás experimente una degradación del rendimiento cuando utiliza aplicaciones intensivas en gráficos como por ejemplo en juegos 3D.**

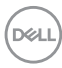

# **Configure los ajustes de la pantalla del PC después de la rotación**

Después de haber rotado la pantalla, complete el procedimiento ofrecido abajo para configurar los ajustes de la pantalla en su PC.

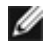

**NOTA: Si está utilizando el monitor con un PC que no sea de Dell, vaya a la página web del fabricante de la tarjeta gráfica o la página web del fabricante de su PC para obtener información sobre cómo rotar los contenidos de la pantalla.**

## **Para configurar los Ajustes de la pantalla:**

- **1.** Haga clic derecho en **Desktop (Escritorio)** y clic en **Properties (Propiedades)**.
- **2.** Seleccione la pestaña **Settings (Ajustes)** y haga clic en **Advanced (Avanzados)**.
- **3.** Si tiene una tarjeta gráfica AMD, seleccione la pestaña de **Rotation (Rotación)** y establezca la rotación preferida.
- **4.** Si tiene una tarjeta gráfica **nVidia** haga clic en la pestaña **nVidia**, en la columna a mano izquierda seleccione **NVRotate**, y a continuación seleccione la rotación preferida.
- **5.** Si tiene una tarjeta gráfica Intel®, seleccione la pestaña de gráficos Intel, haga clic en **Graphic Properties (Propiedades de gráficos)**, seleccione la pestaña **Rotation (Rotación)**, y a continuación establezca la rotación preferida.

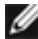

**NOTA: Si no ve la opción de rotación o no funciona correctamente, vaya a<https://www.dell.com/support>y descargue el controlador más actualizado para su tarjeta gráfica.** 

# **Rotación de imagen de la cámara**

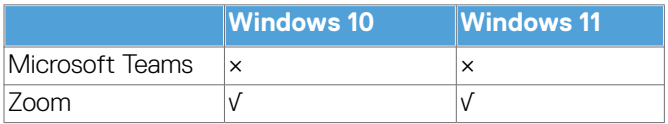

√ Admite rotación de imagen de la cámara.

× No se admite rotación de imagen de la cámara.

DØLI

# <span id="page-47-0"></span>**Conectar el monitor**

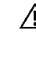

**ADVERTENCIA: Antes de empezar con cualquiera de los procedimientos de esta sección, siga las [Instrucciones de seguridad](#page-5-0).**

**NOTA: Los monitores Dell están diseñados para funcionar de manera óptima con los cables que Dell suministra dentro de la caja. Dell no garantiza la calidad y el rendimiento del vídeo si se utilizan cables que no son de Dell.**

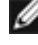

**NOTA: Pase los cables a través de la ranura de administración de cables antes de conectarlos.**

- **NOTA: No conecte todos los cables al equipo al mismo tiempo.**
- **NOTA: Las imágenes son solo para fines ilustrativos. La apariencia del equipo puede ser diferente.**

#### **Para conectar el monitor al equipo:**

- **1.** Apague el equipo.
- **2.** Conecte el cable de DisplayPort o el USB y el cable USB Type-C desde su monitor al PC.
- **PRECAUCIÓN: Antes de utilizar el monitor, se recomienda fijar el elevador del pedestal a una pared con una brida para cables o un cordón que pueda soportar el peso de dicho monitor para evitar que este se caiga.**

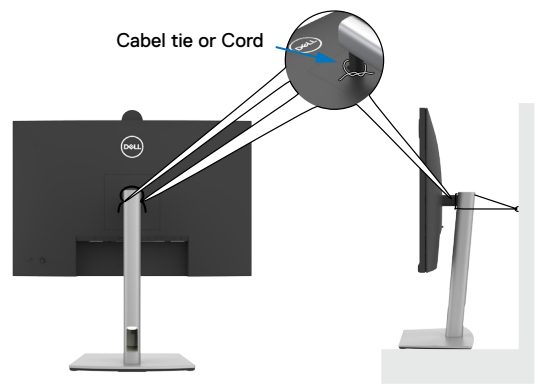

- **3.** Encienda el monitor.
- **4.** Seleccione la fuente de entrada correcta en el menú OSD del monitor y encienda el equipo.
- **NOTA: La configuración por defecto P2724DEB es DisplayPort 1.4. Una tarjeta gráfica DisplayPort 1.1 podría no visualizarse normalmente. Consulte [problemas específicos del producto – No hay imagen cuando](#page-110-0)  [se utiliza la conexión DP con su PC](#page-110-0) para cambiar la configuración por defecto.**

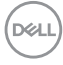

# **Conectar el cable HDMI (Opcional) HDMI**  $\odot$ **HDMI**  $\mathbb{R}$  $\overline{\mathbf{p}}$ Ø 8

#### **Conectar el cable DP**

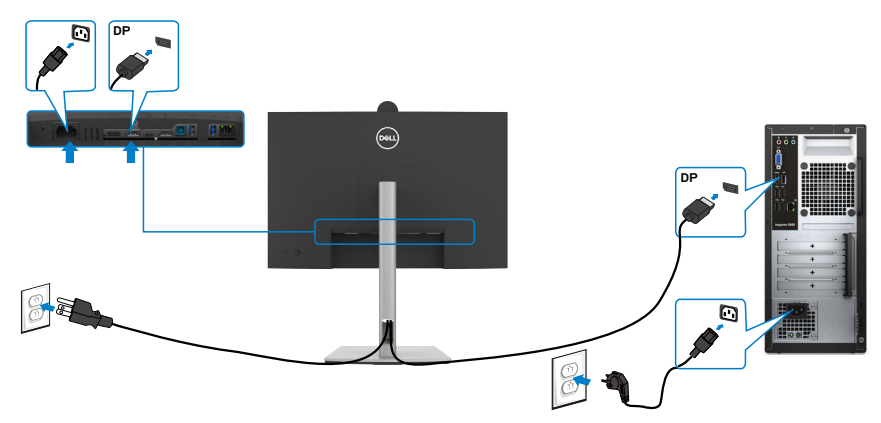

## **Conexión del monitor para función DP Multi-Stream Transport (MST)**

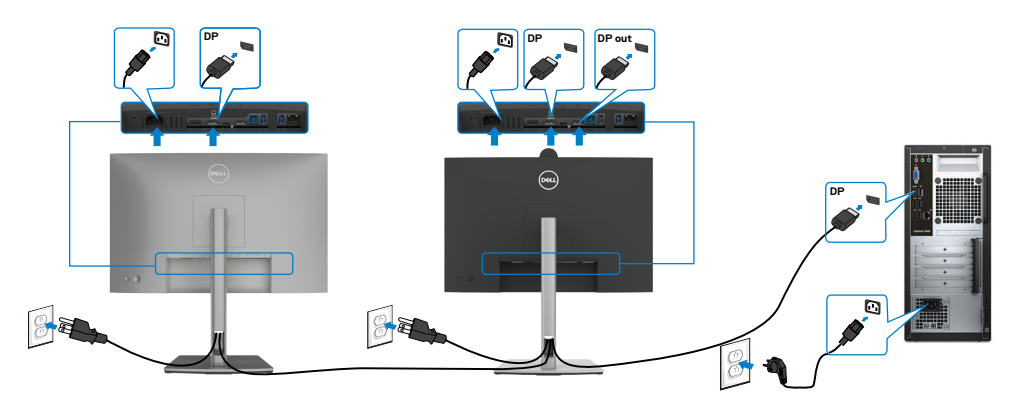

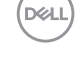

 **NOTA: El dispositivo admite la función DP MST. Para utilizar esta función, la tarjeta gráfica de su equipo debe contar con la certificación para utilizar DP1.2 con la opción MST.** 

 **NOTA: Extraer el enchufe de goma cuando se use el conector externo DP.**

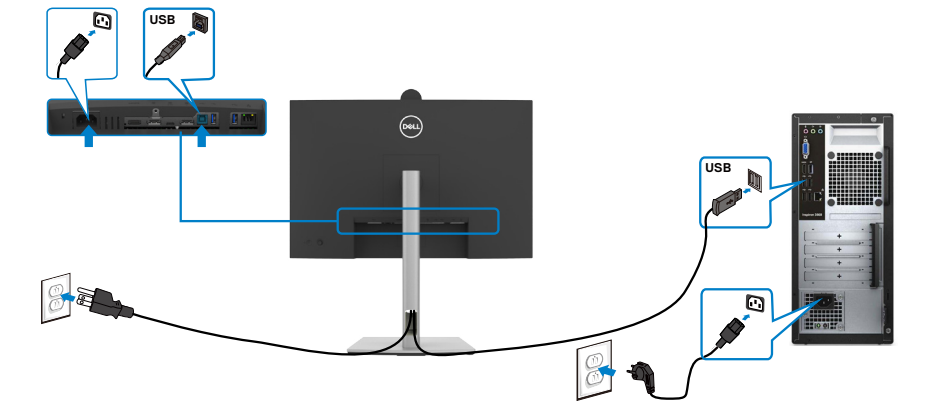

#### **Conectar el cable USB**

## **Conectar el cable USB-C (A a C) (Opcional)**

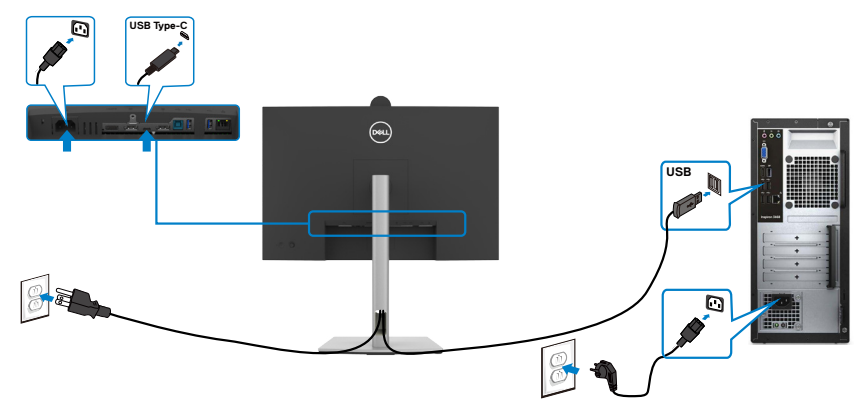

**NOTA: Esta conexión solo tiene datos disponibles y no hay vídeo. Necesita otra conexión de vídeo para mostrar.**

**NOTA: El cable USB Type-A a Type-C no es el accesorio estándar incluido en la caja.**

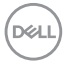

## **Conectar el cable USB Type-C (C a C)**

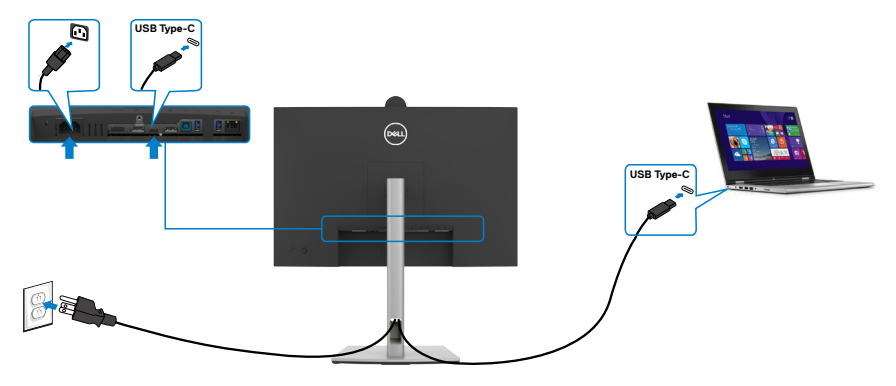

El puerto USB Type-C del monitor:

- Se puede utilizar como USB Type-C, DisplayPort 1.4 alternativamente.
- Admite suministro de energía (PD) USB, con perfiles de hasta 90W.

 **NOTA: Independientemente del requisito de energía y del consumo de energía real del equipo portátil, o del tiempo de funcionamiento con carga de la batería restante, el monitor está diseñado para proporcionar energía de hasta 90W a dicho equipo portátil.**

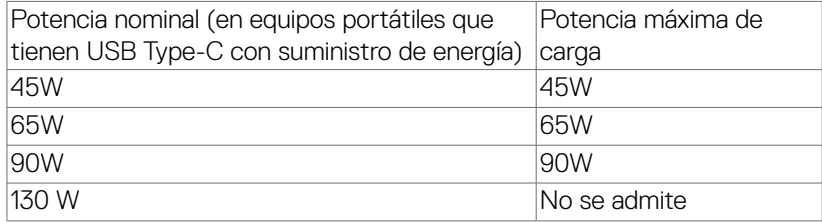

.<br>D&Ll

**Conectar el monitor para la función de transferencia a varios monitores Multi-Stream Transport (MST) a través de USB-C**

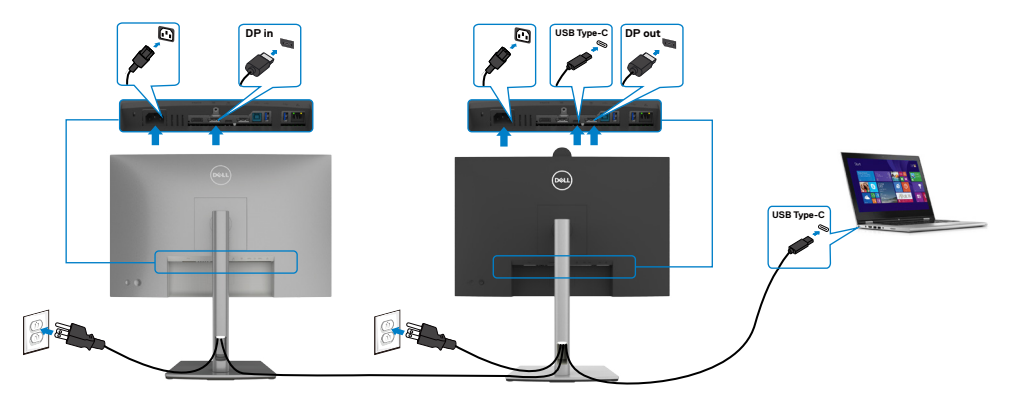

**NOTA: El número máximo de P2724DEB admitidos a través de MST depende del ancho de banda de la fuente USB-C. Consulte el apartado ["Problemas específicos del producto – No se muestra la imagen cuando se](#page-111-0)  [utiliza MST a través de USB-C](#page-111-0)".**

 **NOTA: Extraer el enchufe de goma cuando se use el conector externo DP.**

**Conectar el monitor para el cable RJ45 (Opcional)**

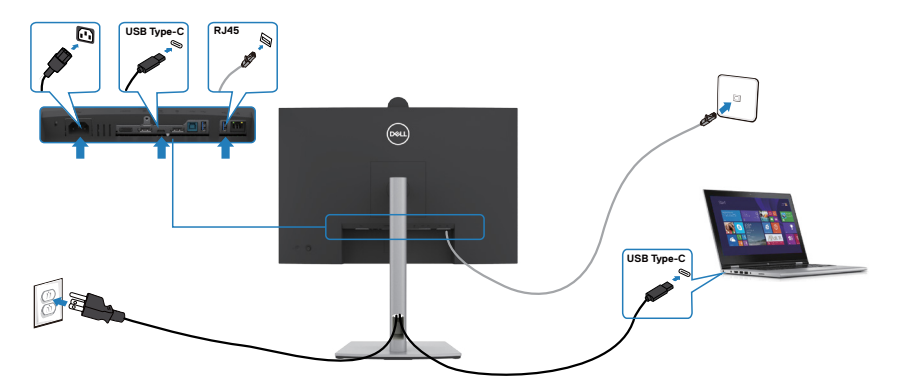

$$
\boxed{\text{PEL}}
$$

## **Dell Power Button Sync (sincronización del botón de alimentación de Dell) (DPBS)**

El monitor está diseñado con la función Dell Power Button Sync (sincronización del botón de alimentación de Dell) (DPBS) para controlar el estado de alimentación del PC desde el botón de alimentación del monitor.Esta función es compatible con las plataformas Dell que admiten DPBS y solo se admite a través de la interfaz USB-C.

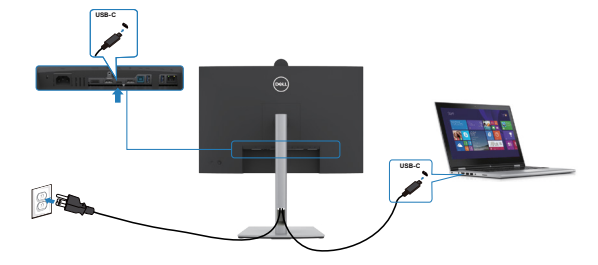

Para asegurarse de que la función DPBS está disponible por primera vez, debe realizar los siguientes pasos para las plataformas Dell que admiten DPBS en el **Panel de** 

## **control**.

**NOTA: DPBS solo admite el puerto con el icono ....** 

- **NOTA: El valor predeterminado de DPBS es APAGADO. Par habilitarlo, vaya al submenú Sincronización con el botón de alimentación de Dell en el menú OSD Display (Pantalla).**
- **1.** Vaya a **Control Panel (Panel de control)**.

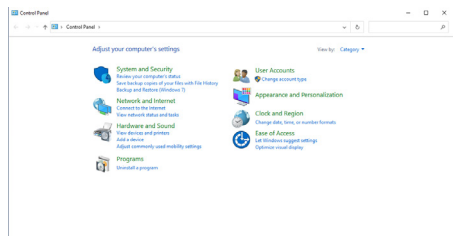

**2.** Seleccione **Hardware and Sound (Hardware y Sonido)** y a continuación **Power Options (Opciones de alimentación)**.

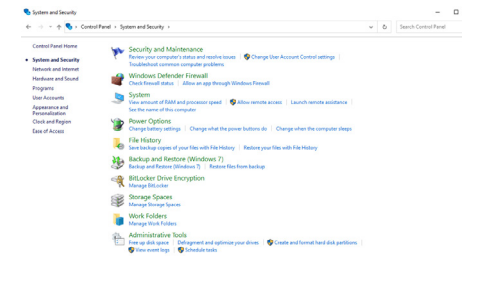

**D**ELL

**3.** Vaya a **System Settings (Configuración del sistema)**.

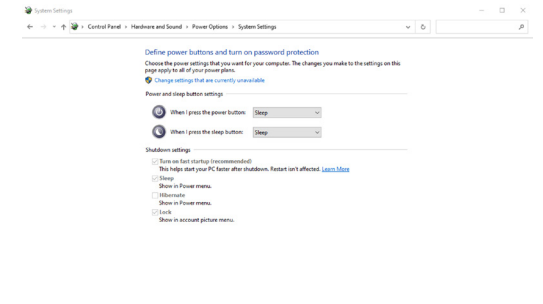

**4.** En el menú desplegable de **When I press the power button (Cuando pulso el botón de encendido)**, hay algunas opciones para seleccionar: **Do nothing/ Sleep/Hibernate/Shut down (No hacer nada/Suspender/Hibernar/ Apagar)**, y puede seleccionar **Sleep/Hibernate/Shut down (Suspender/ Hibernar/Apagar)**.

Save changes Cancel

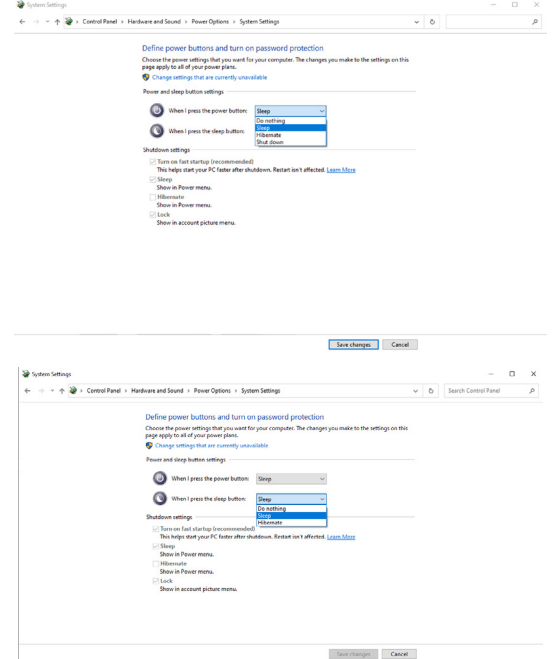

NOTA: No seleccione **Do nothing (No hacer nada)**, de lo contrario, el botón de alimentación del monitor no podrá sincronizarse con el estado de alimentación del PC.

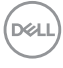

## **Conectar el monitor para la DPBS por primera vez**

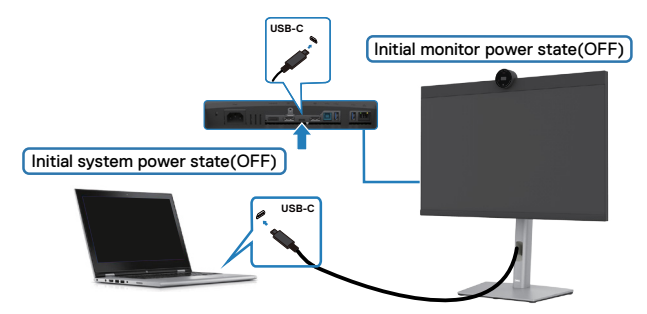

Para la primera vez que configure la función de DPBS, siga el procedimiento siguiente:

- **1.** Vaya a Dell Power Button Syn (Sincronización con el botón de alimentación de Dell) en el submenú bajo Display (Pantalla) y active esta opción.
- **2.** Asegúrese de que tanto el PC como el monitor estén APAGADOS.
- **3.** Conecte el cable USB Type-C del PC al monitor.
- **4.** Pulse el botón de alimentación del monitor para ENCENDER el monitor.
- **5.** Tanto el monitor como el PC se ENCENDERÁN momentáneamente. Espere un momento (aproximadamente 6 segundos) y tanto el PC como el monitor se APAGARÁN.
- **6.** Pulse el botón de alimentación del monitor o el botón de alimentación del PC y tanto el PC como el monitor se ENCENDERÁN. El estado de alimentación del sistema del PC está sincronizado con el botón de alimentación del monitor.
- **NOTA: Cuando el monitor y el PC estén APAGADOS por primera vez, se recomienda que primero ENCIENDA el monitor y luego conecte el cable USB Type-C del PC al monitor.**
- NOTA: Puede alimentar la plataforma Dell PC\* Ultra mediante su conector adaptador de CC. De forma alternativa, puede proporcionar alimentación a la plataforma Dell PC\* mediante el cable USB-C del monitor a través de Power Delivery (PD); active la Carga mediante USB-C  $\Rightarrow$  90W en Activado en el modo Apagado.

\* Asegúrese de que verificar la compatibilidad DPBS del PC Dell.

**D**&LI

## **Al usar la función de DPBS**

## **Reactivar con el cable USB-C**

Cuando conecta el cable USB-C, el estado del monitor o el equipo es el siguiente:

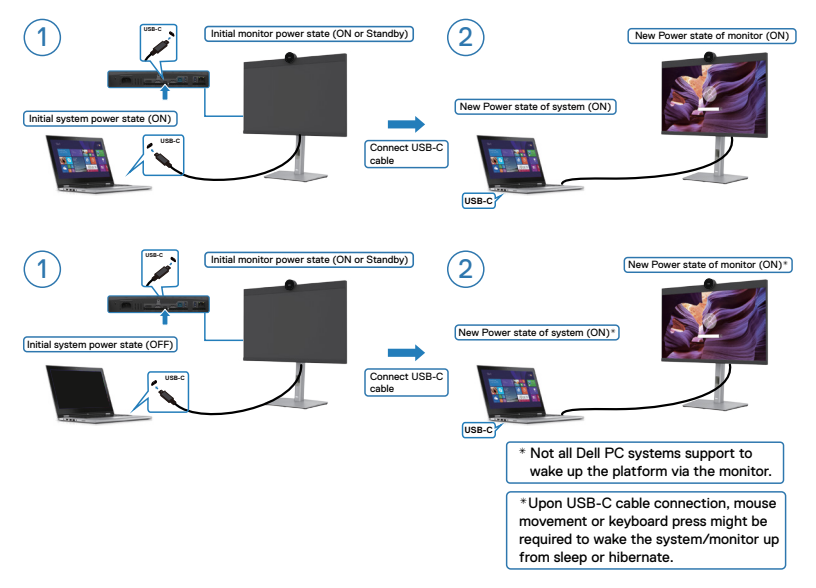

Cuando pulse el botón de alimentación del monitor o el botón de alimentación del PC, el estado del monitor/PC es el siguiente:

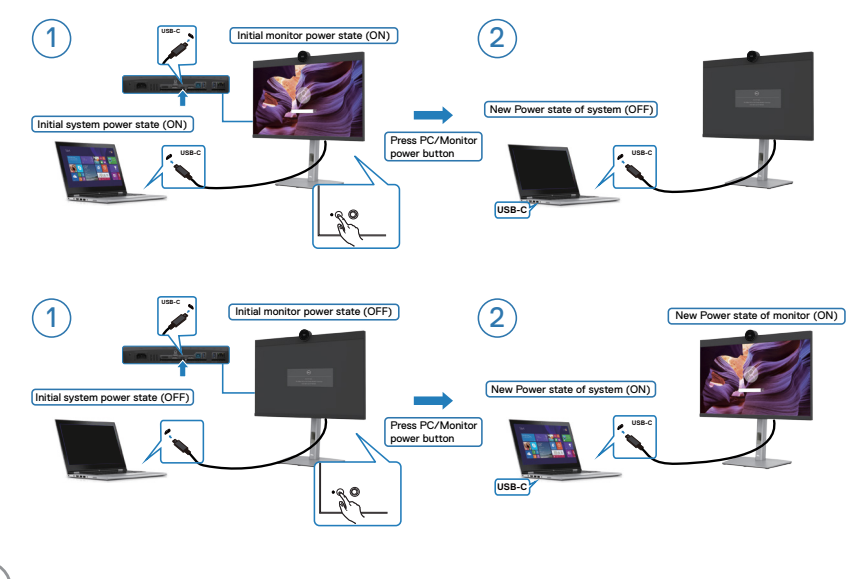

DELL

Cuando el monitor y el estado de alimentación del PC estén ENCENDIDOS, si mantiene pulsado durante 4 segundos el botón de alimentación del monitor, la pantalla le preguntará si desea apagar el PC.

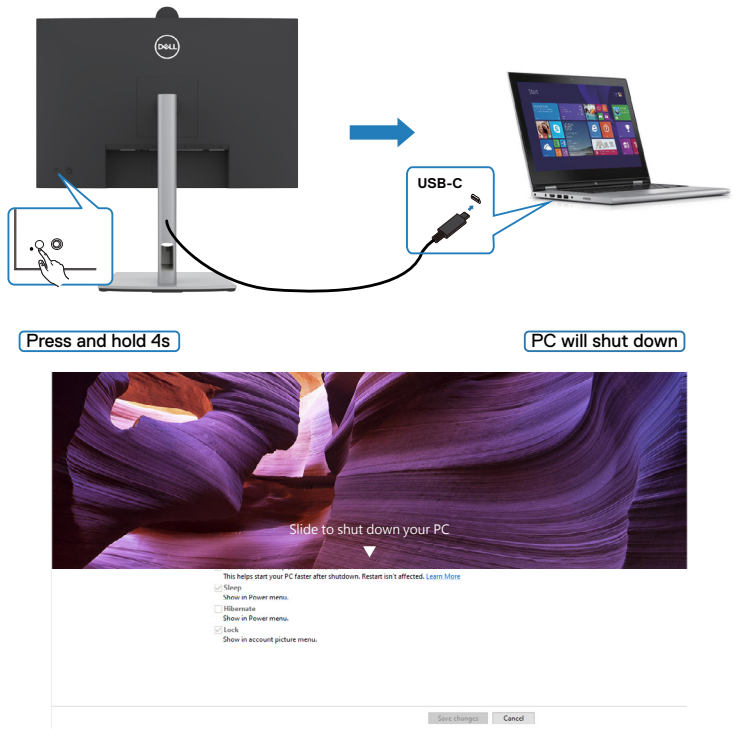

Cuando el monitor y el estado de alimentación del PC estén ENCENDIDOS, si

**mantiene pulsado durante 10 segundos el botón de alimentación del monitor**, el PC se apagará.

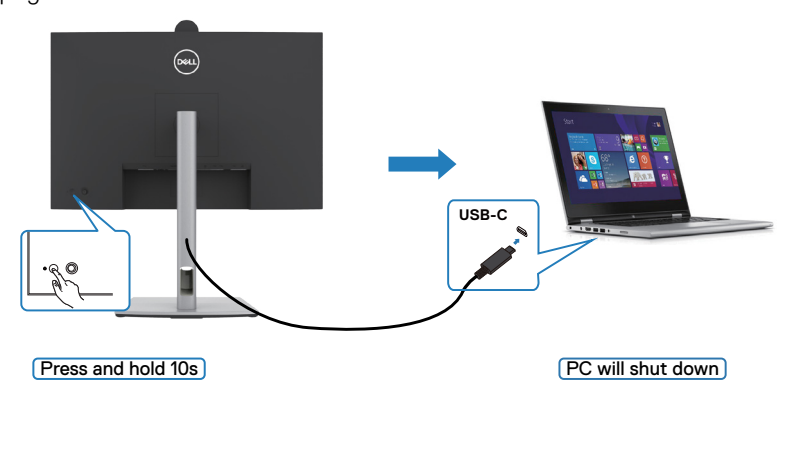

DELL

## **Conexión del monitor para la función USB-C Multi-Stream Transport (MST) en modo DPBS**

Un PC está conectado a dos monitores en un estado de alimentación inicial del sistema DESACTIVADO y el estado de alimentación del sistema del PC está sincronizado con el botón de alimentación del Monitor 1. Cuando pulse el botón de alimentación del Monitor 1 o del PC, tanto el Monitor 1 como el PC se ENCENDERÁN. Mientras tanto, el Monitor 2 permanecerá APAGADO. Debe pulsar manualmente el botón de alimentación del Monitor 2 para ENCENDERLO.

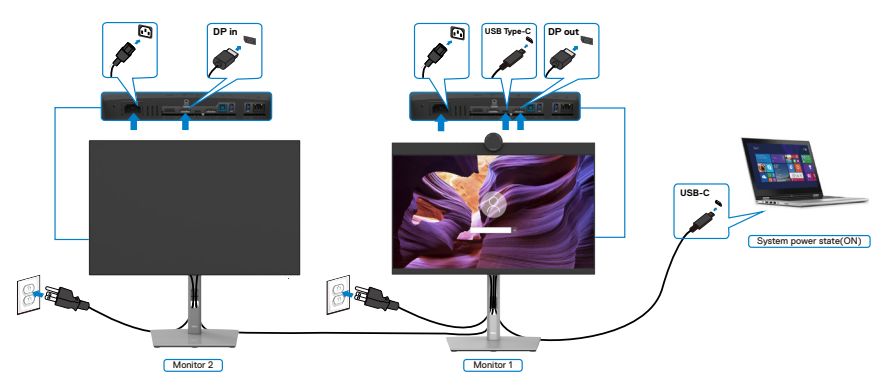

De manera similar, un PC está conectado a dos monitores en un estado de alimentación inicial del sistema ACTIVADO y el estado de alimentación del sistema del PC está sincronizado con el botón de alimentación del Monitor 1. Cuando pulse el botón de alimentación del Monitor 1 o del PC, tanto el Monitor 1 como el PC se APAGARÁN. Mientras tanto, el Monitor 2 permanecerá en modo de reposo. Debe pulsar manualmente el botón de alimentación del Monitor 2 para APAGARLO.

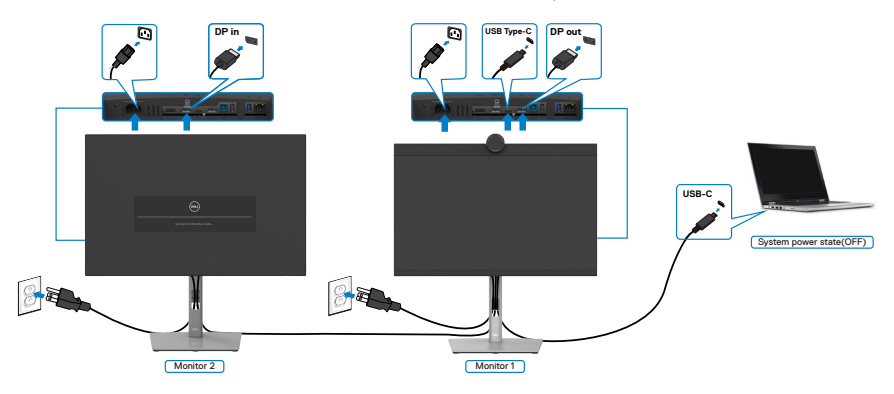

.<br>D&L

## **Conexión del monitor para USB-C en modo DPBS**

La plataforma Dell PC\* tiene dos puertos USB-C, por lo que el estado de alimentación tanto del Monitor 1 como del Monitor 2 pueden sincronizarse con el equipo.

Mientras el PC y dos monitores están en un estado de alimentación inicial del sistema ACTIVADO, al presionar el botón de alimentación en el Monitor 1 o en el Monitor 2, se APAGARÁ el PC, el Monitor 1 y el Monitor 2.

\* Asegúrese de que verificar la compatibilidad DPBS del PC Dell.

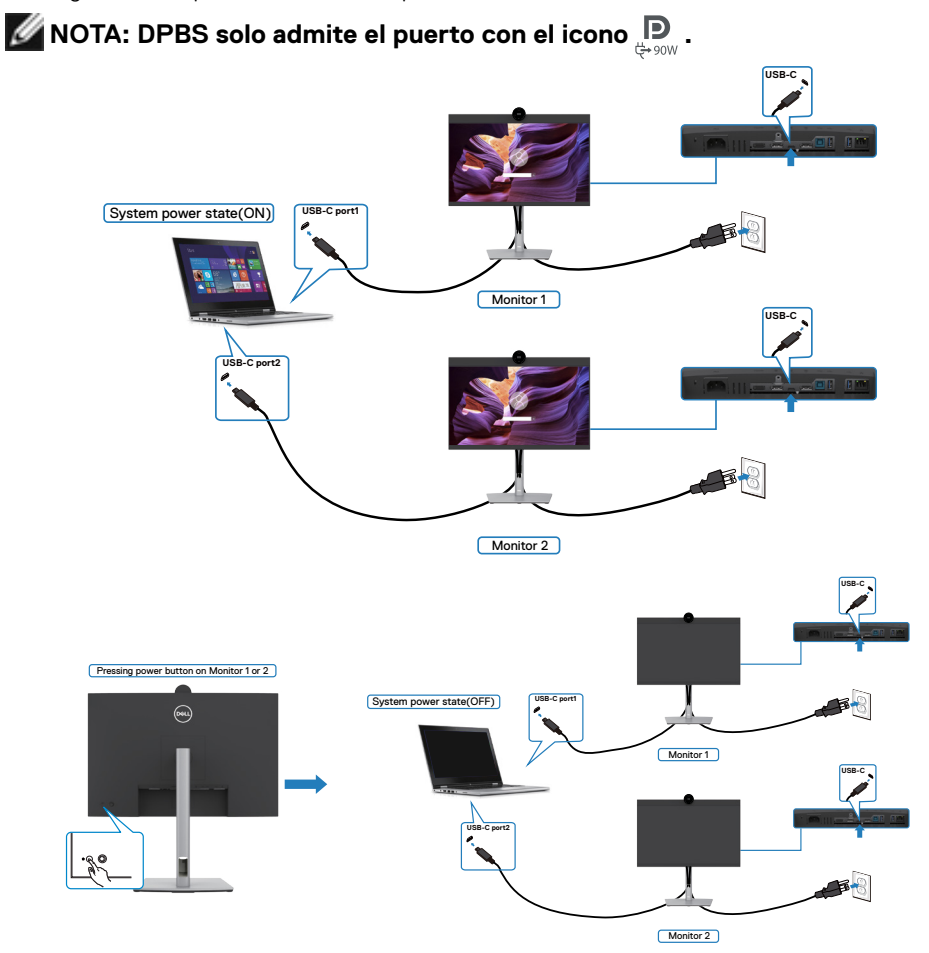

DELL

Asegúrese de configurar como activa **Carga mediante USB-C**  $\Rightarrow$  90W en el modo apagado. Mientras el PC y dos monitores están en un estado de alimentación inicial del sistema DESACTIVADO, al presionar el botón de alimentación en el Monitor 1 o en el Monitor 2, se ENCENDERÁ el PC, el Monitor 1 y el Monitor 2.

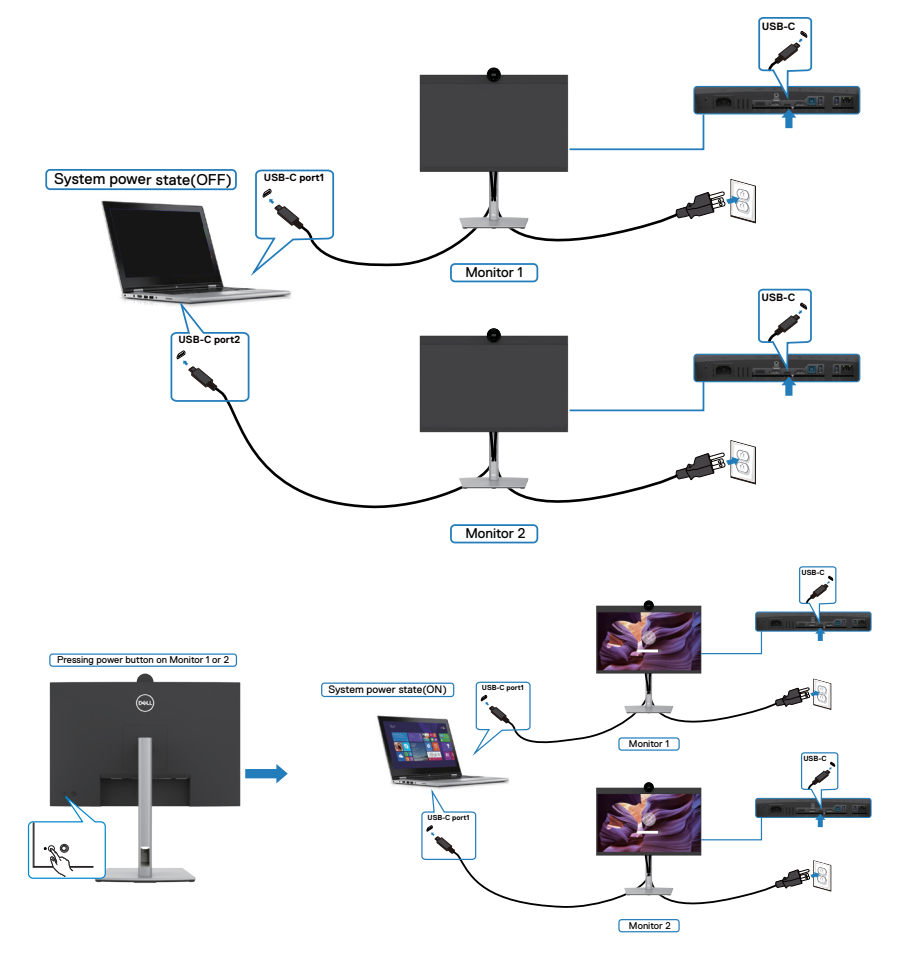

## **Organizar los cables**

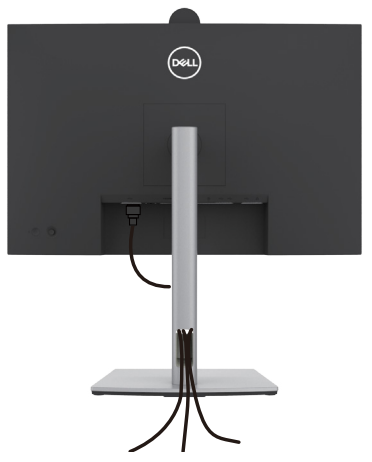

Tras acoplar todos los cables necesarios a su monitor y PC, (consulte la sección **[Conectar el monitor](#page-47-0)** correspondiente a la conexión de los cables), organice todos ellos tal y como se muestra anteriormente.

Si el cable no llega hasta el PC, puede conectarse directamente al PC sin pasar por la ranura del soporte del monitor.

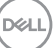

# **Utilizar la cámara web del monitor**

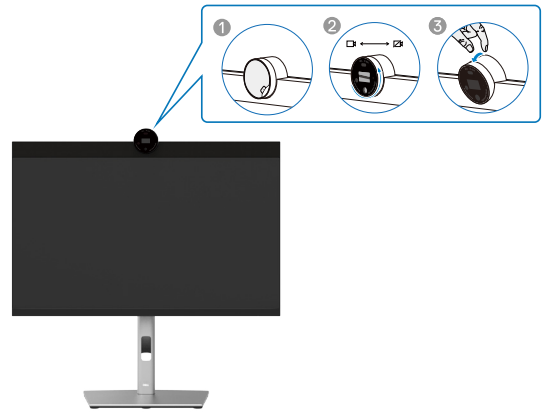

#### **La cámara web ofrece lo siguiente:**

- La cámara ofrece un ajuste de inclinación de 0 a 20 grados
- Vídeo 2K a 30 fps y vídeo Full HD a 60 fps
- Encuadre automático mediante IA
- Zoom digital x4
- Campo de visión ajustable con enfoque automático
- Compatibilidad con alto intervalo dinámico (HDR) y reducción de ruido de vídeo
- Compatibilidad con las funciones Walk Away Lock y Wake on Approach
- Compatibilidad con Windows Hello
- Personalización adicional mediante Dell Peripheral Manager

#### **Encuadre automático (encuadre de un solo usuario):**

- Si el usuario se encuentra a menos de 2 metros de la cámara web, esta habilitará el encuadre automático.
- Función (encuadre de un solo usuario) y ajuste el encuadre para centrarse en el usuario. Puede habilitar el encuadre automático para asegurarse de que la cámara siempre lo mantenga en el centro del encuadre.

#### **HDR y reducción de ruido de vídeo:**

• El HDR de superposición digital de la cámara web garantiza una calidad de imagen superior en entornos de iluminación extrema, mientras que la reducción de ruido de vídeo elimina automáticamente la granularidad de las imágenes en condiciones de poca luz.

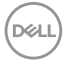

## **Dell Peripheral Manager**

#### **¿Qué es Dell Peripheral Manager?**

La aplicación Dell Peripheral Manager lo ayuda a administrar y configurar diferentes periféricos Dell conectados a su PC. Permite al usuario realizar cambios en la configuración de la cámara web del dispositivo y proporciona personalización adicional.

Para obtener más detalles sobre la aplicación y las personalizaciones disponibles para Dell P2724DEB, busque la Guía del usuario de Dell Peripheral Manager en **https://www.dell.com/support**.

## **Asegurar el monitor utilizando el cierre Kensington (opcional)**

La ranura para cierre de seguridad está ubicada en la parte inferior del monitor. (Ver **[Ranura para cierre de seguridad](#page-14-0)**) Asegure el monitor a una mesa utilizando el cierre de seguridad Kensington.

Para más información sobre el uso del cierre Kensington (adquirido por separado), consulte la documentación que se envía junto al cierre.

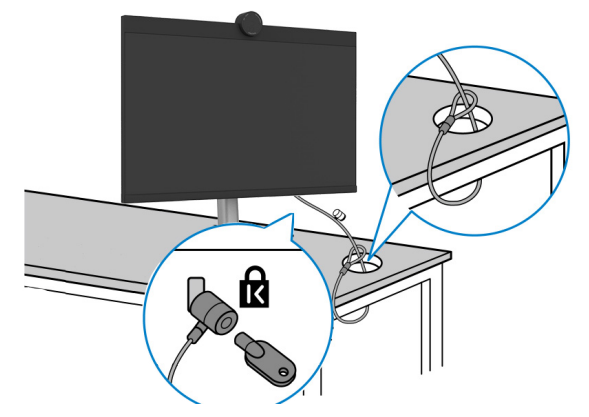

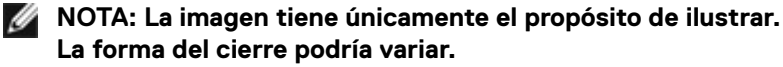

DØLI

## <span id="page-63-0"></span>**Desmontar la base del monitor**

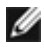

**NOTA: Para evitar arañazos en la pantalla LCD cuando quite el pedestal, asegúrese de que el monitor está colocado sobre una superficie blanda y manipúlelo con cuidado.**

**NOTA: Los siguientes pasos se aplican específicamente para quitar el pedestal que se suministra con el monitor. Si quita el pedestal que adquirió en cualquier otro lugar, siga las instrucciones de instalación incluidas con dicho pedestal.**

**Para quitar la base:**

- **PRECAUCIÓN: Coloque la pantalla del monitor en el escritorio. Tenga en cuenta que la cámara web sobresale ligeramente de la pantalla del monitor. Proteja la superficie de la cámara web para evitar que el escritorio la desgaste.**
	- **1.** Ubique el monitor sobre un paño suave o un cojín.
	- **2.** Presione sin soltar el botón de liberación de la base.
	- **3.** Levante la base alejándola del monitor.

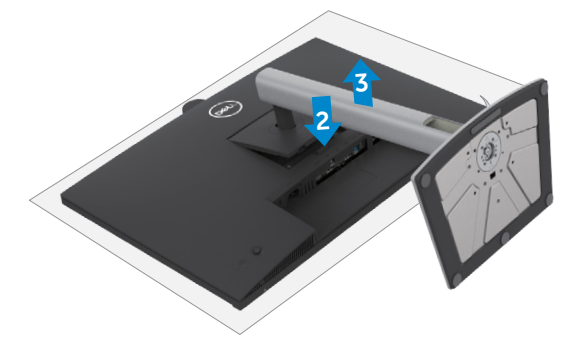

# **Instalación en pared (opcional)**

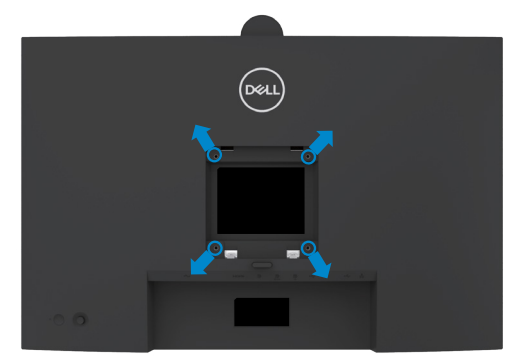

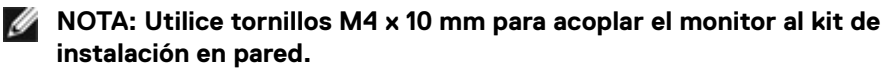

Consulte las instrucciones incluidas con el kit de montaje en pared compatible con VESA.

- **1.** Coloque el monitor en un paño suave o cojín, sobre una mesa plana y estable.
- **2.** Desmonte el pedestal.Para obtener más información, consulte la sección **[Extraer](#page-63-0)  [el pedestal del monitor](#page-63-0)**.
- **3.** Utilice un destornillador Phillips para retirar los cuatro tornillos que fijan la cubierta de plástico.
- **4.** Acople el soporte de instalación del kit para instalación en pared al monitor.
- **5.** Instale el monitor en la pared. Para obtener más información, consulte la documentación incluida con el kit de instalación en pared.
- **NOTA: Solamente para uso con el soporte de instalación en pared homologado por UL, CSA o GS que tenga un peso y una carga mínimos de 22,6 kg (49,82 lb).**

**DEL** 

# **Utilizar el monitor**

# **Encienda el monitor**

Pulse el  $\Box$  botón para encender el monitor.

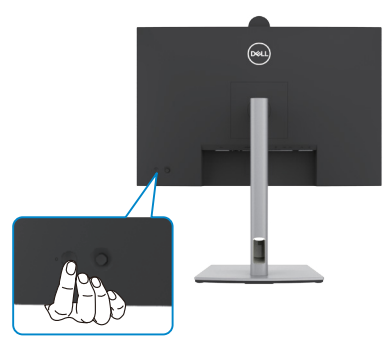

## **Uso del control de mando**

Utilice el control de mando de la parte trasera del monitor para realizar ajustes en el menú OSD.

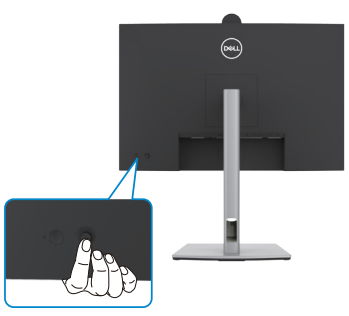

Para modificar los ajustes de OSD utilice el control del mando en la parte trasera del monitor y haga lo siguiente:

- **1.** Pulse el mando para abrir el lanzador del menú OSD.
- **2.** Mueva el mando hacia arriba, abajo, centro, izquierda y derecha para alternar entre las opciones de menú OSD.

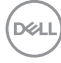

## **Funciones del mando**

#### **Funciones Descripción**

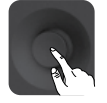

Pulse el botón del mando para ejecutar el lanzador del menú OSD.

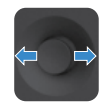

Para navegación a derecha e izquierda.

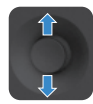

Para navegación hacia arriba y hacia abajo.

# **Uso del lanzador del menú**

Pulse el mando para abrir el lanzador del menú OSD.

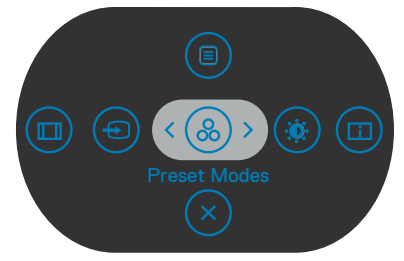

#### **lanzador del menú**

- Mueva el mando hacia arriba para abrir el menú principal.
- Mueva el mando a derecha o izquierda para seleccionar las teclas de acceso directo deseadas.
- Mueva el mando hacia abajo para salir.

**DEL** 

## **Detalles del lanzador de menú**

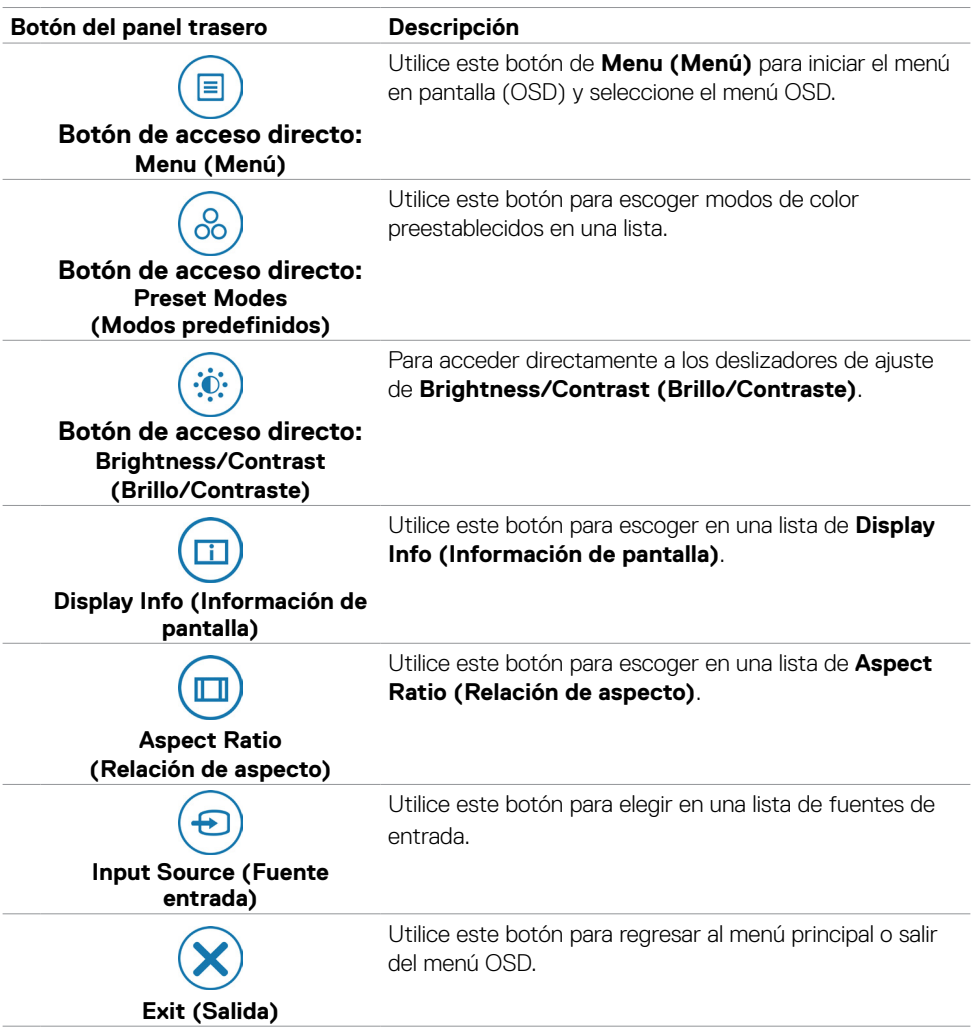

La siguiente tabla describe los iconos del lanzador de menú:

(dell

## **Botón del panel frontal**

Utilice los botones situados en el panel frontal del monitor para ajustar la configuración de la imagen.

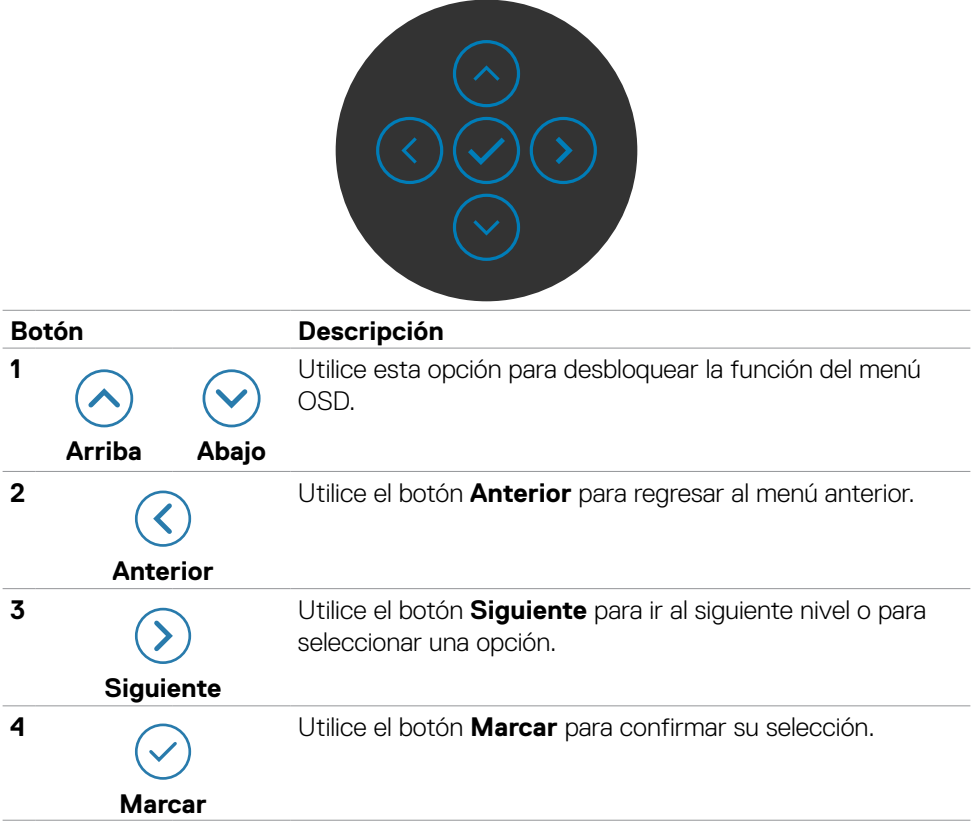

DELL

# **Uso del menú principal**

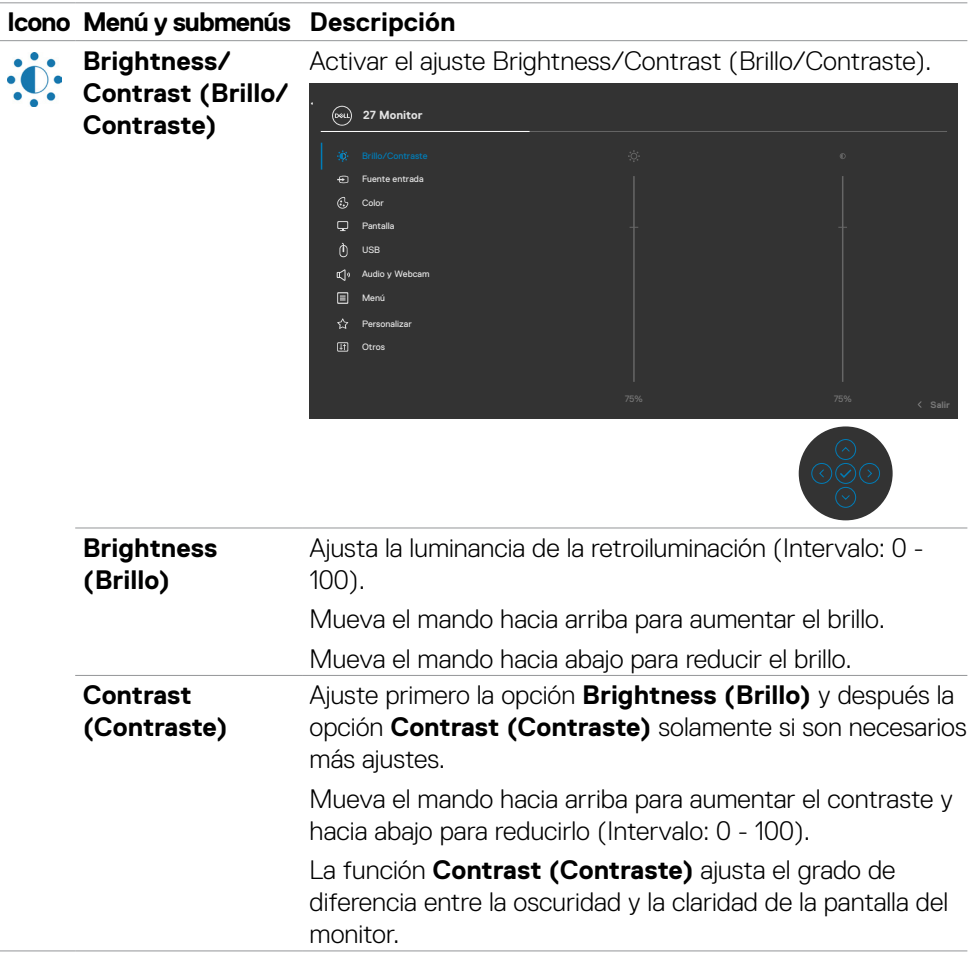

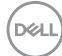

#### **Icono Menú y submenús Descripción**

**Input Source (Fuente de entrada)**

Selecciona entre las diferentes entradas de vídeo que están conectadas a su monitor.

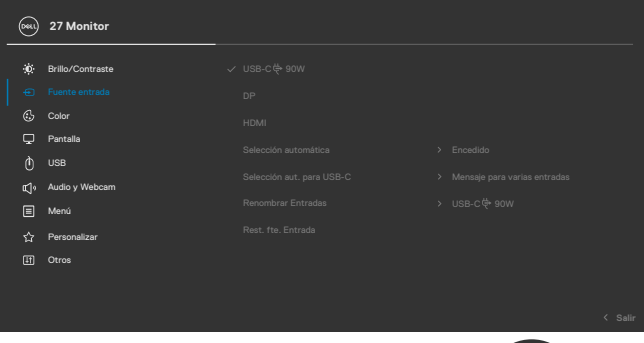

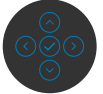

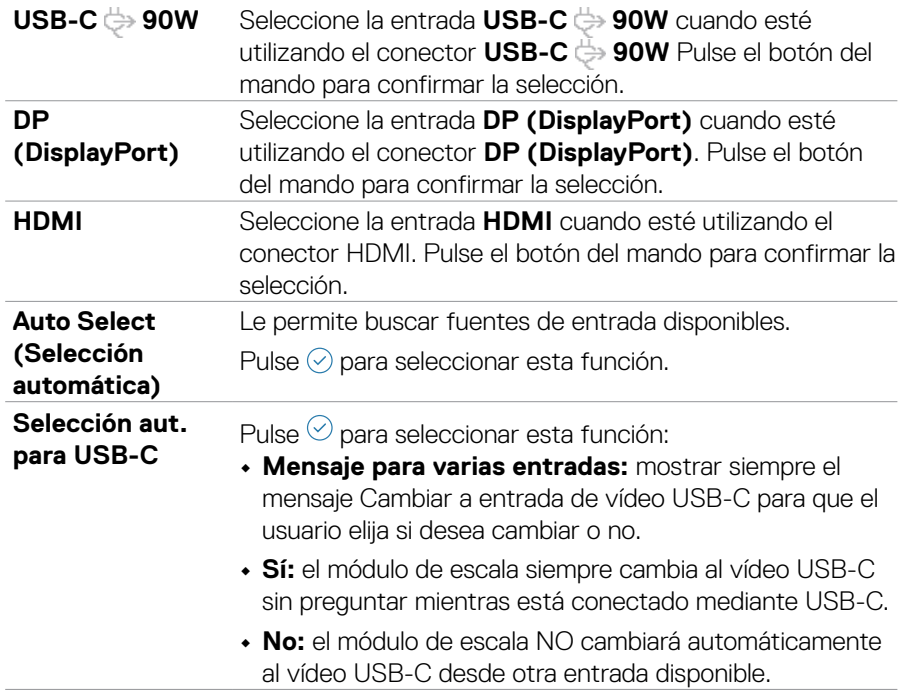

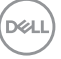

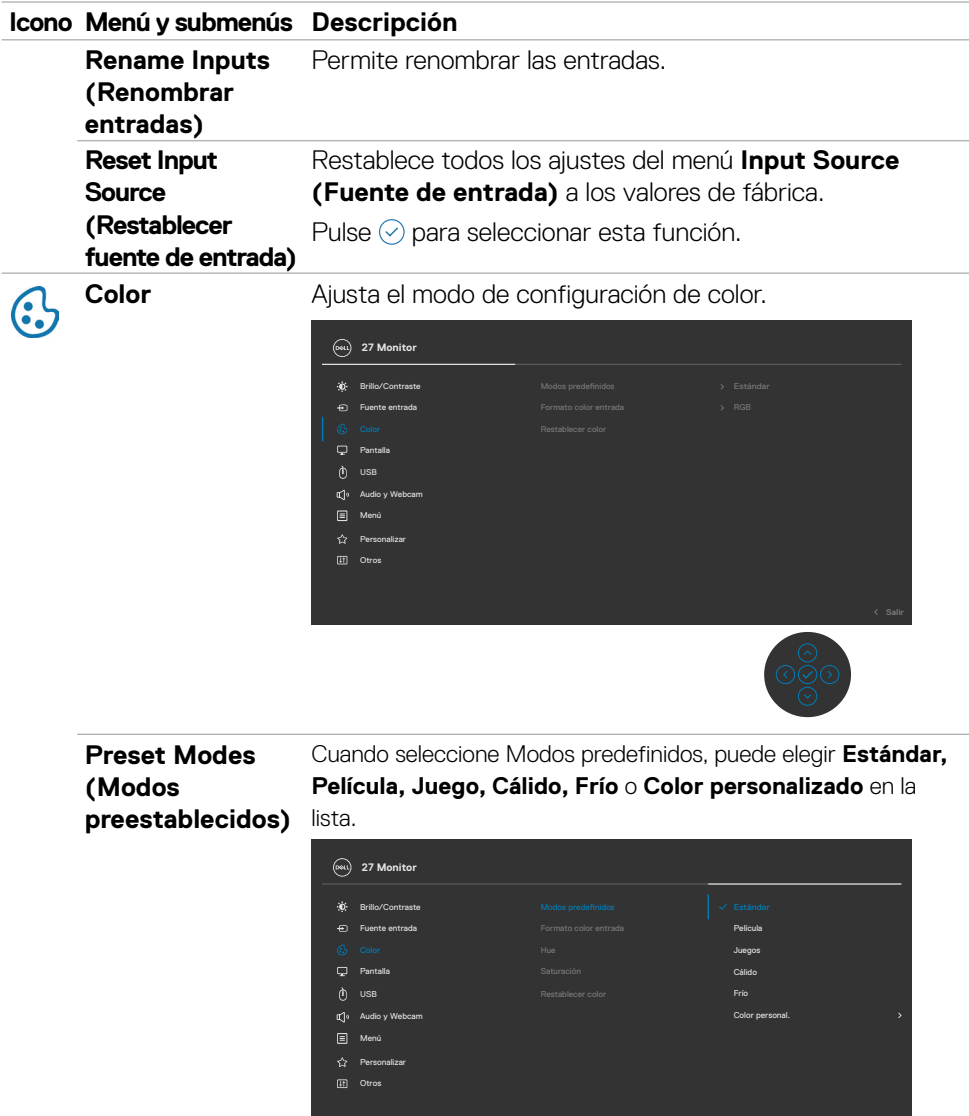

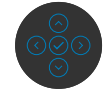

(dell
## **Icono Menú y submenús Descripción**

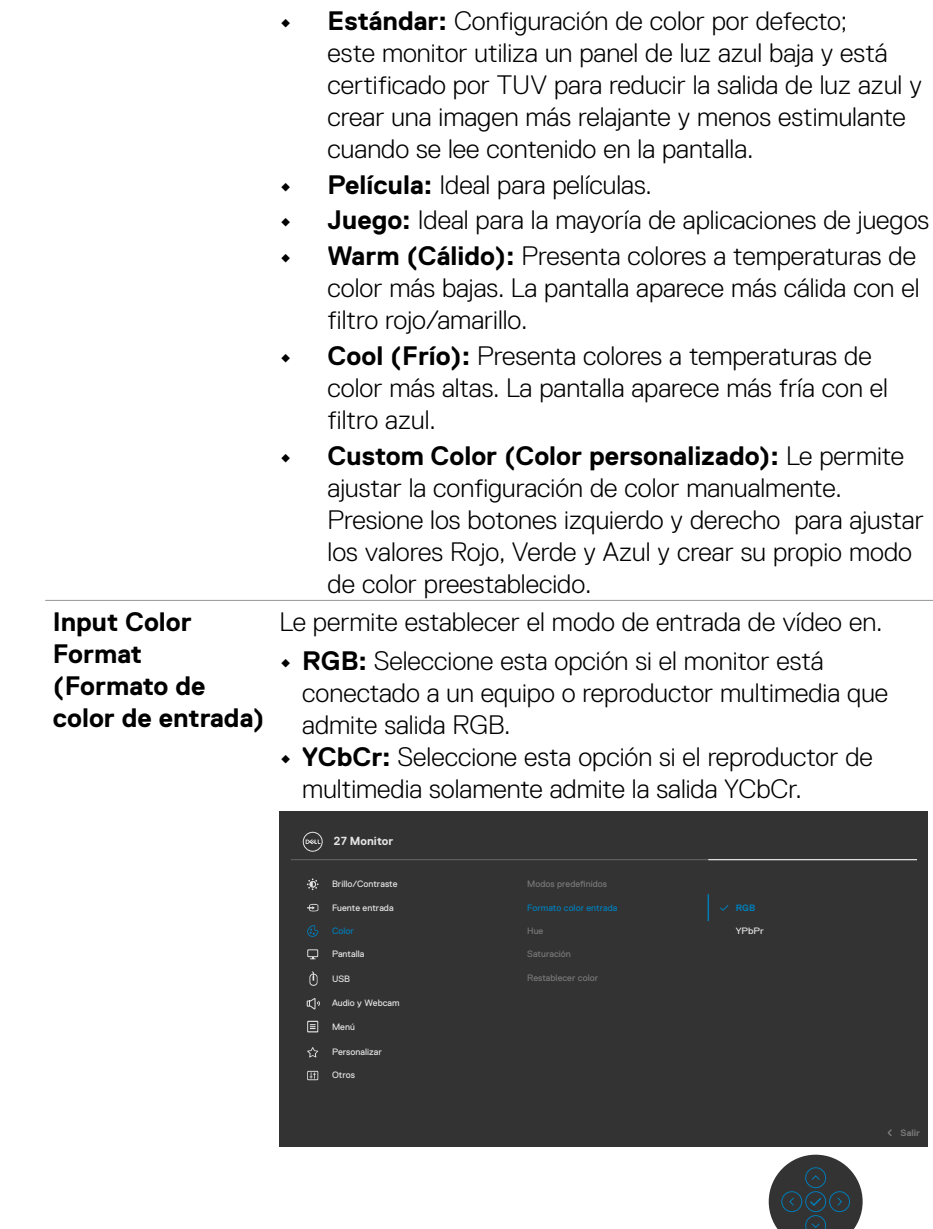

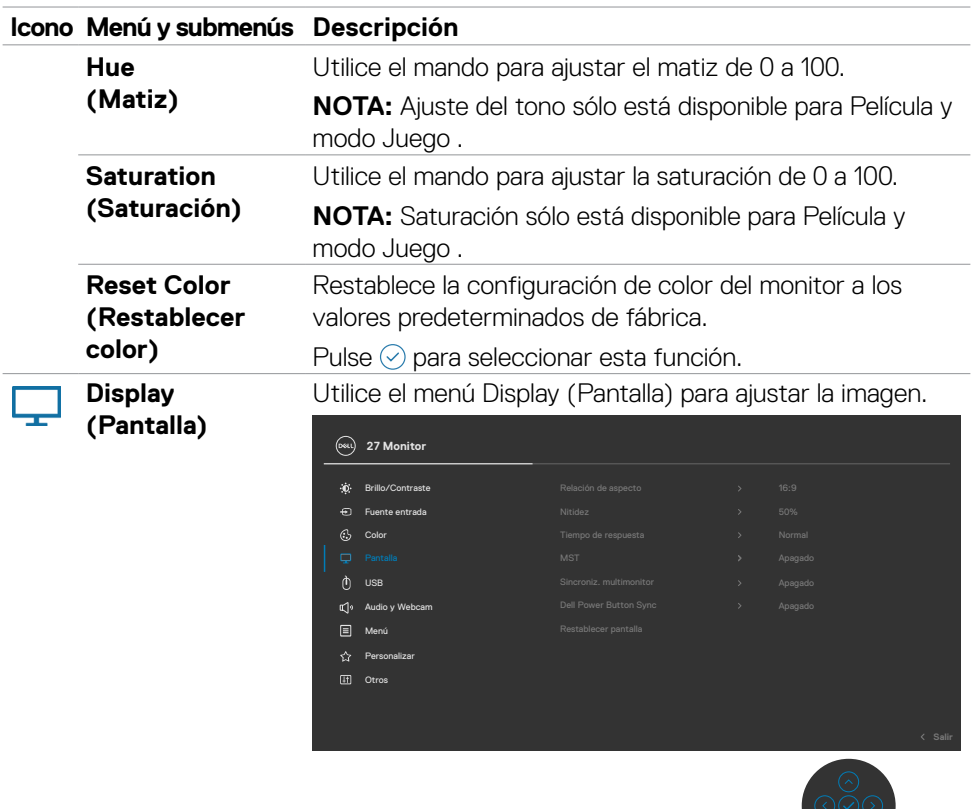

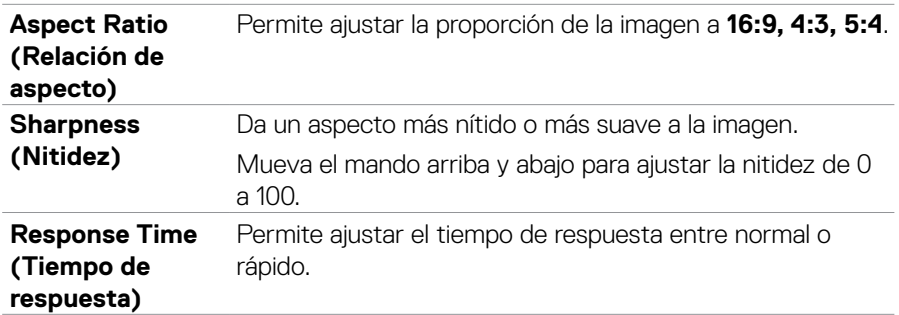

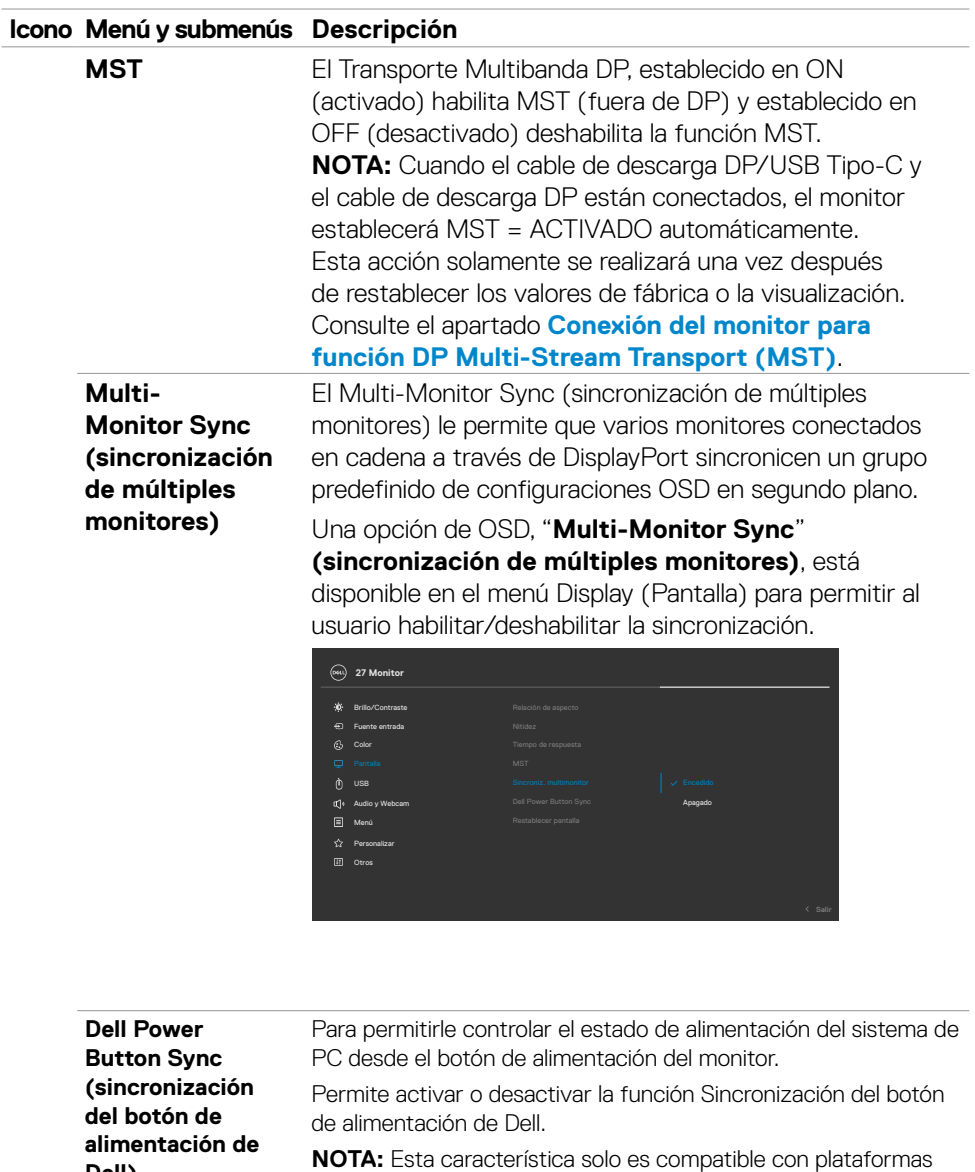

través de la interfaz USB-C.

a los valores de fábrica.

Pulse  $\oslash$  para seleccionar esta función.

**Dell)**

**Reset Display (Restablecer pantalla)** 

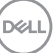

Dell que tengan incorporada la función DPBS y solo se admite a

Restablece todos los ajustes del menú **Display (Pantalla)**

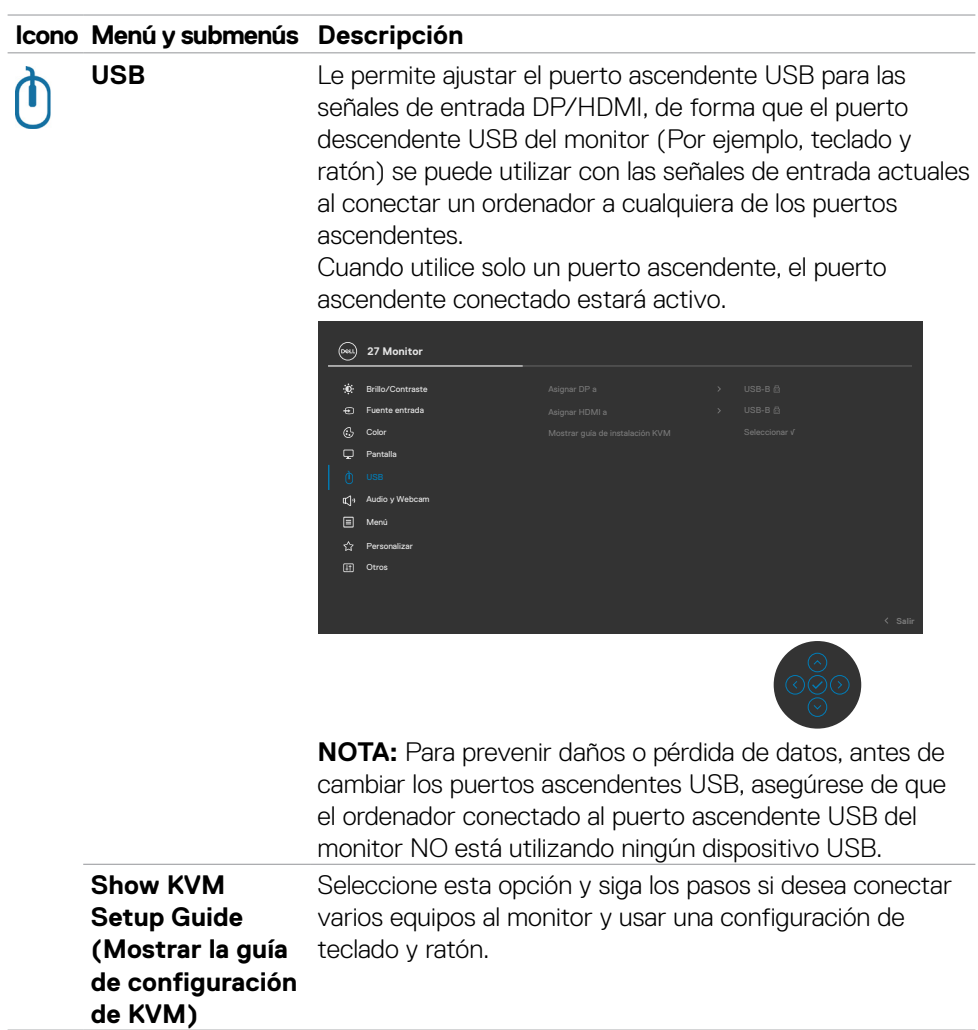

 $(\overline{DCL}$ 

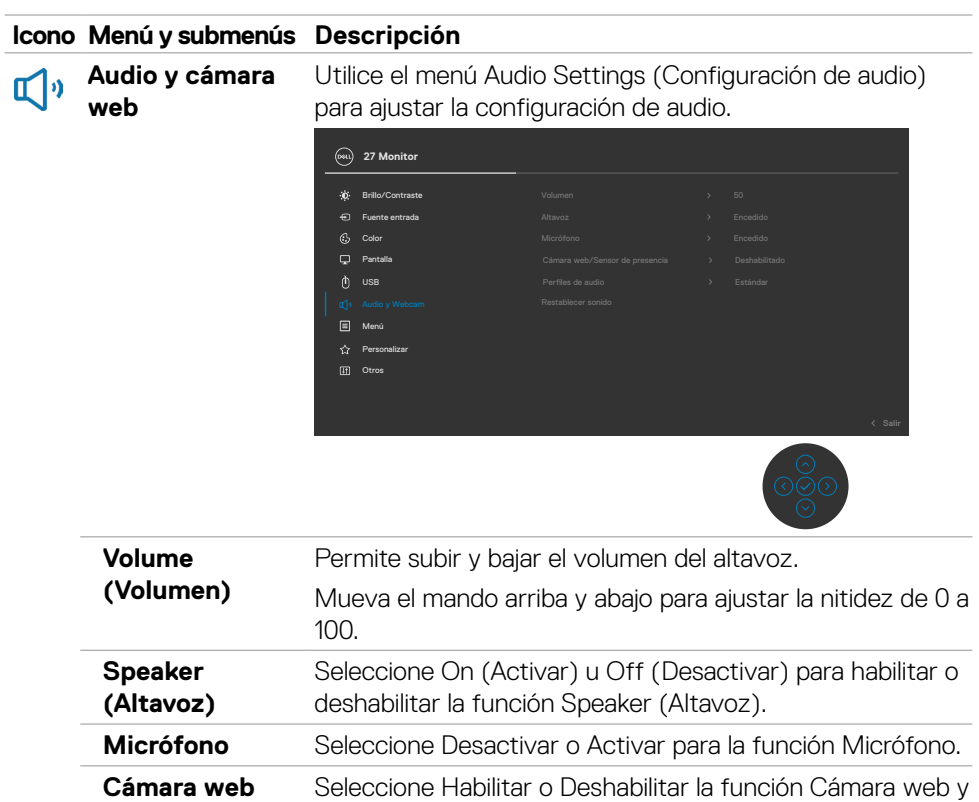

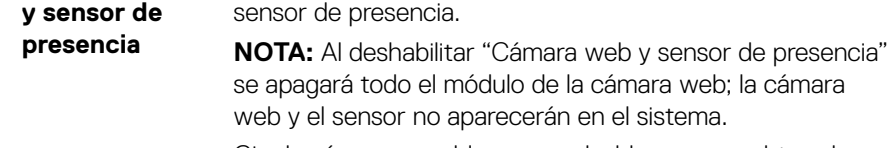

Gire la cámara para bloquear y desbloquear su obturador.

DELL

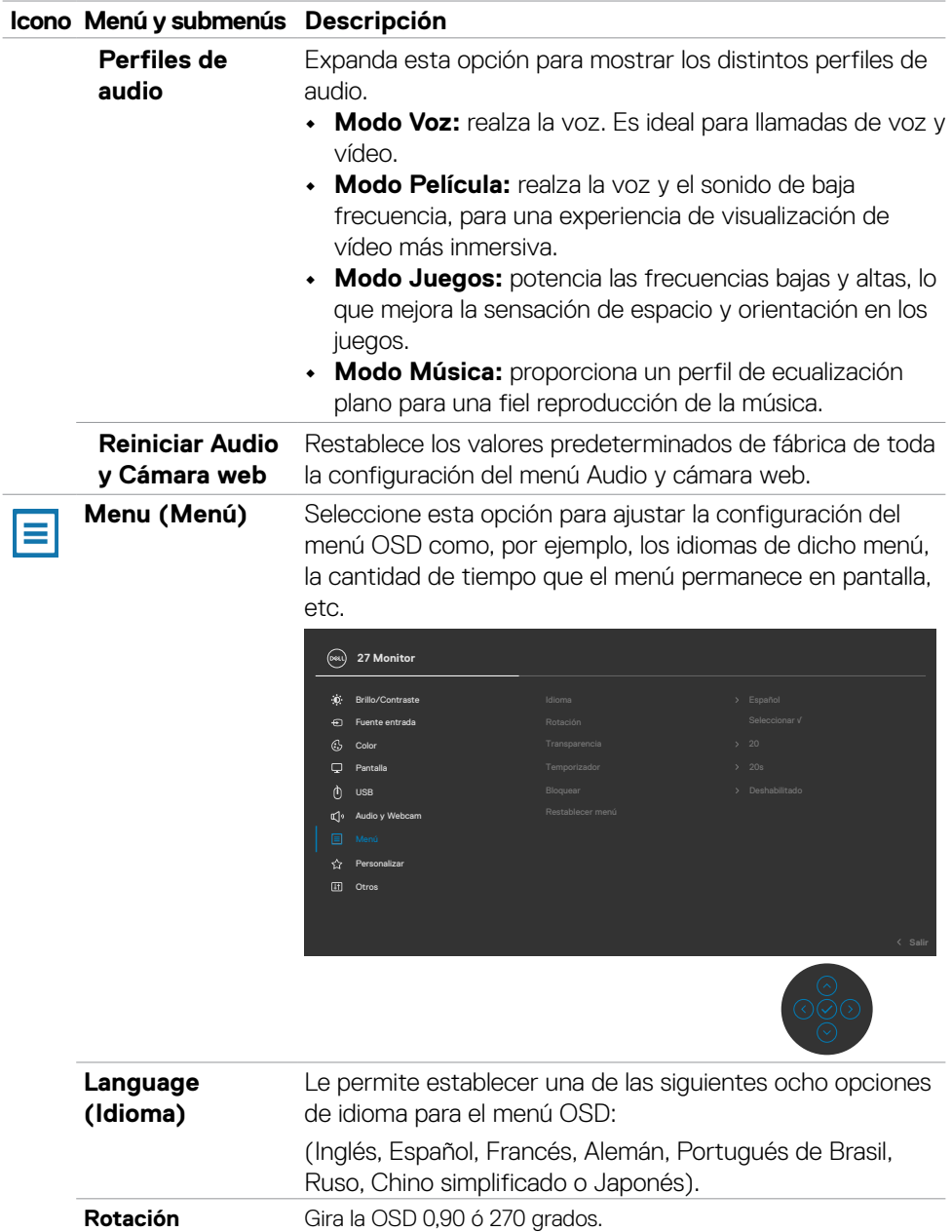

Puede ajustar el menú conforme a la rotación de la pantalla.

(dell

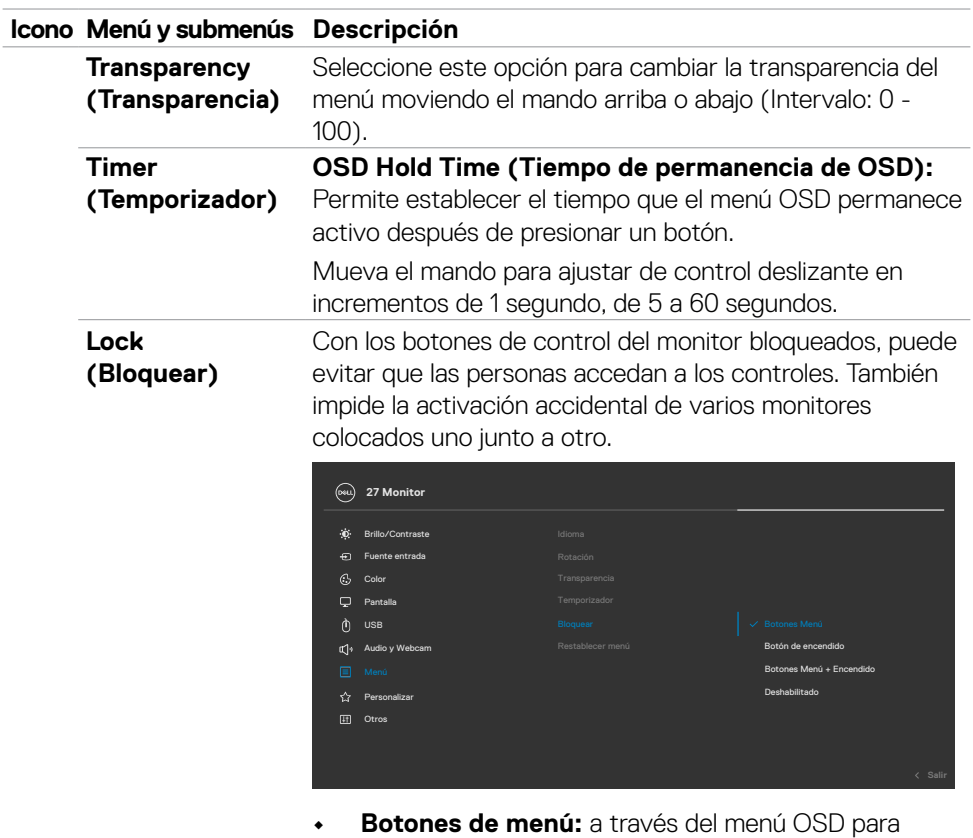

- bloquear los botones de menú.
- **• Botón de alimentación:** a través del menú OSD para bloquear el botón de alimentación.
- **• Botones de menú y alimentación:** a través del menú OSD para bloquear los botones de menú y de alimentación.
- **• Deshabilitar:** Mueva el botón de control izquierdo sin soltar durante 4 segundos.

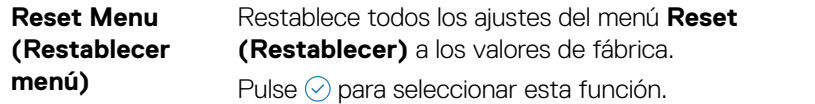

.<br>D¢Ll

#### **Icono Menú y submenús Descripción**

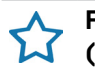

**Personalize (Personalizar)**

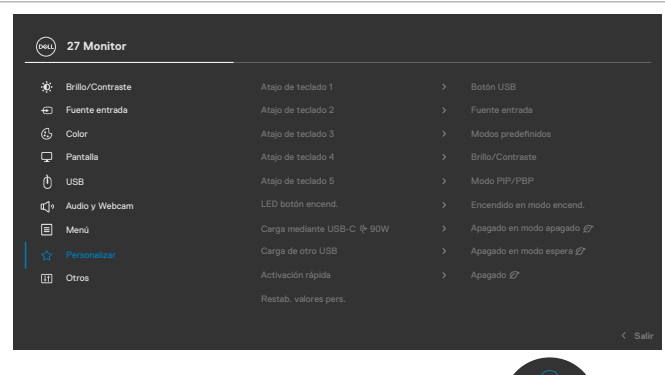

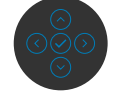

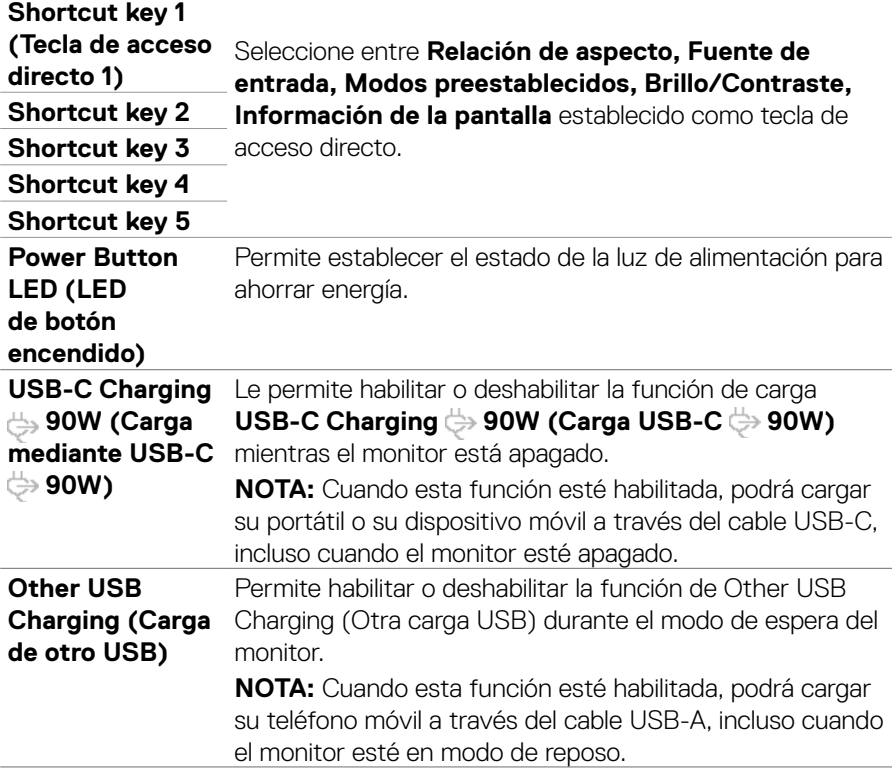

(dell

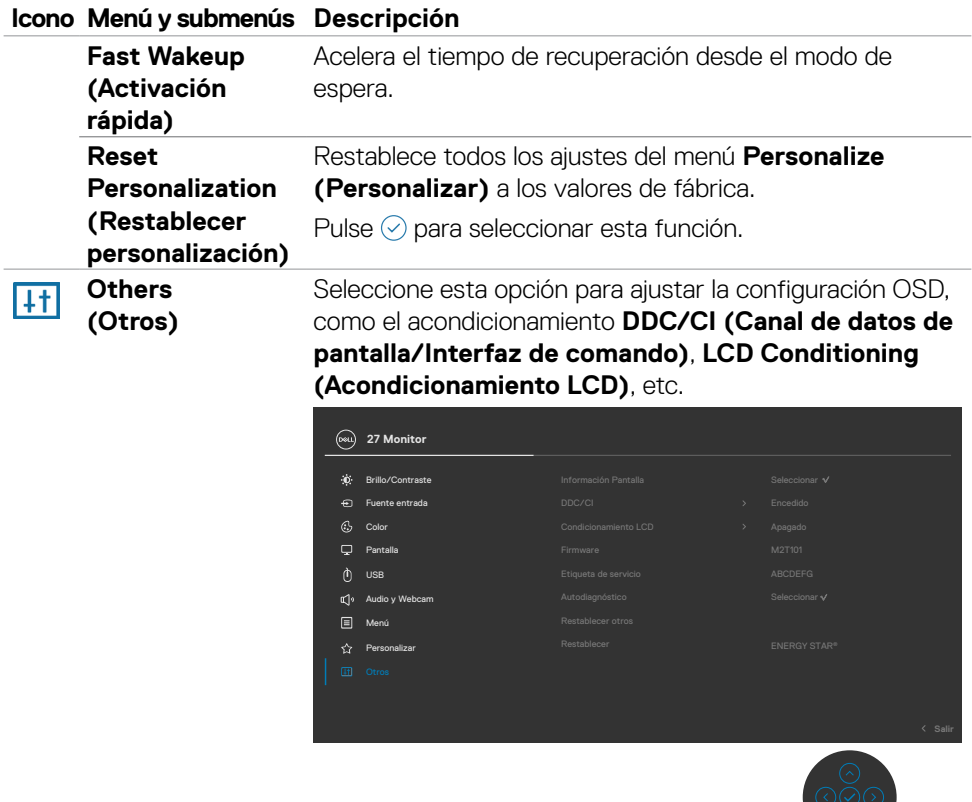

 $\sim$   $\infty$ 

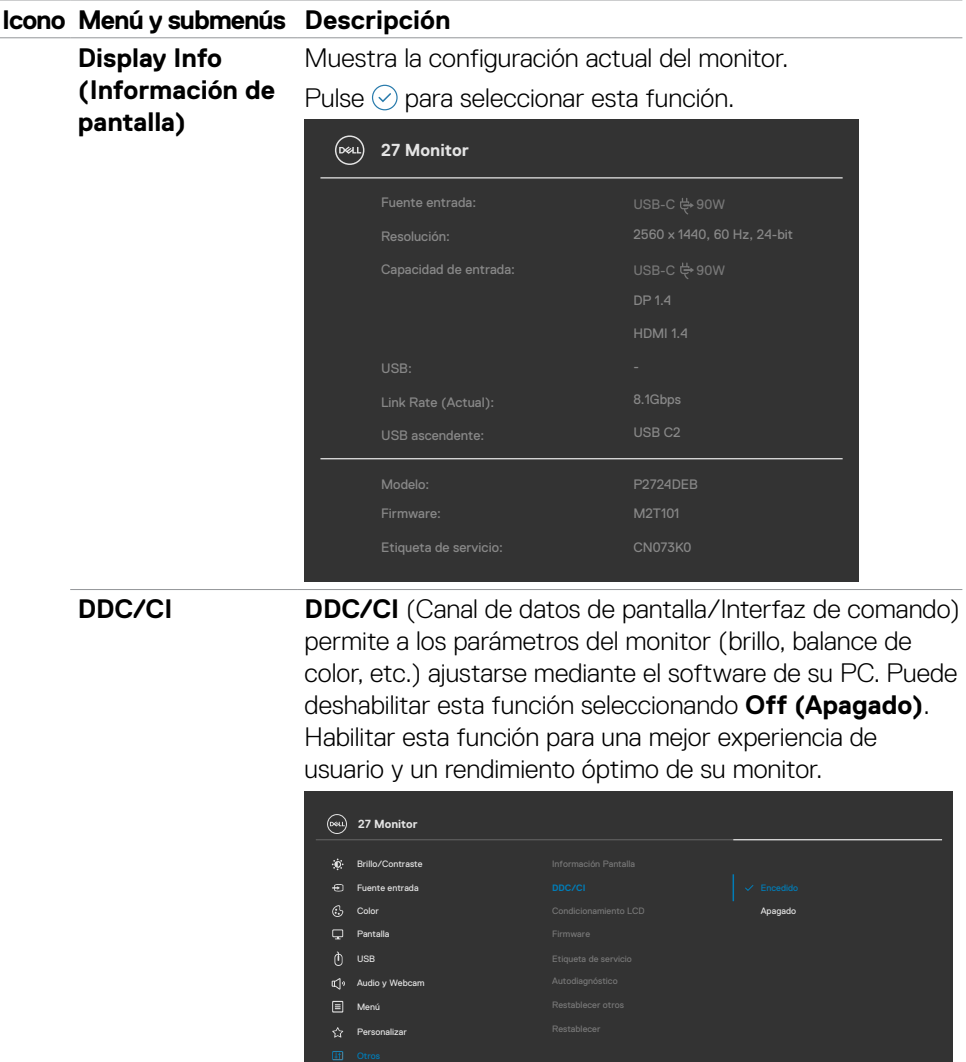

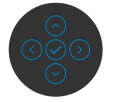

 $(\overline{DCL}$ 

# **Icono Menú y submenús Descripción**

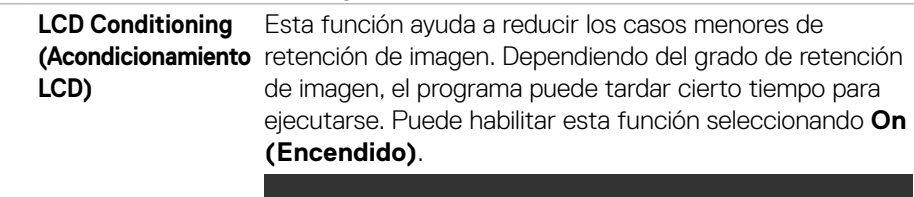

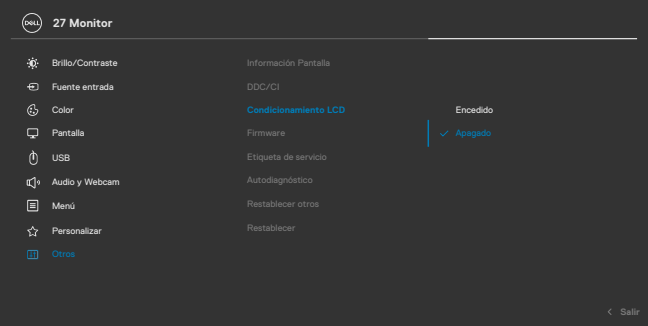

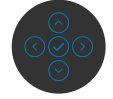

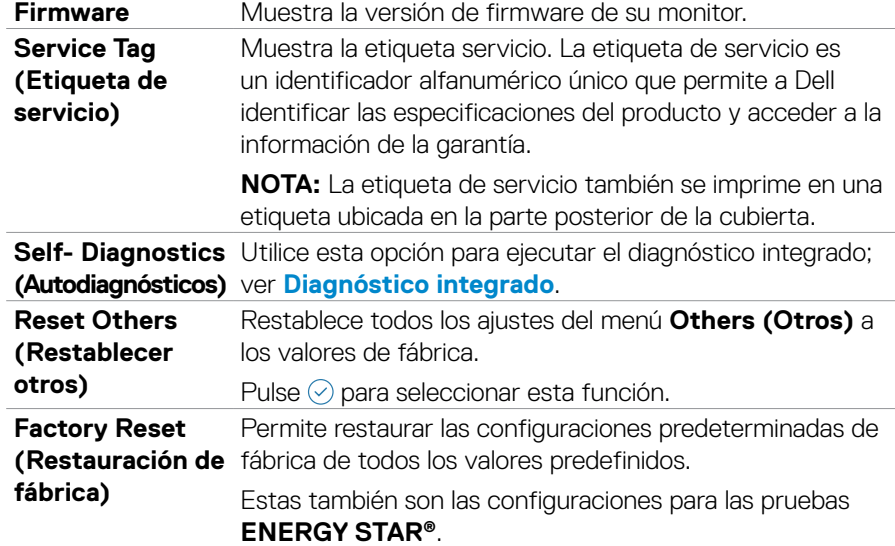

# **Utilizar la función de bloqueo OSD**

Puede bloquear los botones de control del panel delantero para prevenir el acceso al menú OSD y/o el botón de alimentación.

## **Utilice el menú de Bloqueo para bloquear el botón/los botones.**

**1.** Seleccione una de las siguientes opciones.

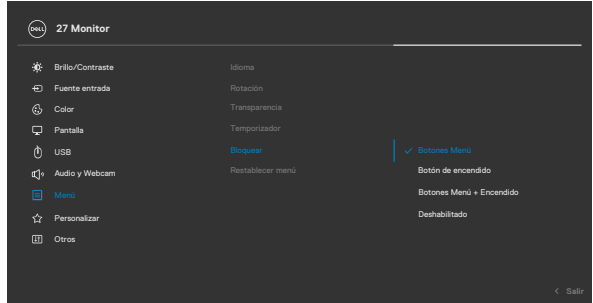

**2.** Aparecerá el siguiente mensaje.

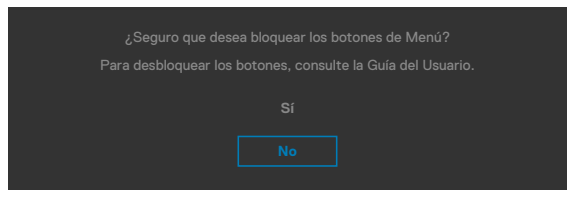

**3.** Seleccione **Sí** para bloquear los botones. Una vez bloqueados, al pulsar cualquier

botón de control aparecerá el icono de bloqueo  $\Box$ 

### **Utilice el botón de control para bloquear el botón/los botones.**

Pulse el botón de control de navegación direccional izquierdo durante cuatro segundos, y un menú aparecerá en la pantalla.

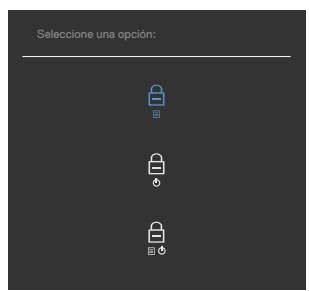

Seleccione una de las siguientes opciones:

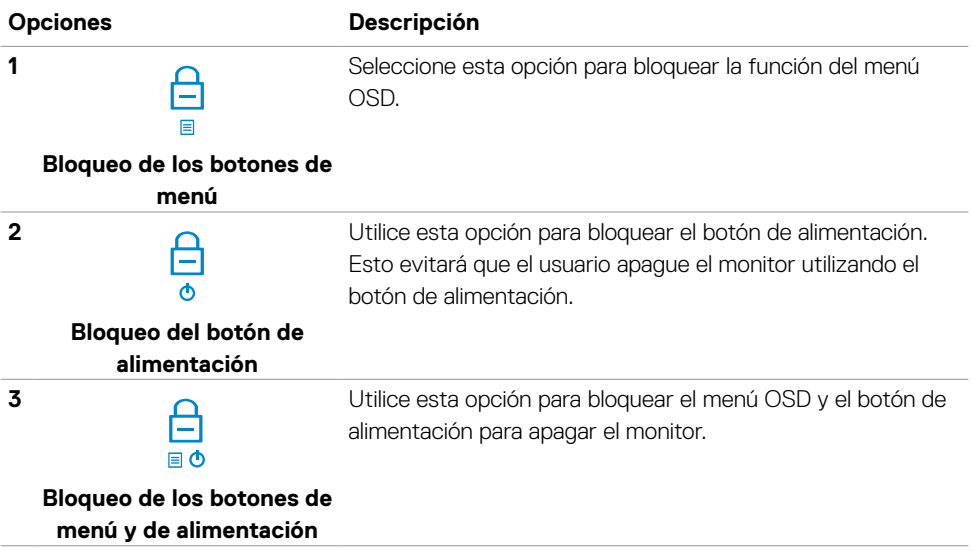

#### **Para bloquear el botón/los botones:**

Pulse el botón de control de navegación direccional izquierdo durante cuatro segundos hasta que un menú aparezca en la pantalla. La tabla siguiente describe las opciones para desbloquear los botones de control del panel frontal.

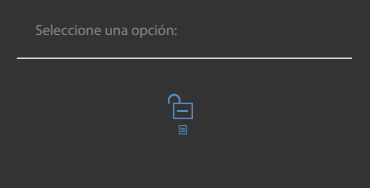

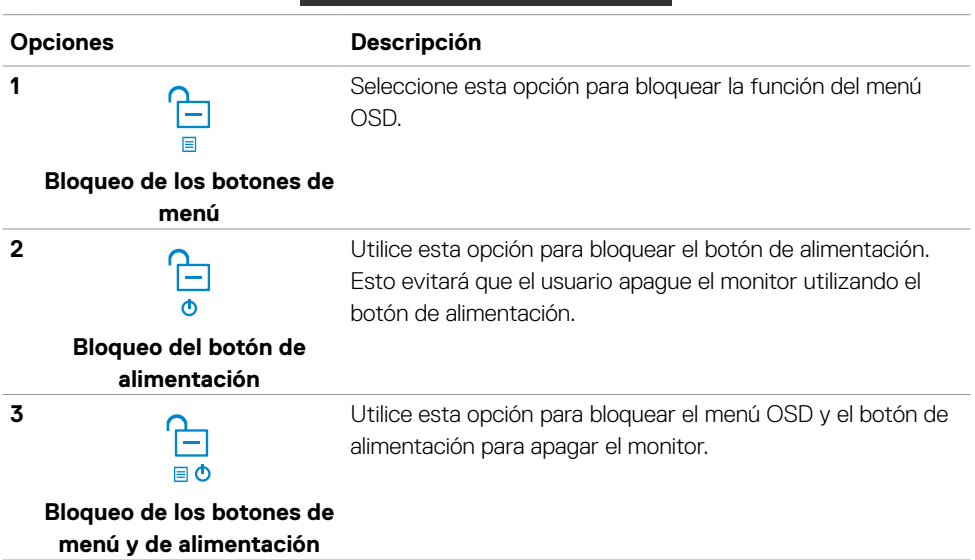

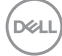

# **Configuración inicial**

Cuando seleccione elementos del menú OSD de Restablecer valores de fábrica de la función Otros, aparecerá el siguiente mensaje:

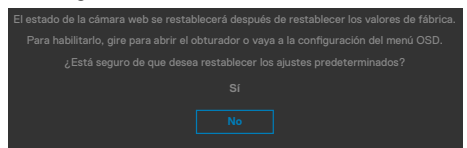

Cuando seleccione "**Sí**" para restablecer la configuración predeterminada, aparecerá el siguiente mensaje:

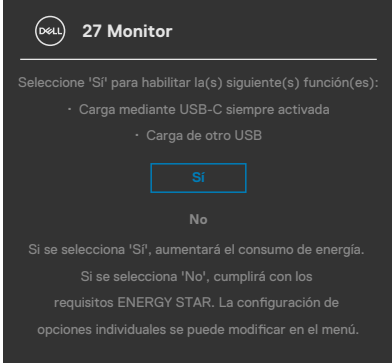

**D**&LI

# **Mensajes de advertencia OSD**

Cuando el monitor no admita un determinado modo de resolución, puede aparecer el siguiente mensaje:

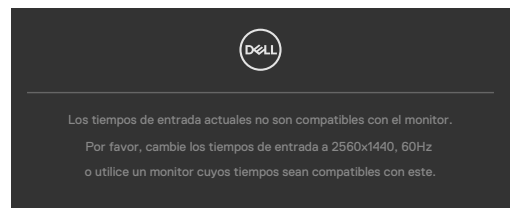

Esto significa que el monitor no puede sincronizarse con la señal que está recibiendo desde el PC. Consulte la sección **[Especificaciones del monitor](#page-16-0)** para conocer los intervalos de frecuencia horizontal y vertical que puede manejar este monitor. El modo recomendado es **2560 x 1440**.

Puede aparecer el siguiente mensaje antes de que la función DDC/CI se deshabilite.

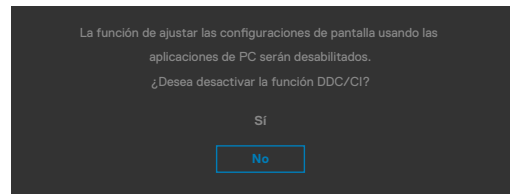

Cuando el monitor entre en el **Modo de espera** , se mostrará el siguiente mensaje:

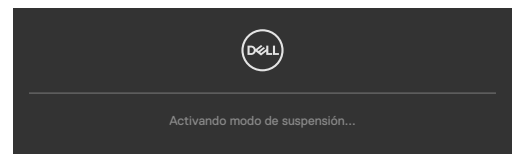

Activa su PC y reactive el monitor para acceder al menú **[OSD](#page-69-0)**.

Si presiona cualquier botón que no sea el de alimentación, aparecerán los siguientes mensajes en función de la entrada seleccionada:

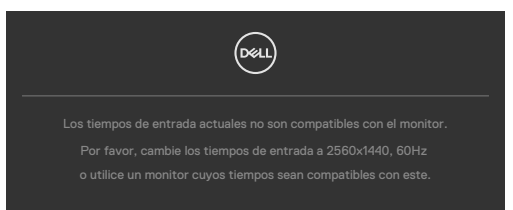

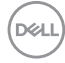

Se muestra un mensaje mientras el cable compatible con el modo alterno DP se conecta al monitor en las siguientes condiciones:

- Cuando Selección automática para **USB-C** se establece en Solicitar para varias entradas.
- Cuando el cable USB-C se conecta al monitor.

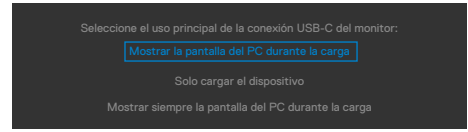

Si el monitor se conecta con dos puertos o más, cuando se selecciona **Auto** de la fuente de entrada, cambiará al siguiente puerto con señal.

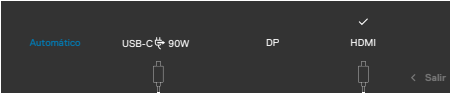

Seleccione elementos OSD del Encendido en Modo de espera en característica Personalizar, aparecerá el siguiente mensaje:

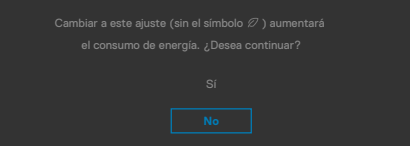

Si ajusta el nivel de Brillo por encima del nivel por defecto del 75%, aparecerá el siguiente mensaie:

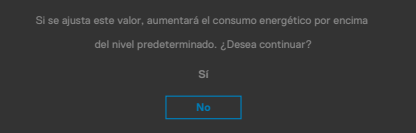

- Cuando el usuario selecciona «Sí», el mensaje de alimneación se muestra solo una vez.
- Cuando el usuario selecciona «No», el mensaje de advertencia de alimentación aparecerá otra vez.
- El mensaje de advertencia de alimentación aparecerá otra vez solo cuando el usuario activa la Reconfiguración de Fabrica en el menú OSD.

**NO** 

Si se selecciona la entrada USB Type-C/DP/HDMI y el cable correspondiente no está conectado, aparece un cuadro de diálogo flotante como el que se muestra abajo.

#### **NOTA: El mensaje puede ser ligeramente diferente en función de la señal de entrada conectada.**

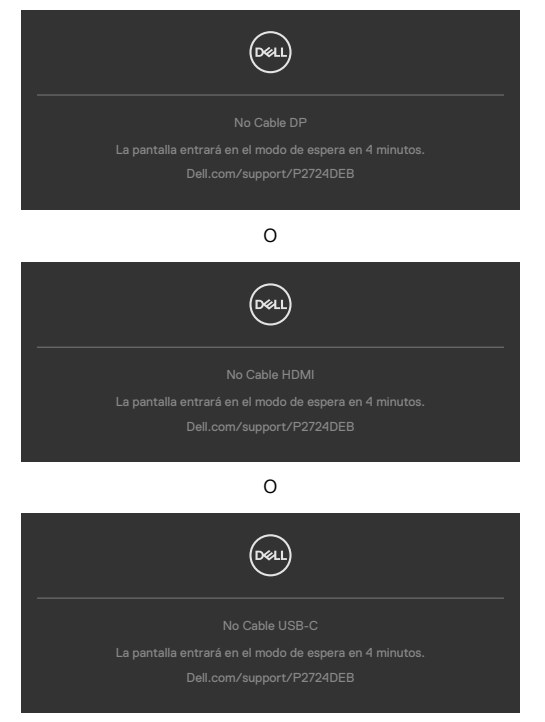

Si el cable de transmisión USB no está conectado y presiona el botón **Teams/ Hookswitch/ Mute (Teams/Botón para descolgar/Silenciar)**, aparecerá el siguiente mensaje:

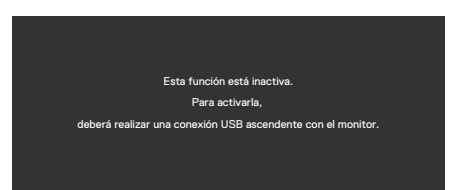

**NOTA: Para que funcionen los botones de Teams/Botón para descolgar/ Bajar volumen/Subir volumen/Silenciar, debe conectar el cable USB de entrada (Type-A a Type-B o Type-C a Type-C) desde el PC al monitor.**

Consulte la sección **[Solucionar problemas](#page-106-0)** para obtener más información.

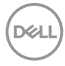

# **Configuración de resolución máxima**

## **NOTA: Los pasos pueden variar ligeramente según la versión de Windows que tenga.**

Para establecer la resolución máxima del monitor:

En Windows 8.1:

- **1.** En Windows 8.1, seleccione el icono Escritorio para cambiar al escritorio clásico.
- **2.** Haga clic con el botón derecho en el escritorio y haga clic en **Screen Resolution (Resolución de pantalla)**.
- **3.** Si tiene más de un monitor conectado, asegúrese de seleccionar **P2724DEB**.
- **4.** Haga clic en la lista desplegable **Screen Resolution (Resolución de pantalla)** y seleccione **2560 x 1440**.
- **5.** Haga clic en **OK (Aceptar)**.

En Windows 10 / Windows 11:

- **1.** Haga clic decrecho en el escritorio y clic en **Display Settings (Configuración de pantalla)**.
- **2.** Si tiene más de un monitor conectado, asegúrese de seleccionar **P2724DEB**.
- **3.** Haga clic en la lista desplegable Resolución de pantalla y seleccione **2560 x 1440**.
- **4.** Haga clic en Conservar cambios.

Si no aparece **2560 x 1440** como una opción, debe actualizar el controlador gráfico a la versión más reciente. Dependiendo de su PC, complete uno de los siguientes procedimientos:

Si tiene un equipo de escritorio o portátil Dell:

Vaya a la página **https://www.dell.com/support** especifique la etiqueta de servicio y descargue el controlador más reciente para la tarjeta gráfica.

Si está utilizando un PC que no es de Dell (portátil o sobremesa):

- Vaya al sitio de soporte de su equipo que no es Dell y descargue los controladores de las tarjetas gráficas más recientes.
- Vaya al sitio web de la tarjeta gráfica y descargue los controladores de las tarjetas gráficas más recientes.

DØLI

# **Multi-Monitor Sync (sincronización de múltiples monitores)(MMS)**

El Multi-Monitor Sync (sincronización de múltiples monitores) le permite que varios monitores conectados en cadena a través de DisplayPort sincronicen un grupo predefinido de configuraciones OSD en segundo plano.

Una opción de OSD, "Multi-Monitor Sync" (sincronización de múltiples monitores), está disponible en el menú Display (Pantalla) para permitir al usuario habilitar/deshabilitar la sincronización.

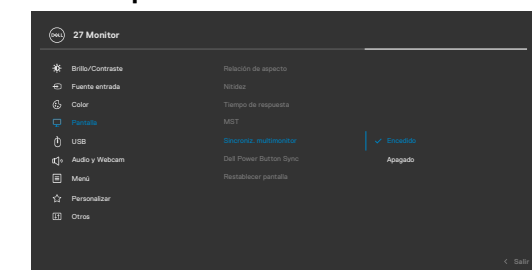

*<b> NOTA: MMS no es compatible con la interfaz HDMI.* 

Si el Monitor 2 admite la Multi-Monitor Sync (sincronización de múltiples monitores), su opción MMS se establecerá automáticamente en **On (Activado)** para la sincronización.

Si no se desea tener la sincronización de la configuración de OSD entre monitores, esta función se puede desactivar configurando la opción MMS de cualquiera de los monitores en **Off (Desactivado)**.

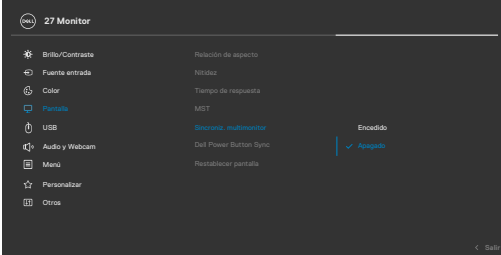

### **Configuración de OSD para sincronizar**

- Brightness (Brillo)
- Contrast (Contraste)
- Preset Modes (Modos predefinidos)
- Color Temperature (Temperatura de color)
- Custom Color (RGB Gain) (Personalizar color) (Ganancia RGB)
- Hue (Movie, Game mode) (Matiz) (Película, Modo de juego)
- Saturation (Movie, Game mode) (Saturación) (Película, Modo de juego)
- Response Time (Tiempo de respuesta)
- Sharpness (Nitidez)

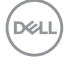

# **Configuración de Multi-Monitor Sync (sincronización de múltiples monitores) (MMS)**

Durante el encendido inicial o la conexión del nuevo monitor, la sincronización de la configuración del usuario solo comienza si la MMS está encendida. Todos los monitores deben sincronizarse con la configuración del Monitor 1

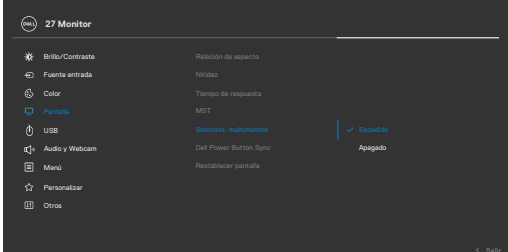

Después de la primera sincronización, la sincronización posterior se lleva a cabio mediante cambios en el grupo predefinido de configuraciones del menú OSD desde cualquier monitor de la cadena. Cualquier monitor puede iniciar los cambios en sentido descendente y ascendente.

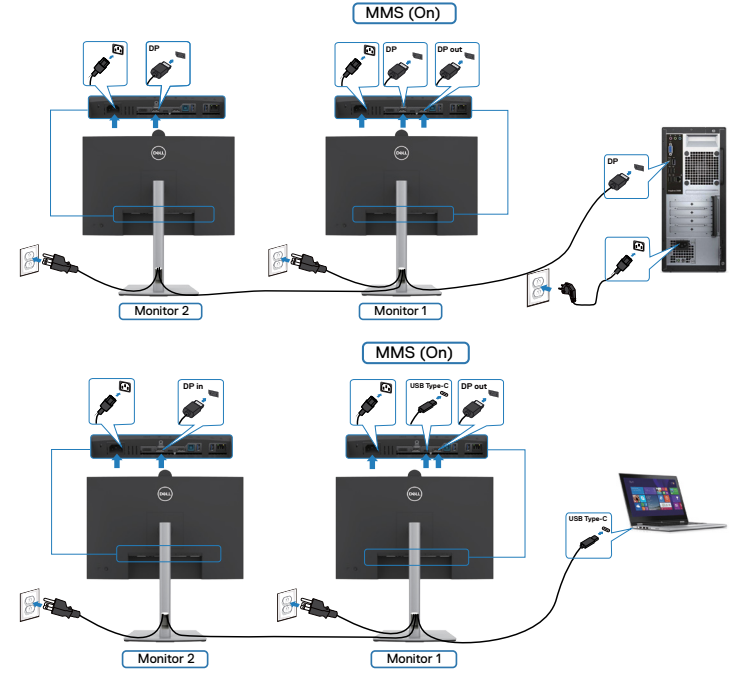

**NOTA: Puede utilizar el dispositivo USB en el monitor 1 o en el monitor 2 solamente después de haber conectado el cable USB (C a A o B a A o C a C) entre el equipo y el monitor.**

DØLI

# **Configuración de Windows Hello**

En Windows® 10 / Windows® 11:

Vaya al menú principal de Windows y seleccione **Settings (Configuración)**.

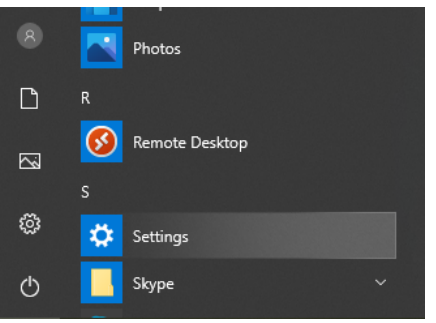

Vaya a **Accounts (Cuentas)**.

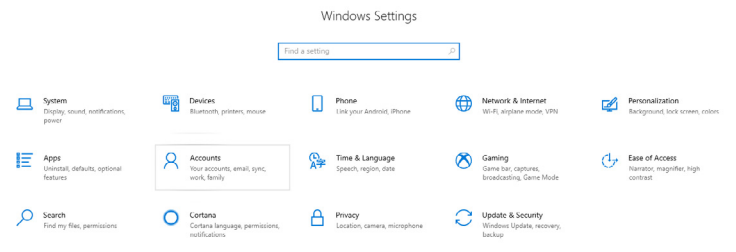

Pulse sobre **Sign-in options (Opciones de inicio de sesión)**. Debe configurar un PIN antes de poder darse de alta en Windows Hello.

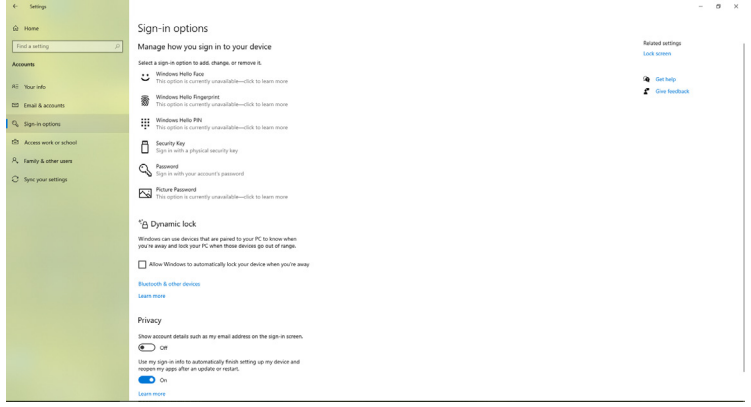

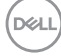

Pulse en **Add (Añadir)** debajo de **PIN** y entre para **Set up a PIN (Configurar un PIN)**. Ingrese el nuevo PIN y confirme el PIN, y luego pulse en **OK**.

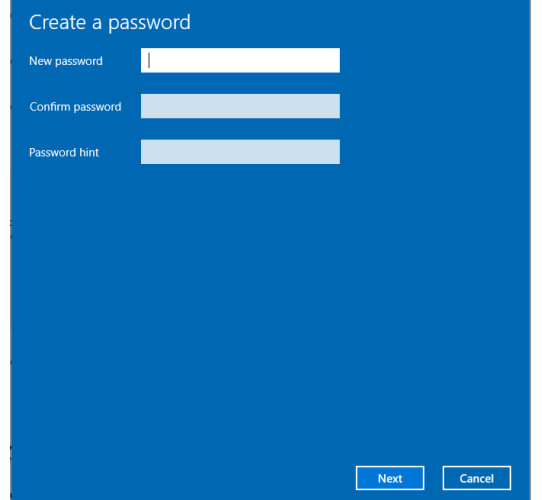

Una vez que haya hecho esto, las opciones para configurar Windows Hello se desbloquearán. Pulse en **Set up (Instalar)** debajo de **Windows Hello** y acceda a **Windows Hello setup (Instalar Windows Hello)**.

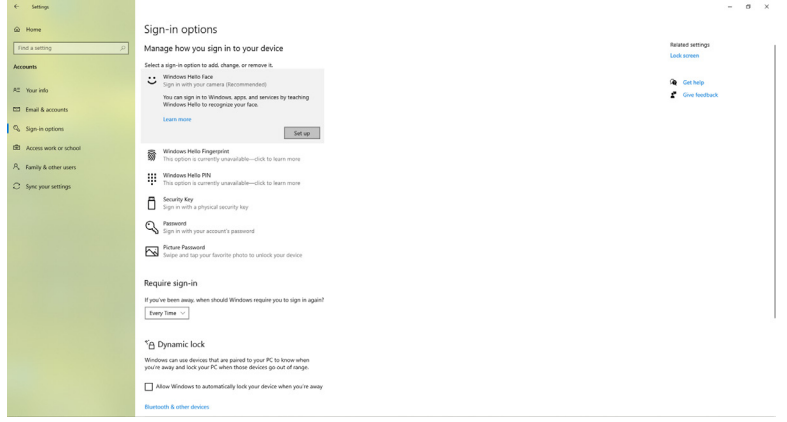

**D**&LI

El siguiente mensaje aparecerá; pulse en **Get started (Comenzar)**.

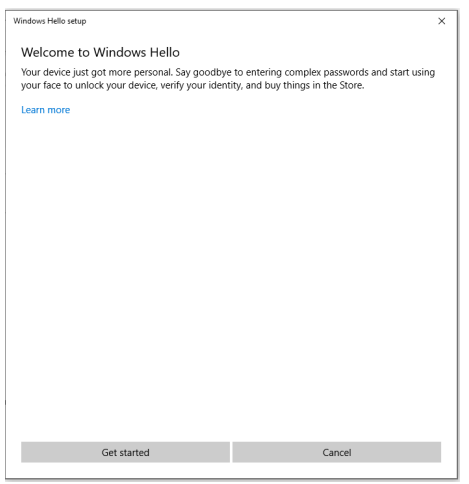

Siga mirando directamente a la pantalla y sitúese de manera que su cara esté en el centro de la imagen que aparece en la pantalla. A continuación, la cámara web registrará su cara.

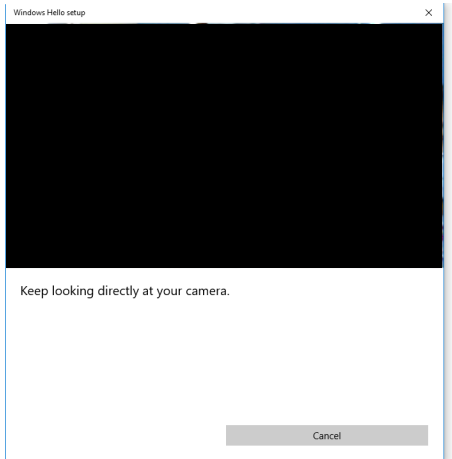

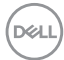

Cuando se muestre el siguiente mensaje, pulse en **Close (Cerrar)** para salir de la **Windows Hello setup (Instalación de Windows Hello)**.

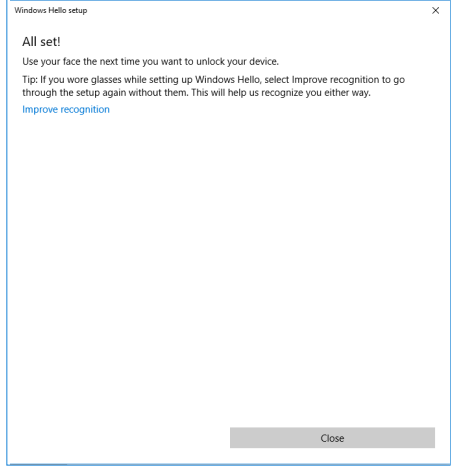

Una vez que lo haya configurado, hay otra opción para mejorar el reconocimiento. Pulse en **Improve recognition (Mejorar el reconocimiento)** si es necesario.

# **Establecimiento de la cámara web del monitor como configuración predeterminada en el sistema operativo**

Cuando se utiliza un portátil con cámara web integrada para conectar este monitor, en la interfaz del administrador de dispositivos podrá encontrar la cámara web integrada del portátil y la cámara del monitor Normalmente, se encuentran en estado habilitado y la configuración predeterminada está usando la cámara web integrada del portátil.

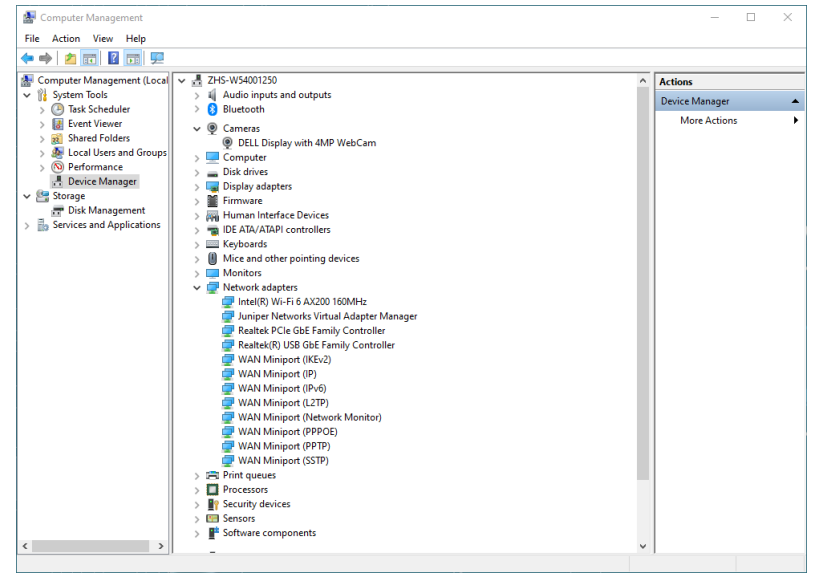

Si desea configurar la cámara del monitor como valor predeterminado, es necesario desactivar la cámara web integrada del portátil. Para identificar la cámara web integrada del portátil, siga estas instrucciones:

Haga clic con el botón derecho en **Pantalla DELL con cámara web de 4 MP** y haga clic en **Propiedades** para abrir **Propiedades de Pantalla DELL con cámara web de 4 MP**.

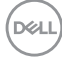

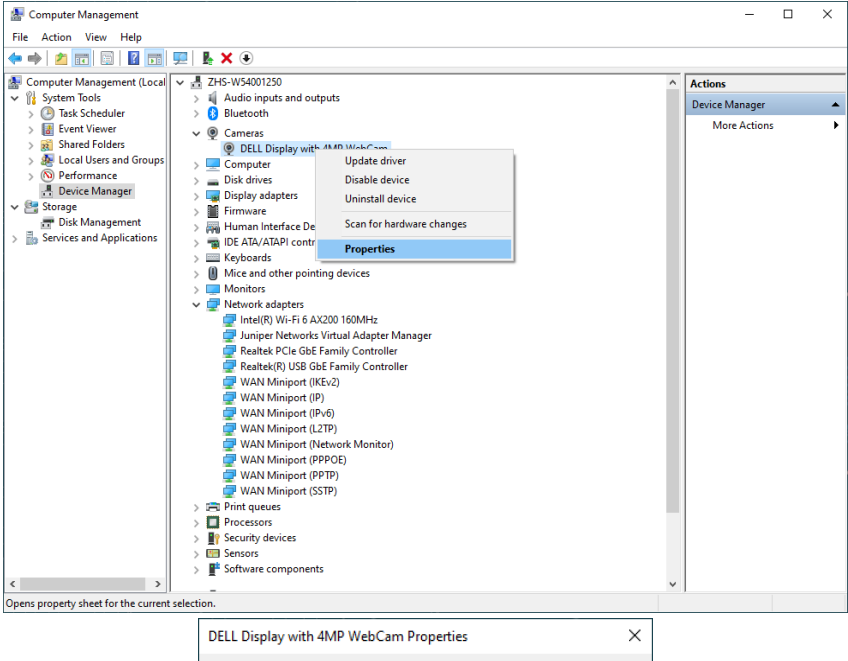

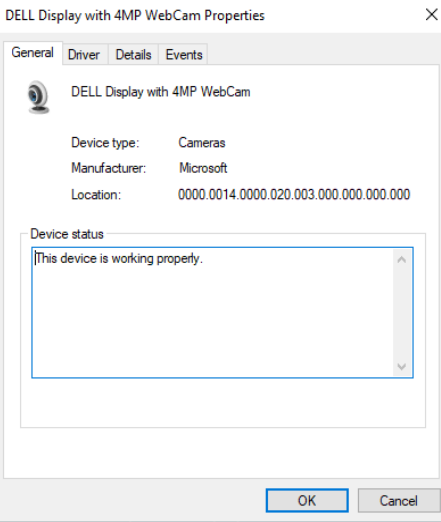

DELL

Vaya a **Details > Property (Detalles > Propiedades)** y seleccione **Hardware Ids (Identificadores de Hardware)**.

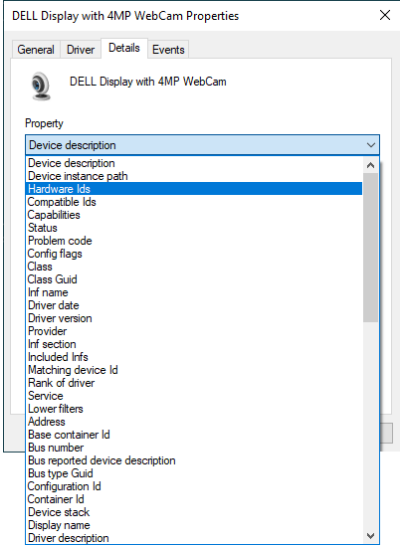

El campo **Value (Valor)** mostrará los detalles de los identificadores de hardware de esta **Pantalla DELL con cámara web de 4 MP**. Los identificadores de hardware de la cámara web integrada del portátil y de la cámara web del monitor son diferentes. Para el P2724DEB, los identificadores de hardware de la cámara web del monitor se mostrarán como a continuación:

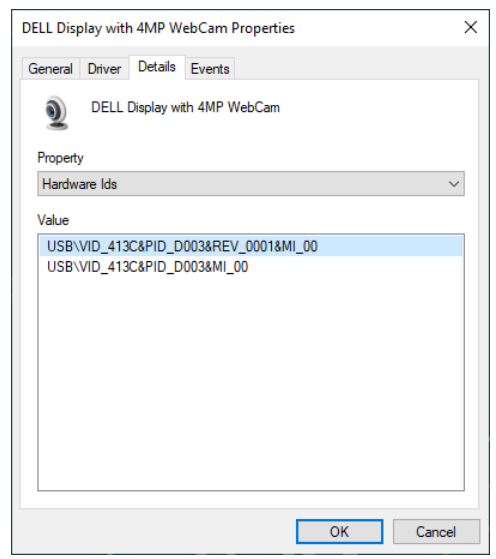

DELL

Haga clic con el botón derecho del ratón en **PC/Notebook (PC/Portátil)** cámara web , la cual tiene diferentes identificadores de hardware, y a continuación haga clic en **Disable (Deshabilitar)**.

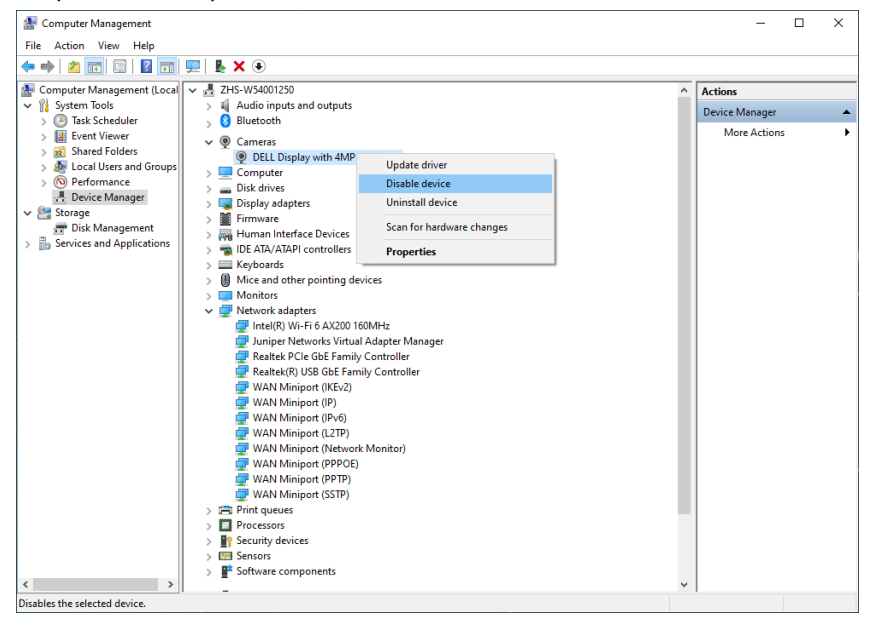

DELL

Se mostrará el siguiente mensaje:

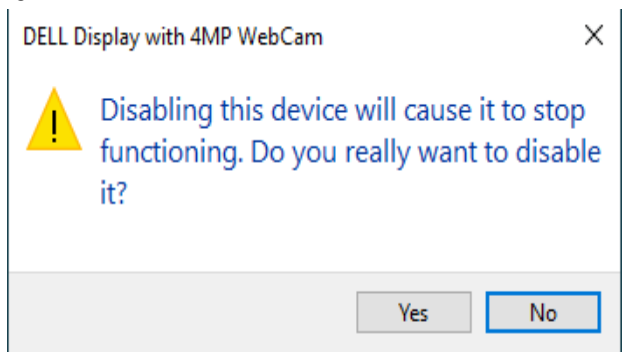

Haga clic en Yes (Sí) La cámara web integrada del portátil estará desactivada y la cámara web del monitor se utilizará como el valor predeterminado Reinicie el portátil.

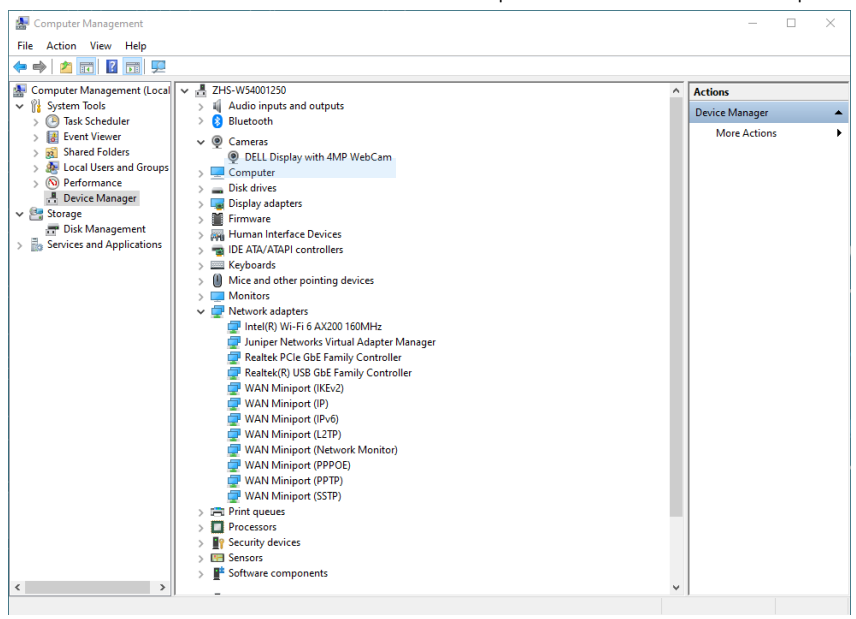

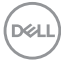

# **Establecimiento del altavoz del monitor como configuración predeterminada en el sistema operativo**

Cuando el PC se conecte a varios altavoces, si desea configurar el altavoz del monitor como el valor predeterminado, siga estas instrucciones:

Haga clic con el botón derecho del ratón en Volume (Volumen) en el área de notificación de la barra de tareas de Windows.

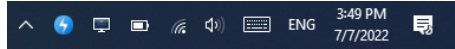

Haga clic en n **Playback devices (Dispositivos de reproducción)** para entrar en la interfaz de configuración de **Sound (Sonido)**.

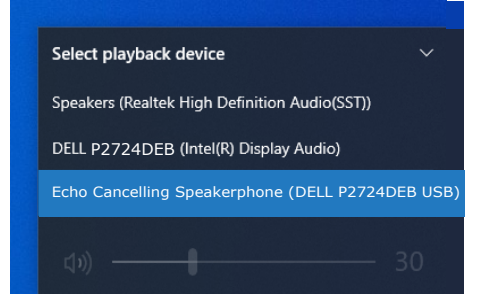

Si solo el cable HDMI o DP se conecta desde su monitor al equipo, solo un altavoz denominado **DELL P2724DEB** desde el monitor se mostrará en la configuración de la interfaz de configuración de **Sound (Sonido)**.

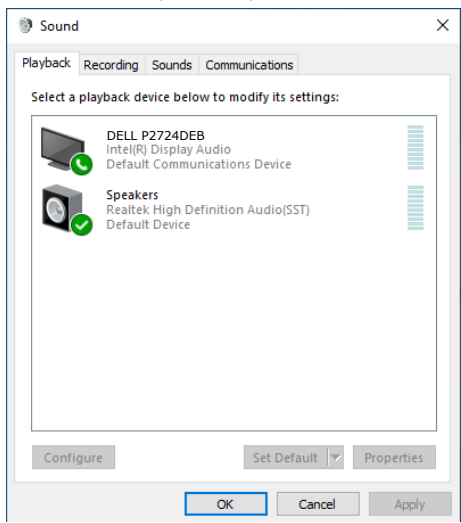

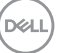

Haga clic en **DELL P2724DEB**, y luego haga clic en **Set Default (Establecer como predeterminado)**, y el altavoz del monitor se utilizará como valor predeterminado.

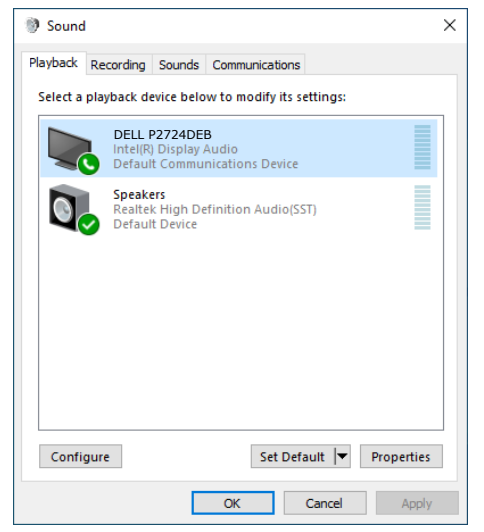

**Haga clic en OK (ACEPTAR)** para salir de la configuración de **Sound (Sonido)**.

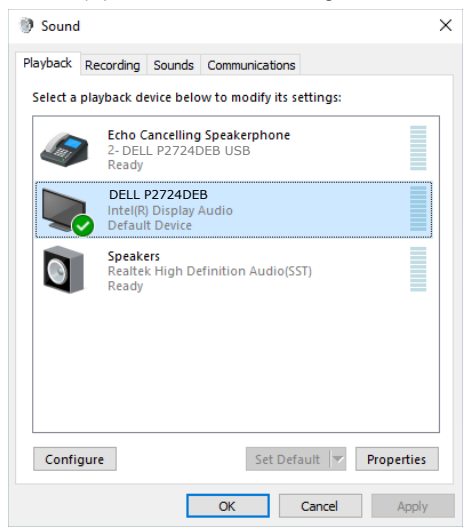

Si el cable USB y el cable HDMI o DP están conectados desde entre el monitor y el equipo, se mostrarán dos rutas de audio denominadas **DELL P2724DEB** y Teléfono de manos libres **con cancelación de eco (P2724DEB)** desde el monitor. El monitor **P2724DEB** muestra opciones para dos rutas de audio compatibles en el monitor.

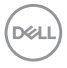

- La ruta de audio Teléfono de manos libres **con cancelación de eco** es donde el audio se transmite a través de USB. Esto podría ser a través de un cable USB-C a USB-C o bien un cable USB-A a USB-B. Ya que la ruta del micrófono se transmite de vuelta desde el monitor al equipo mediante USB, esta selección es necesaria para las aplicaciones de conferencia VolP/UC. La grabación y reproducción de audio funcionará en esta selección.
- La ruta de audio **DELL P2724DEB** es donde el audio se transmite a través del modo alternativo HDMI/DP. En esta selección, no habrá compatibilidad con el micrófono. Esta selección es solo adecuada para la reproducción de Audio.

El rendimiento de la reproducción de audio es el mismo en cualquiera de las rutas de audio. Para aplicaciones de conferencias UC, Dell Technologies recomienda seleccionar la ruta de audio predeterminada Altavoz con micrófono con cancelación de eco.

 **NOTA: Cuando seleccione la ruta de audio Dell P2724DEB asegúrese de que el volumen de Altavoz con micrófono con cancelación de eco esté establecido en un valor medio o alto; de lo contrario, el volumen máximo de Dell P2724DEB puede sonar bajo, ya que está limitado por el volumen de Altavoz con micrófono con cancelación de eco. Por ejemplo, cuando el volumen de Altavoz con micrófono con cancelación de eco esté al 50 % y el de Dell P2724DEB esté establecido al 100 %, también puede tener el mismo nivel de sonido que el anterior.**

# **Caso de uso de altavoz monitor y micrófono del monitor**

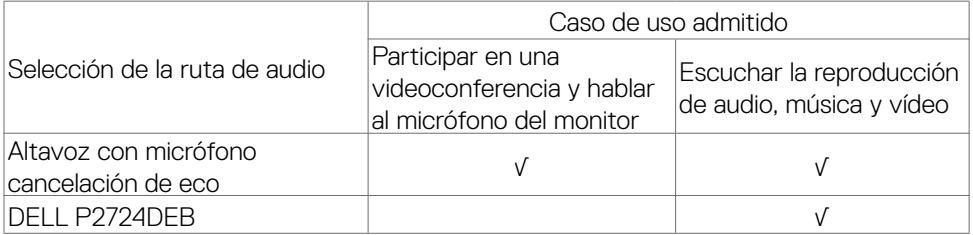

El audio **Altavoz con micrófono con cancelación de eco** que usa la ruta USB es apropiado cuando el usuario desea hablar al micrófono del monitor.

La ruta de audio **Altavoz con micrófono con cancelación de eco** ayuda a eliminar o reducir la aparición de eco durante una llamada de conferencia. El eco se refiere al reflejo involuntario de la voz del usuario, que vuelve a percibirla, lo que puede crear una experiencia distractiva y desagradable. También puede grabar su voz utilizando el micrófono del monitor. La ruta de audio Altavoz con micrófono con cancelación de eco

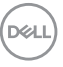

es ideal para llamadas de videoconferencia realizadas con la aplicación Microsoft Teams o Zoom.

El audio **Dell P2724DEB** que utiliza la ruta I2S es apropiado cuando lo único que desea el usuario es escuchar la reproducción de audio, música o vídeo y no es necesario hablar o grabar su voz.

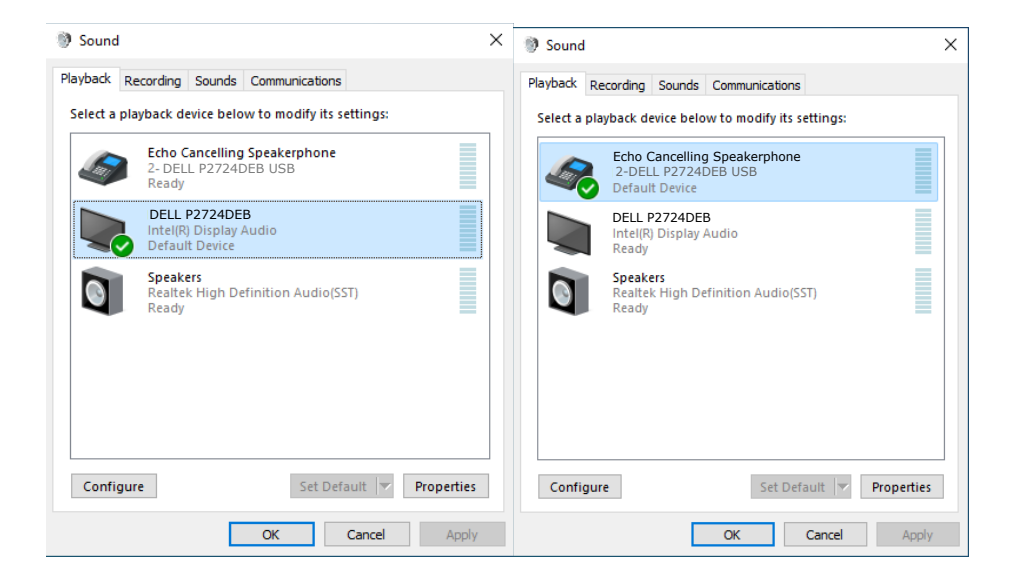

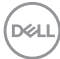

# <span id="page-106-0"></span>**Solucionar problemas**

**ADVERTENCIA: Antes de empezar con cualquiera de los procedimientos de esta sección, siga las [Instrucciones de seguridad](#page-5-0).**

# **Comprobación automática**

El monitor le proporciona una función de comprobación automática que comprueba si el monitor funciona adecuadamente. Si el monitor y su PC están conectados correctamente, pero la pantalla del monitor permanece oscura, ejecute la comprobación automática del monitor llevando a cabo los pasos siguientes:

- **1.** Apague tanto su PC como el monitor.
- **2.** Desenchufe el cable del vídeo de la parte trasera de su PC. Para asegurar un funcionamiento adecuado de la prueba automática, desconecte todos los cables digitales y analógicos de la parte posterior del PC.
- **3.** Encienda el monitor.

El cuadro de diálogo flotante debe aparecer en la pantalla (contra un fondo negro) si el monitor no detecta una señal de vídeo y funciona correctamente. En el modo de comprobación automática, el LED de alimentación permanece iluminado en color blanco. Además, en función de la entrada seleccionada, uno de los cuadros de diálogo que se muestra a continuación recorrerá continuamente la pantalla.

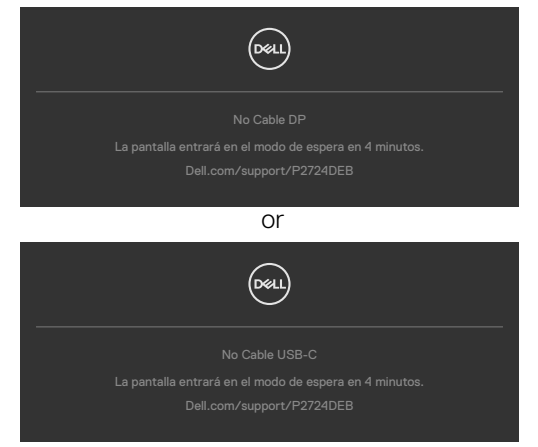

- **4.** Este cuadro también aparece durante el funcionamiento normal del sistem si el cable de vídeo se desconecta o daña.
- **5.** Apague el monitor y reconecte el cable de vídeo; a continuación encienda el PC y el monitor.

Si la pantalla del monitor permanece en blanco después de haber realizado el procedimiento anterior, compruebe el controlador de vídeo y su PC, ya que el monitor funciona correctamente.

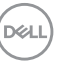

# <span id="page-107-0"></span>**Diagnóstico integrado**

El monitor cuenta con una herramienta de diagnósticos integrados que ayuda a determinar si las anomalías de la pantalla que está experimentando son un problema inherente al monitor o a su PC y tarjeta de vídeo.

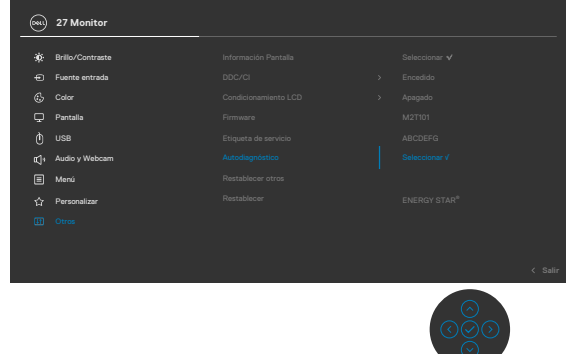

#### **Para ejecutar los diagnósticos integrados:**

- **1.** Asegúrese de que la pantalla está limpia (sin partículas de polvo en la superficie de la pantalla).
- **2.** Seleccione los elementos de Autodiagnósticos del menú OSD de la función Otros.
- **3.** Presione el botón del joystick para iniciar los diagnósticos. Se muestra una pantalla gris.
- **4.** Observe si la pantalla tiene defectos o anormalidades.
- **5.** Toque el mando una vez más hasta que se muestre una pantalla roja.
- **6.** Observe si la pantalla tiene defectos o anormalidades.
- **7.** Repita los pasos 5 y 6 hasta que la pantalla muestre colores verde, azul, negro y blanco. Atento a cualquier anormalidad o defecto.

La comprobación finaliza cuando aparezca la pantalla de texto. Para salir, toque el control del mando otra vez.

Si no detecta ninguna anomalía en la pantalla con la herramienta de diagnósticos integrados, el monitor funciona correctamente. Compruebe la tarjeta de vídeo y su PC.

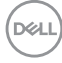
### **Problemas comunes**

La tabla siguiente incluye información general sobre problemas comunes del monitor que puede encontrar y las posibles soluciones:

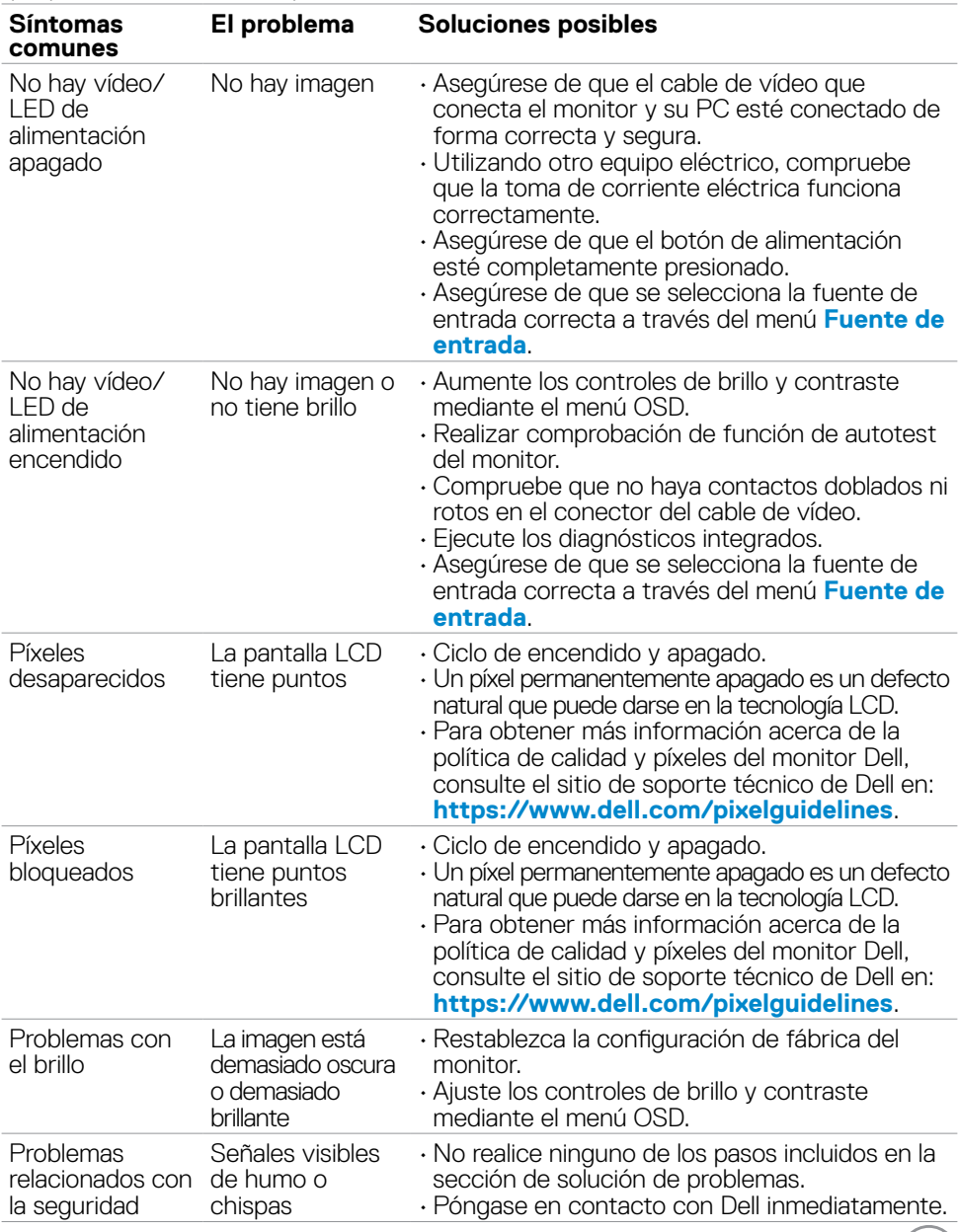

DELL

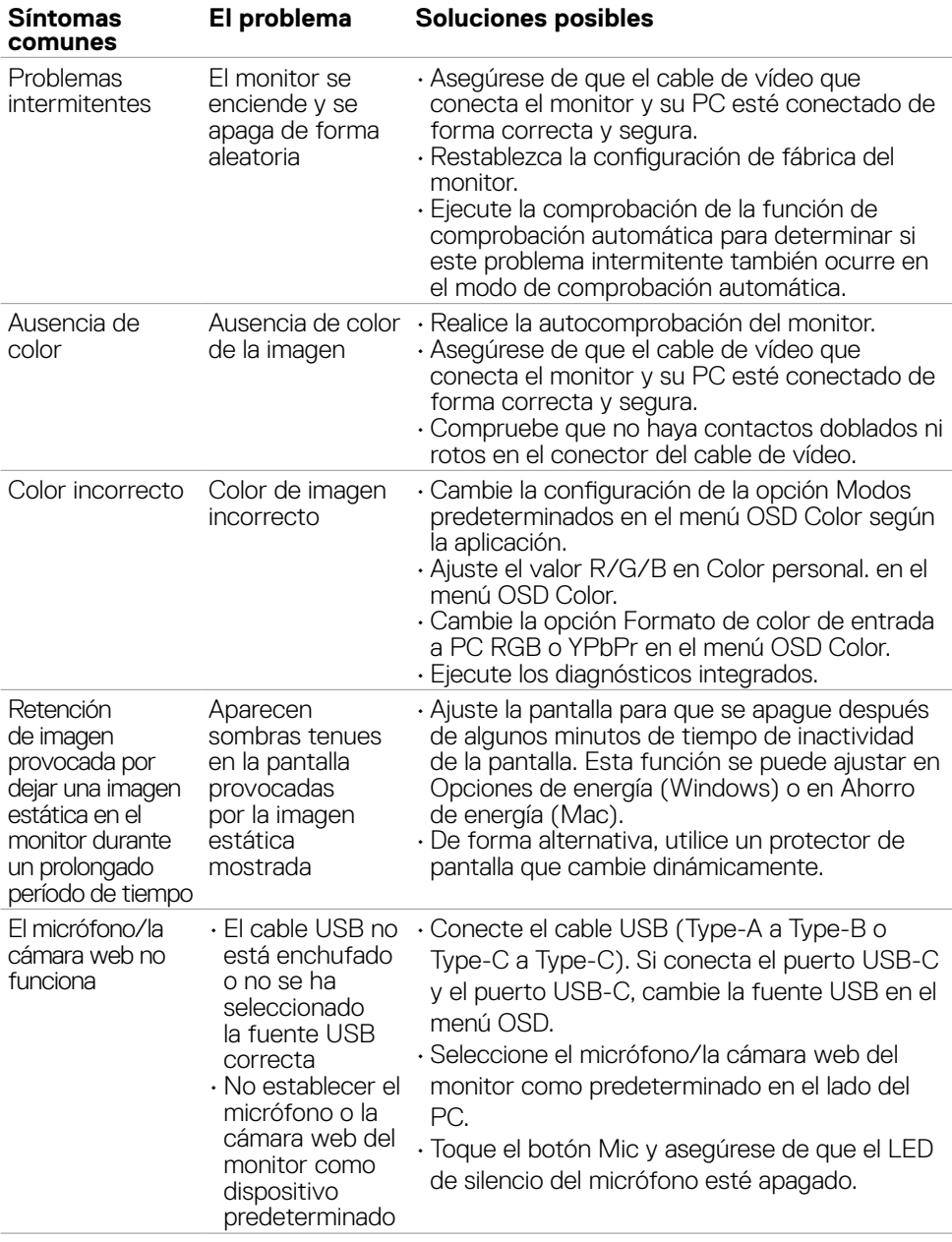

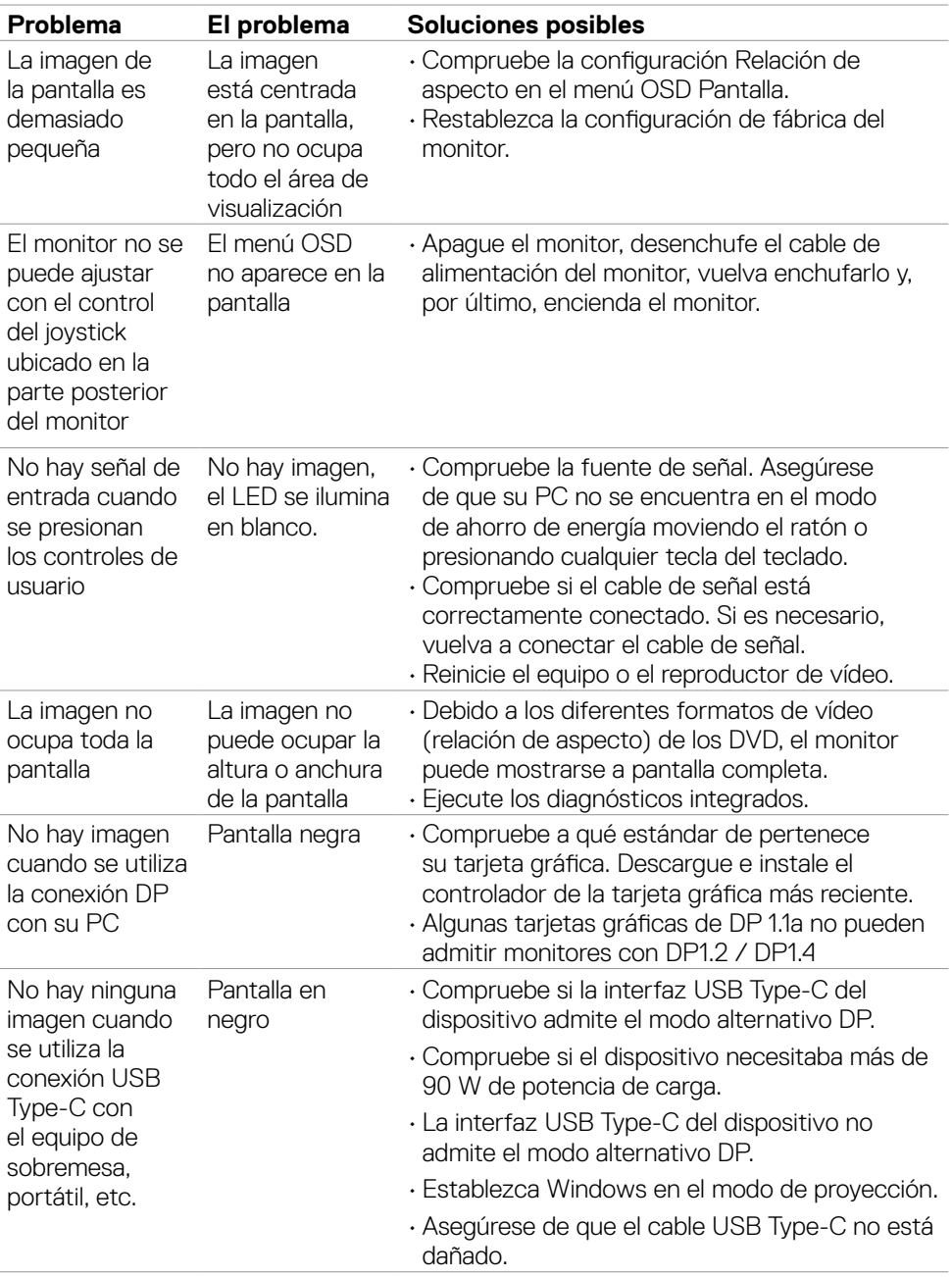

### **Problemas específicos del producto**

Solucionar problemas | **111**

(dell

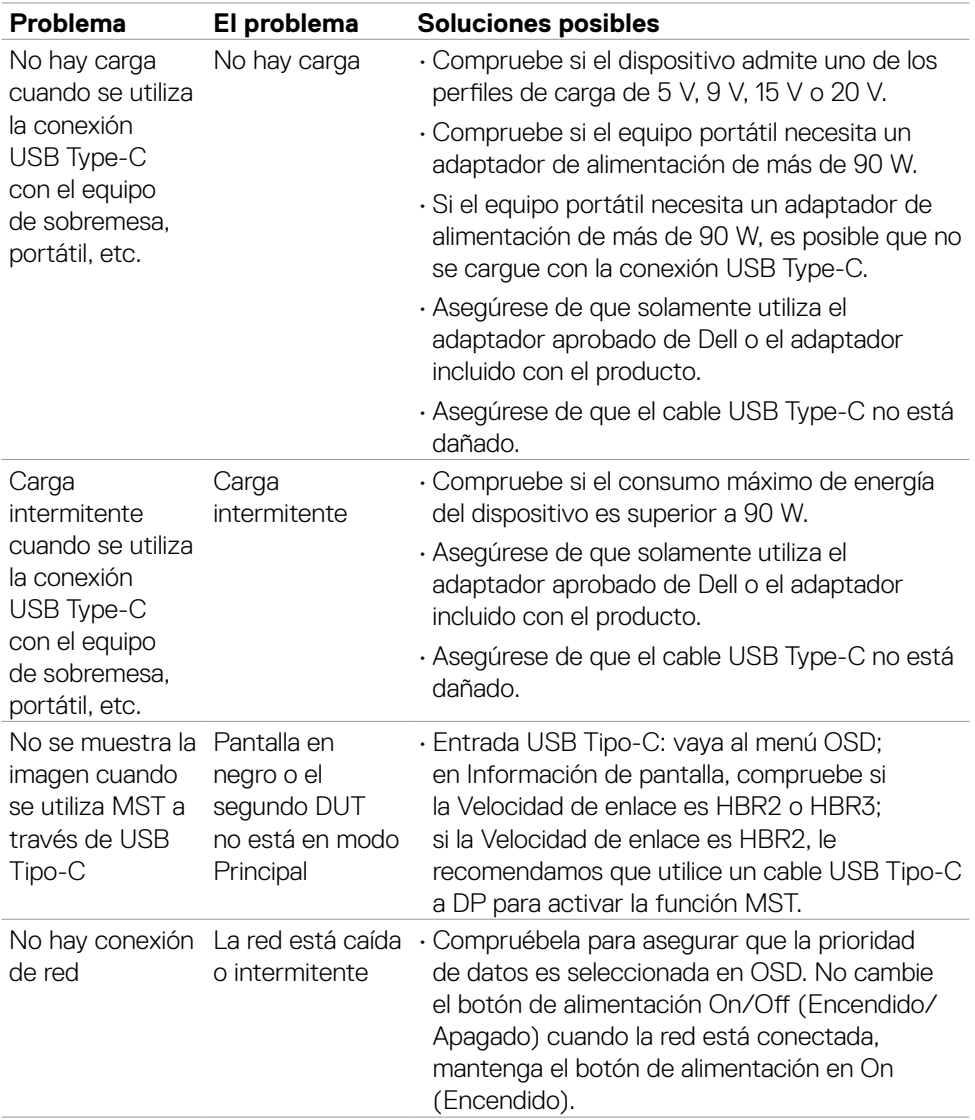

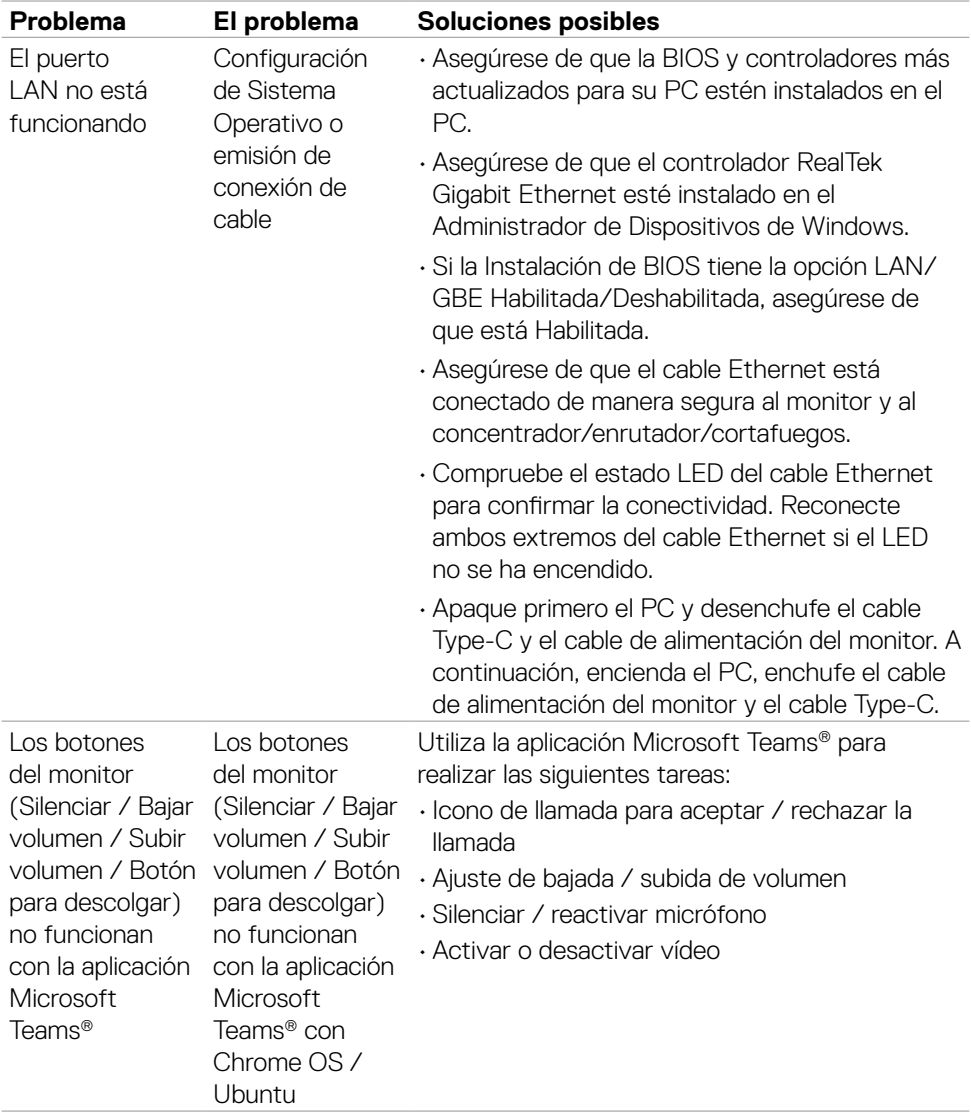

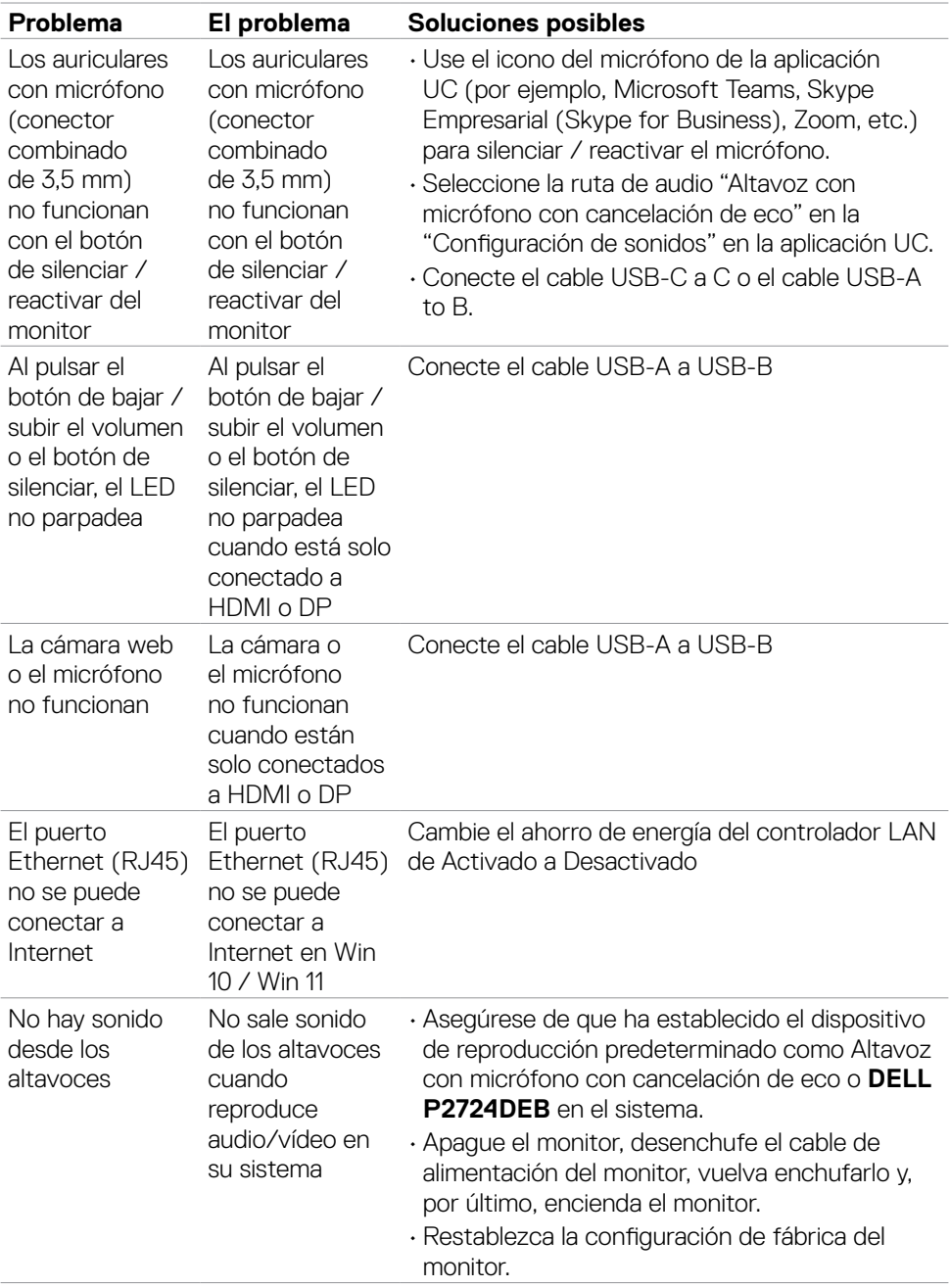

 $(\overline{DCL}$ 

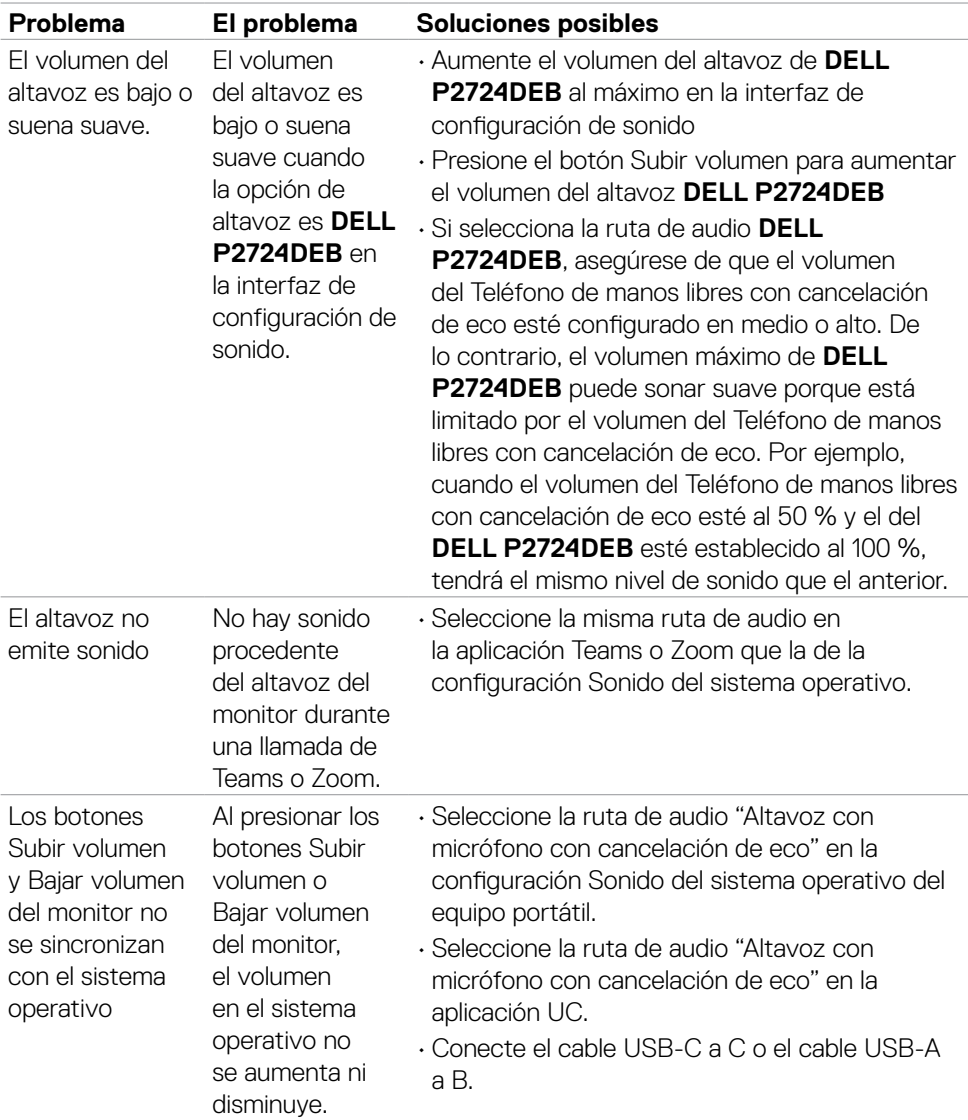

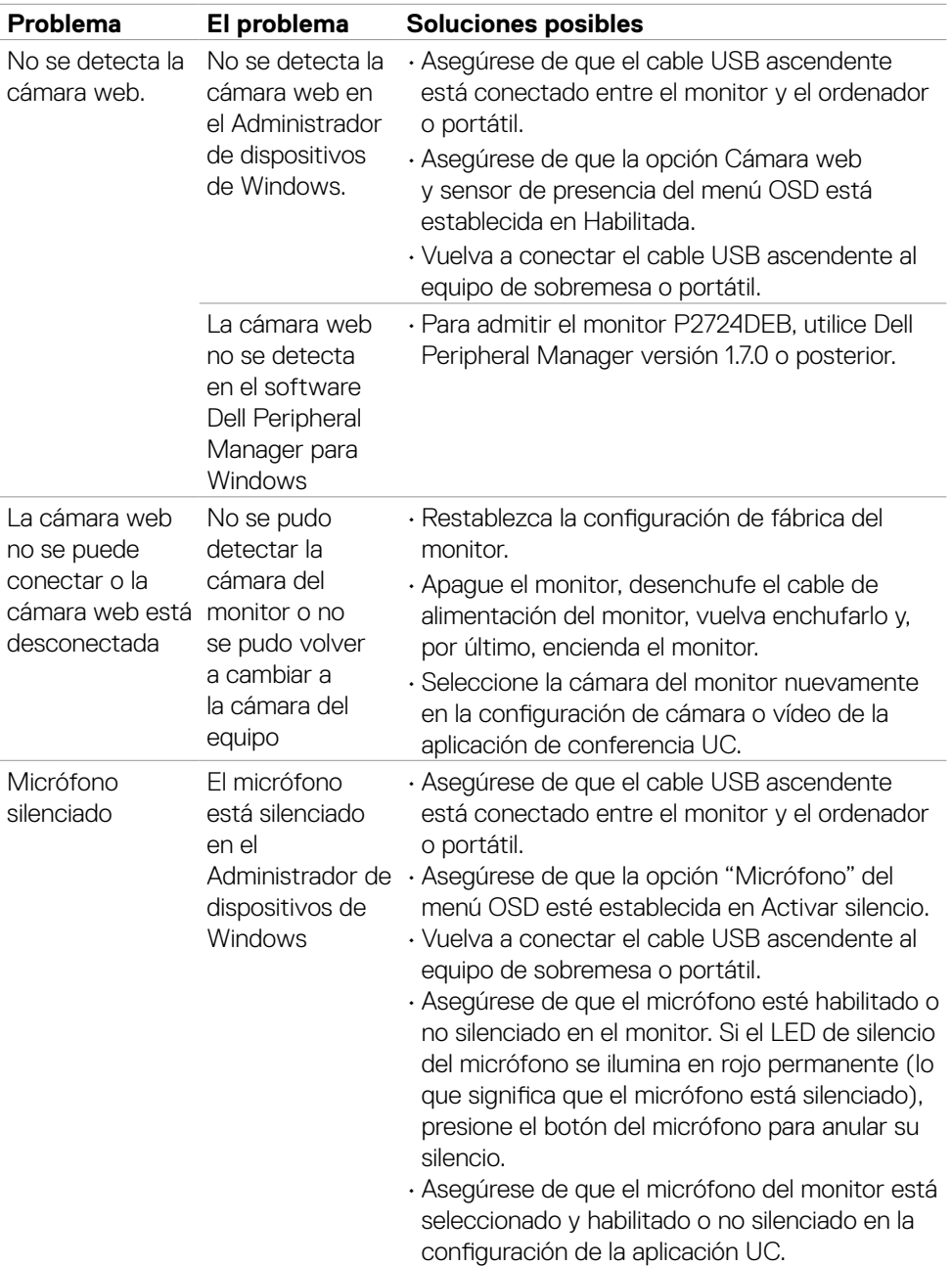

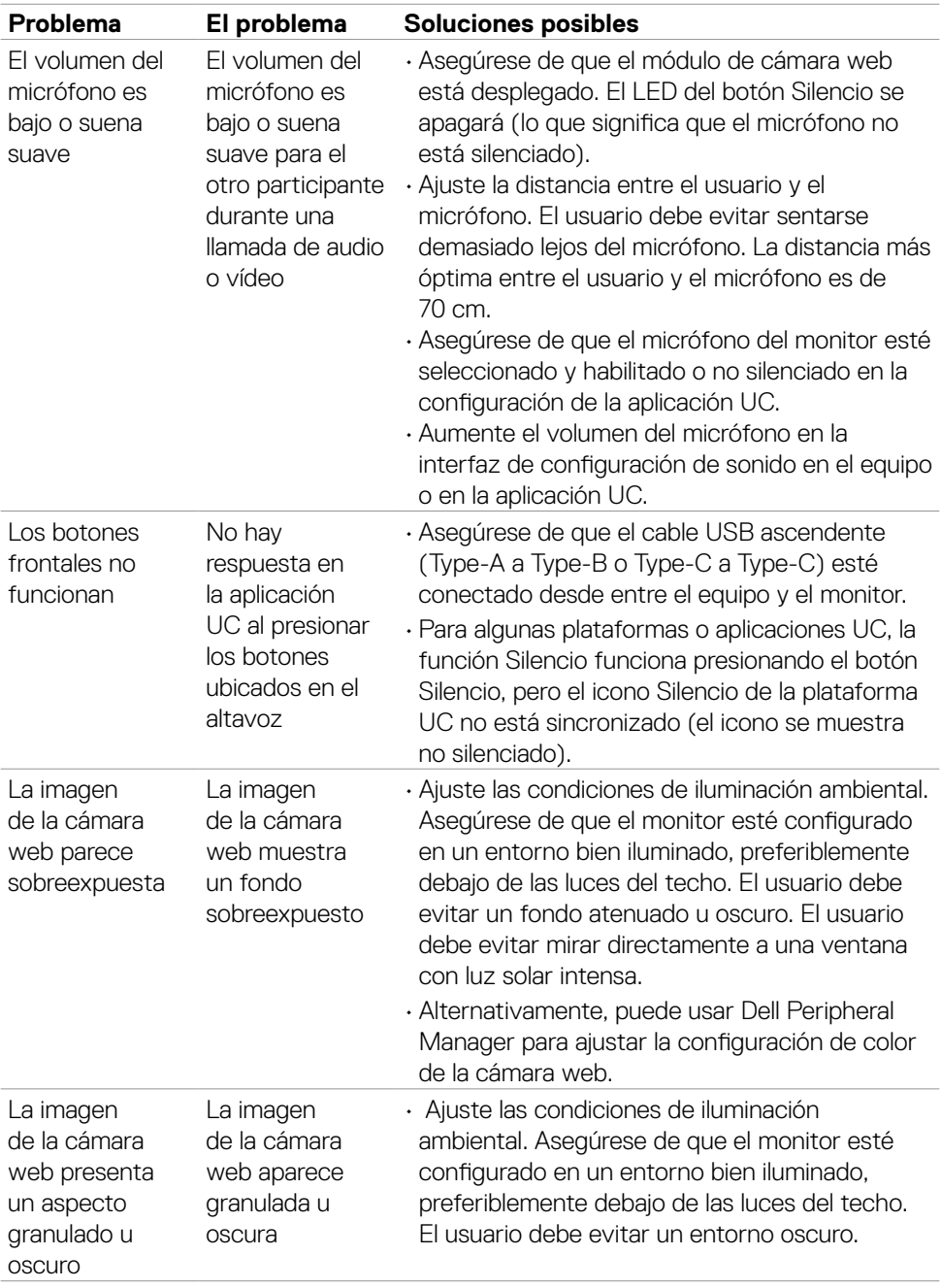

 $(1)$ 

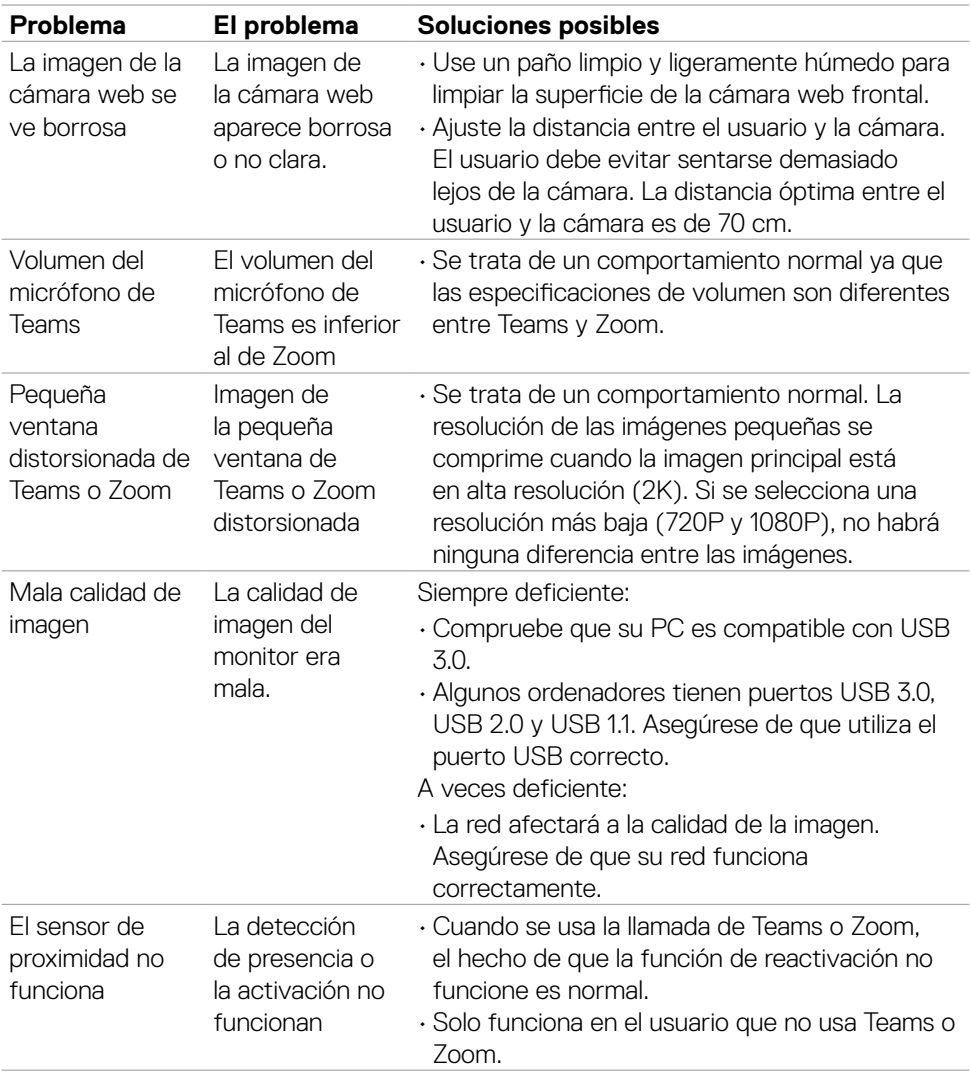

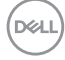

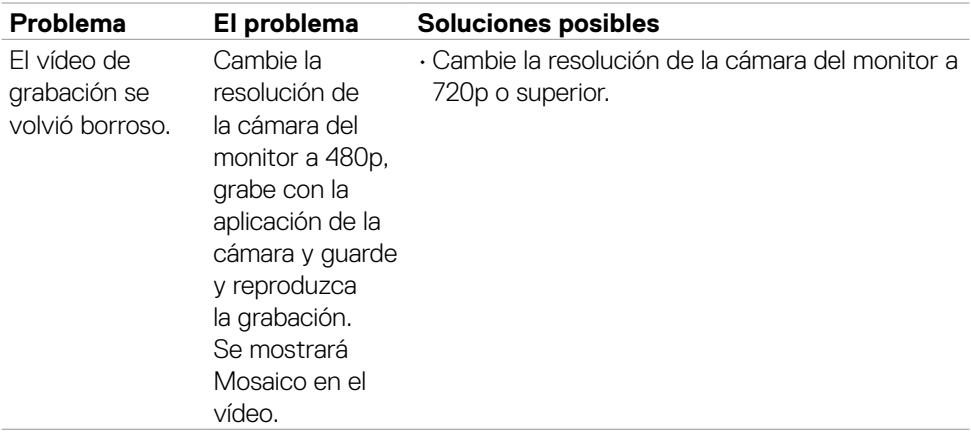

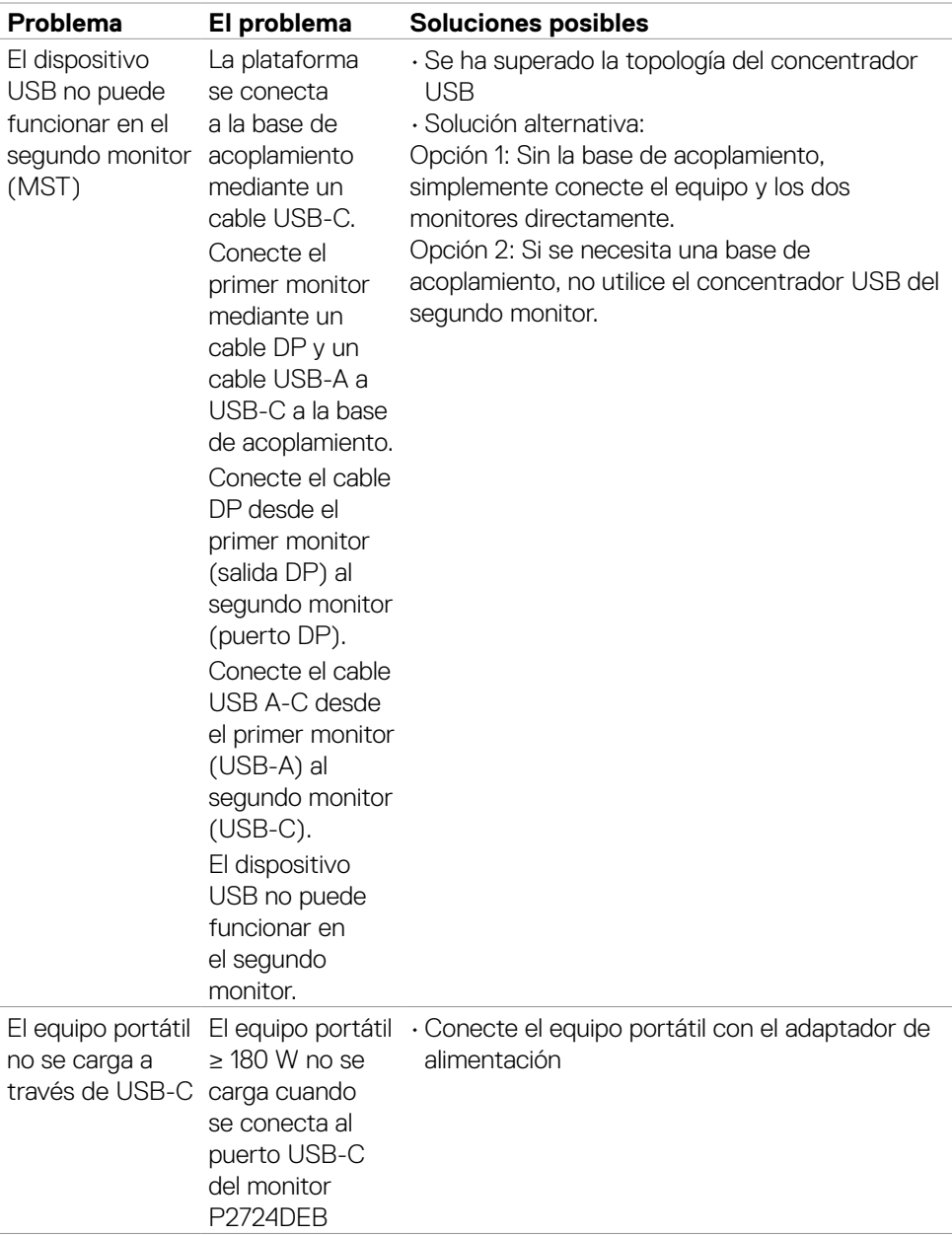

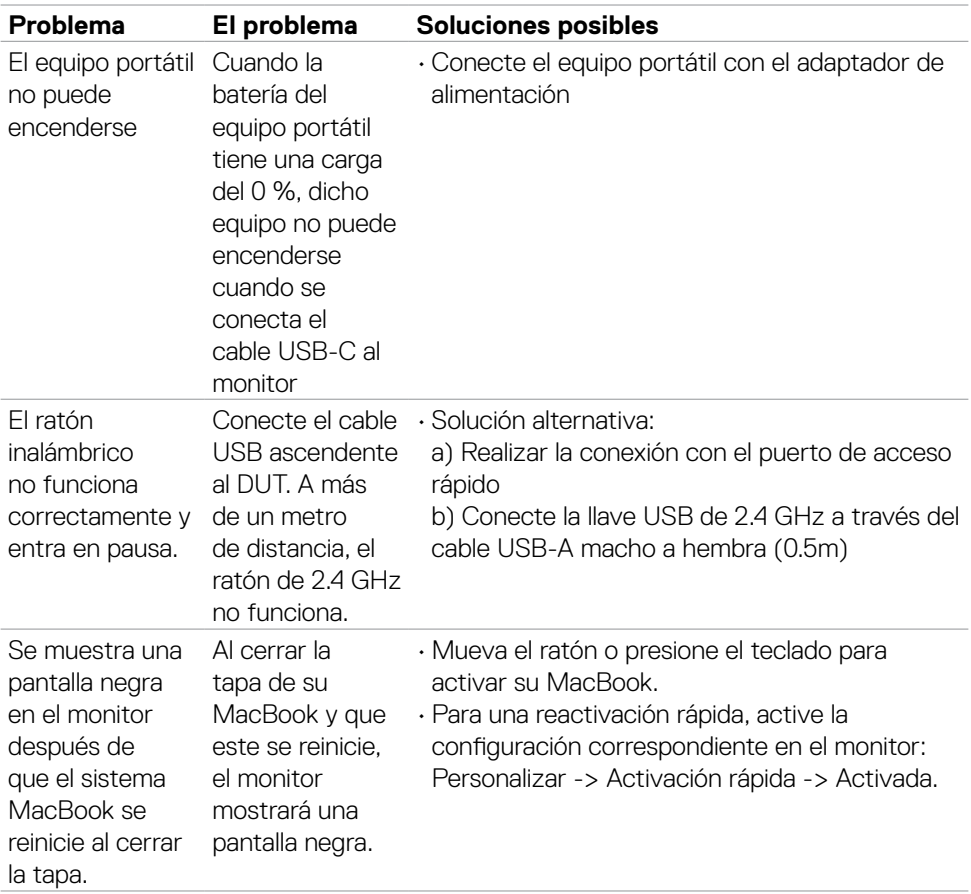

### **Problemas específicos de Microsoft® Teams®/Skype Empresarial®**

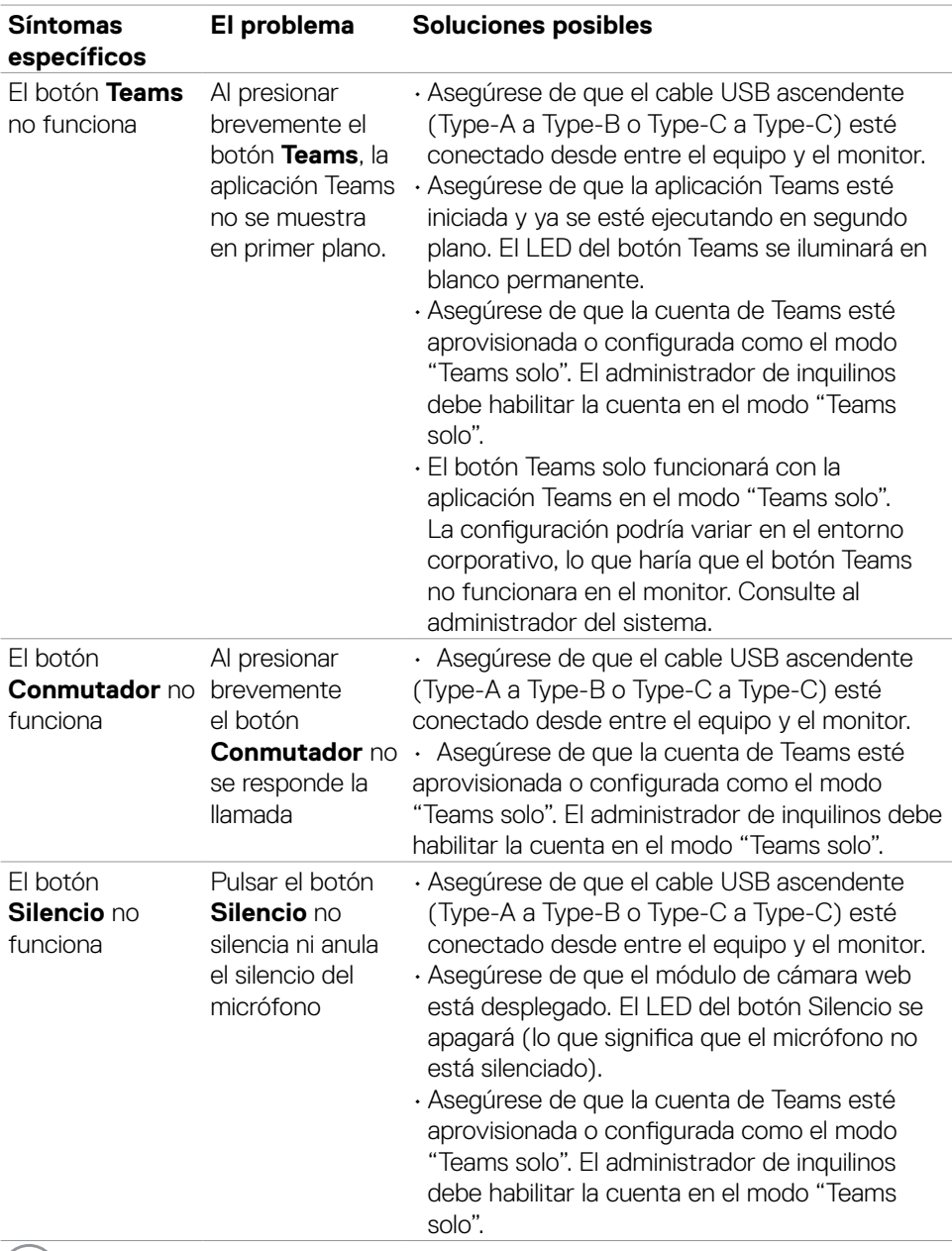

 $(PELL)$ 

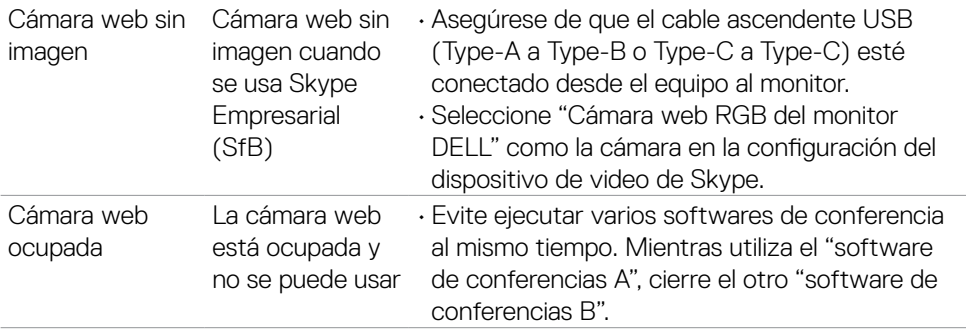

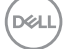

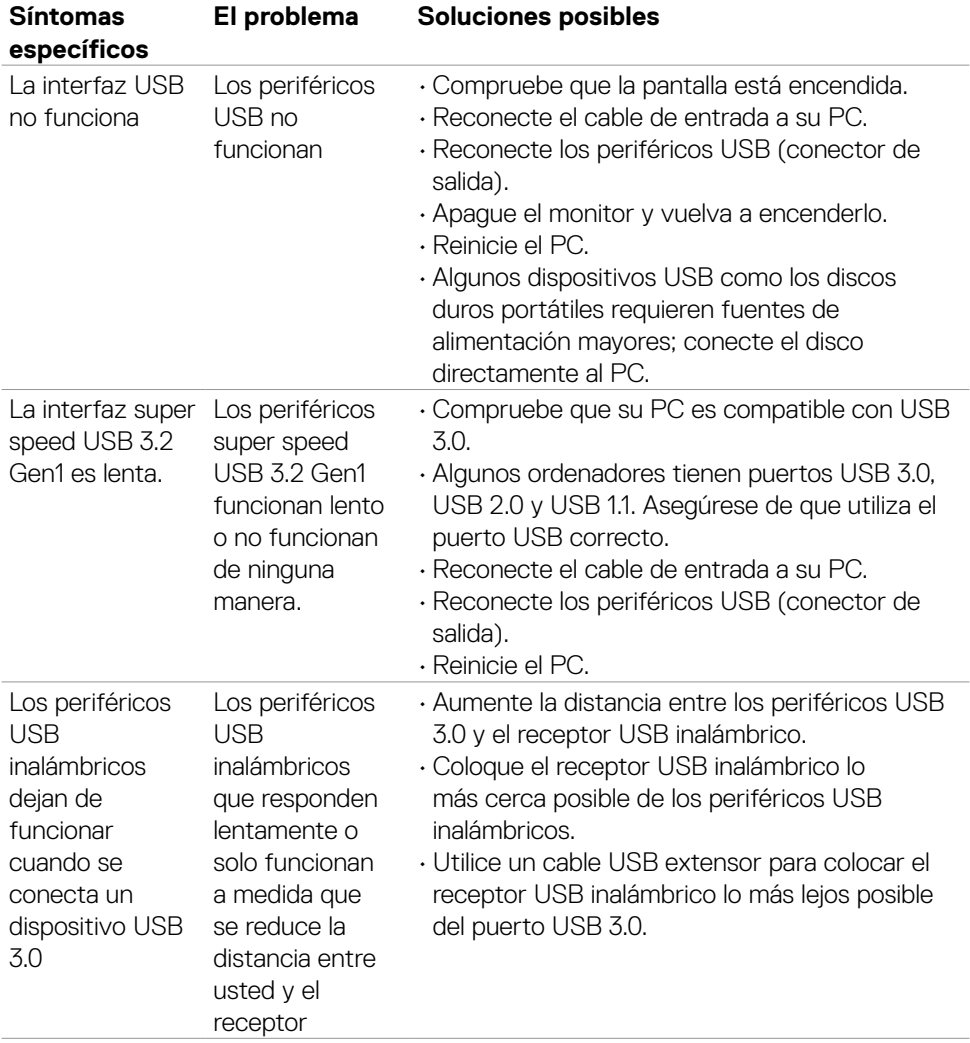

### **Problemas específicos de Bus de serie universal (USB)**

(dell

# **Información sobre normativas**

### **Avisos FCC (solo para EE. UU.) y otra información sobre normativas**

Para obtener detalles acerca de los avisos FCC y otra información sobre normativas, consulte el sitio web sobre el cumplimiento de normativas en

**https://www.dell.com/regulatory\_compliance**

### **Base de datos de productos de la UE para la etiqueta de energía y la hoja de información del producto**

**P2724DEB: https://eprel.ec.europa.eu/qr/1378993**

**D**&LI

# **Contactar con Dell**

Para clientes de los Estados Unidos, llamar al 800-WWW-DELL (800-999-3355).

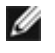

**NOTA: La disponibilidad varía en función del país y el producto, y algunos servicios podrían no estar disponibles en su país.** 

**NOTA: Si no tiene una conexión activa a Internet, puede encontrar información de contacto en su recibo de compra, factura de transporte, factura o catálogo de productos de Dell.**

Dell ofrece distintas opciones de asistencia en línea y por teléfono. Su disponibilidad varía en función del país y el producto, y algunos servicios podrían no estar disponibles en su zona.

- Para consultar contenido de soporte del monitor en línea, consulte **<https://www.dell.com/support/monitors>**.
- Para ponerse en contacto con Dell para temas relacionados con problemas de ventas, soporte técnico o servicio de atención al cliente, consulte

**<https://www.dell.com/contactdell>**.

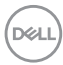